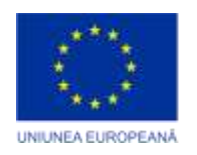

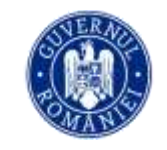

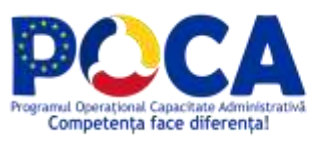

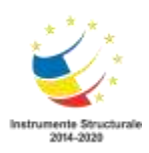

# **Manual de curs**

**Instruire în vederea exploatării și administrării noilor soluții digitale implementate în cadrul proiectului "Servicii electronice extinse pentru Municipiul Arad" cod SIPOCA 1216/MySMIS 155162**

–**pentru utilizatorii finali ai sistemului –**

*Proiect cofinanțat din Fondul Social European prin Programul Operațional Capacitate Administrativă 2014-2020!*

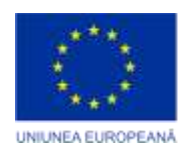

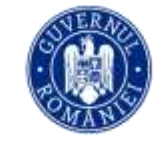

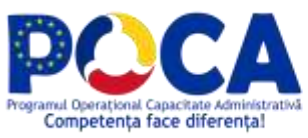

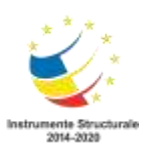

# **Cuprins**

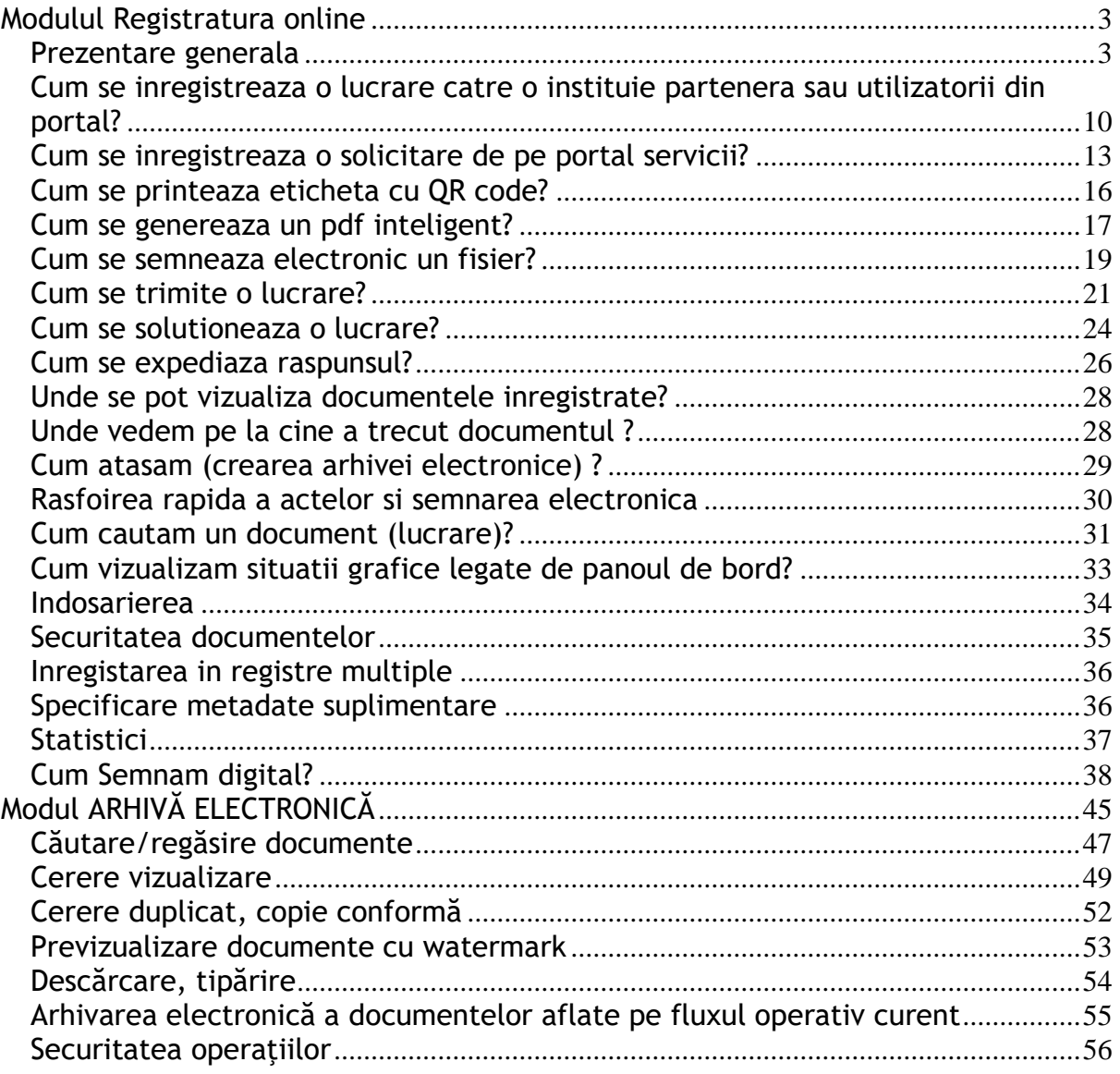

#### **Notă:**

- 1) Cerințele de modificare vor fi comunicate între părți prin Cereri de schimbare. Acestea vor fi analizate și vor completa documentația proiectului.
- 2) Deoarece toată interfața aplicației este configurabilă, imaginile prezentate sunt doar cu rol de ghidare pentru exemplificarea funcționalitații explicate. Diferențele afișate pot fi majore de la o instituție la alta și de la un utilizator la altul. Pentru modificări de configurare puteți transmite solicitarea dvs. administratorului de sistem.

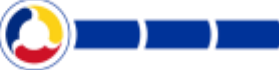

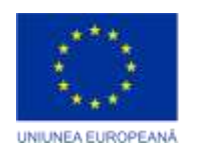

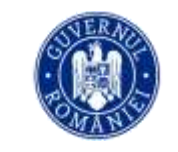

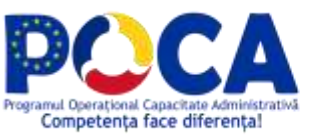

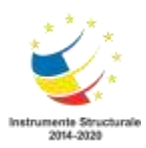

## <span id="page-2-0"></span>**Modulul Registratura online**

#### <span id="page-2-1"></span>**Prezentare generala**

Lansati un browser pentru a deschide aplicatia de la adresa indicata de http://

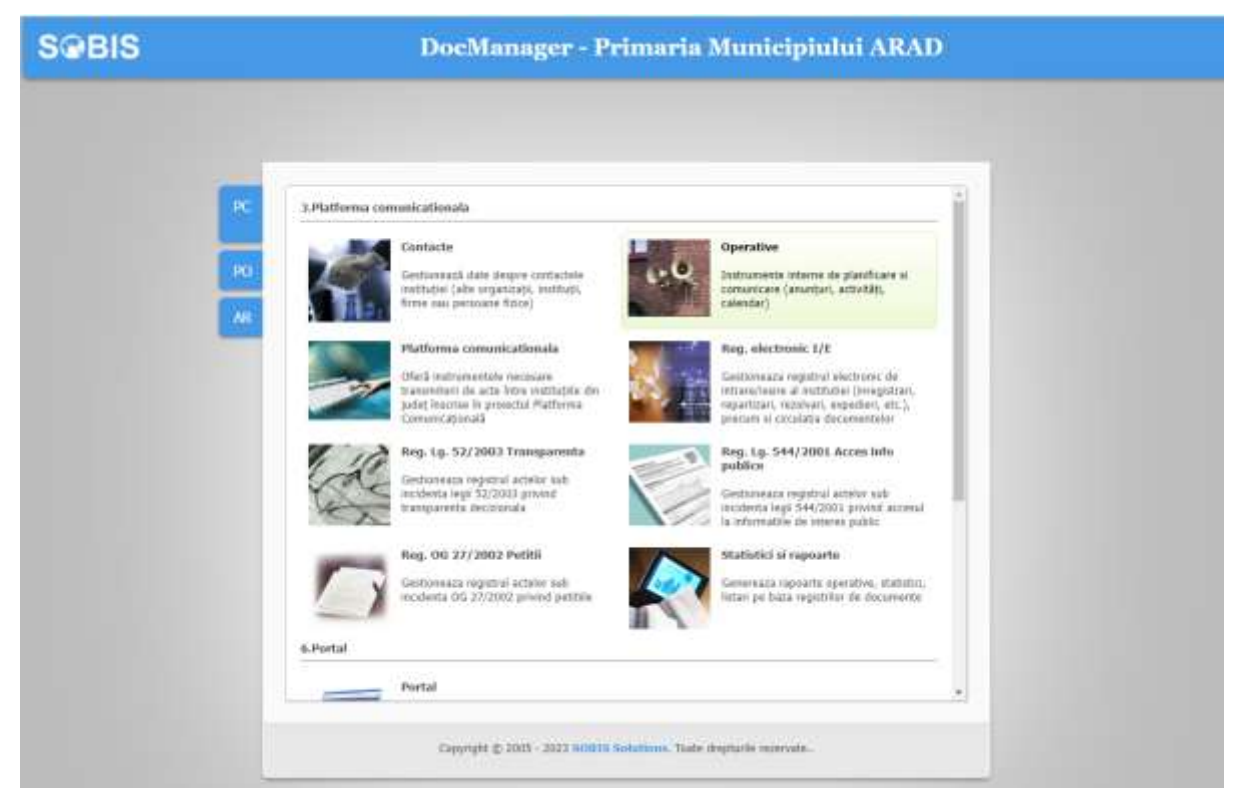

**Figura 1**

Se acceseaza cu prenume nume si parola cunoscuta

*Proiect cofinanțat din Fondul Social European prin Programul Operațional Capacitate Administrativă 2014-2020!*

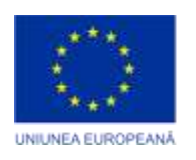

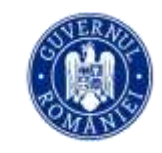

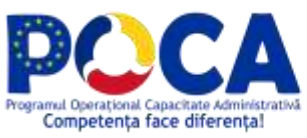

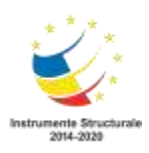

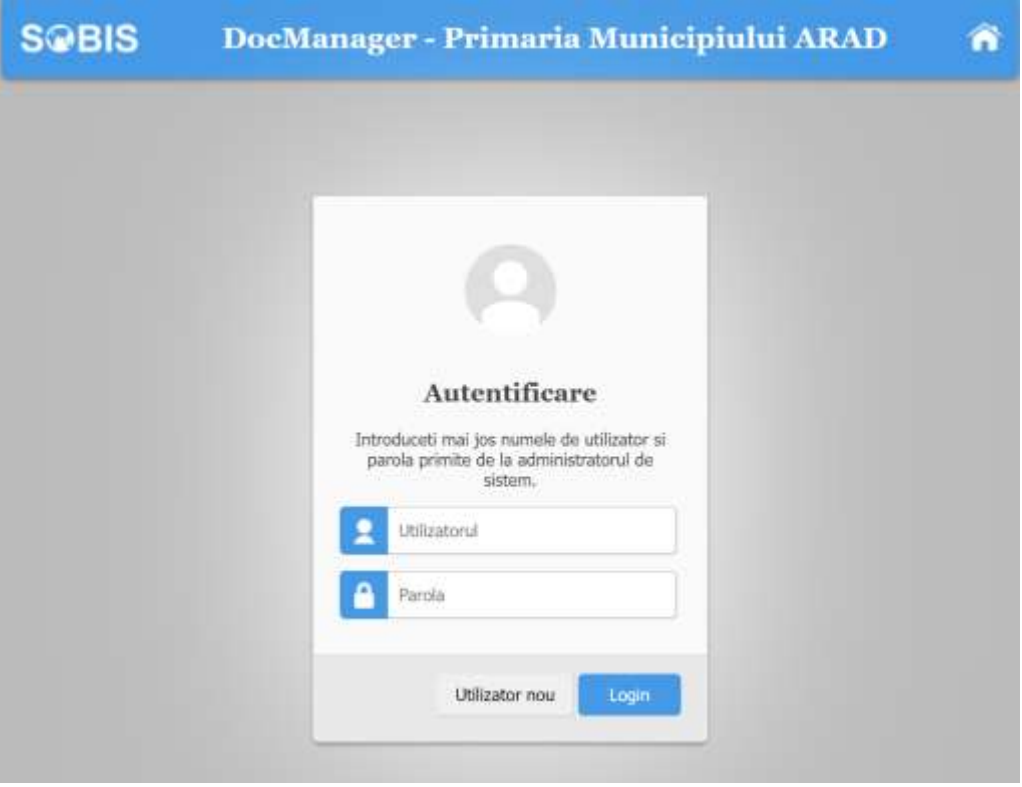

**Figura 2**

Odata ce v-ati logat in aplicatie accesati intrarea Documente si registru electronic conform cu imaginea

> *Proiect cofinanțat din Fondul Social European prin Programul Operațional Capacitate Administrativă 2014-2020!*

> > *www.poca.ro*

**Contract** 

<u>and the second</u>

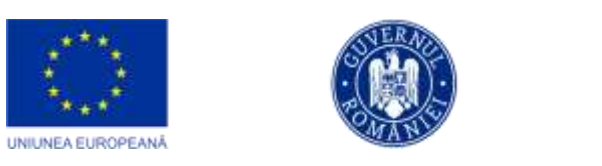

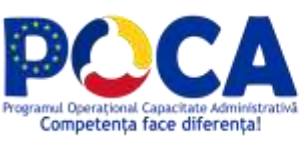

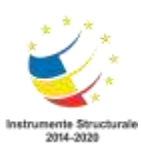

and the state

| 3.Platforma comunicationala<br>or.<br>falt<br>Reg. electronic 1/E<br>$\bullet$ | Primaria Municipiului ARAD - Birou de lucru pentru Monica Cata distintazione della |  |
|--------------------------------------------------------------------------------|------------------------------------------------------------------------------------|--|
| Adauga din oficiu<br>PC                                                        | Registratura                                                                       |  |
| Lucrari in operare (O)                                                         |                                                                                    |  |
| AR.<br>Lucrari distribute                                                      |                                                                                    |  |
| Lucrari de consultat (O)                                                       |                                                                                    |  |
| Lucrari care au trecut pe la mine (O)                                          | Lucrari in operare la mine<br>Lucrari urgente (1)<br>Mesaje offline                |  |
| Lucrari favorite                                                               | $_{(1)}$                                                                           |  |
| Lucrari de expediat                                                            |                                                                                    |  |
| Borderou transfer                                                              | Aplicatii                                                                          |  |
| Borderou expeditie                                                             |                                                                                    |  |
| Lucrarile directiel                                                            |                                                                                    |  |
| Lucrari dupa dosar                                                             | 12                                                                                 |  |
| Statistici și rapoarte<br>۰                                                    |                                                                                    |  |
| Operative<br>٠                                                                 | <b>Calendar activitati</b><br>Anunturi interne dupa<br>data                        |  |
| Contacte<br>۰                                                                  |                                                                                    |  |
|                                                                                | Utilitare                                                                          |  |
|                                                                                |                                                                                    |  |
|                                                                                |                                                                                    |  |
|                                                                                |                                                                                    |  |

**Figura 3**

**Adauga lucrare** corespondenta inter institutii - deschide formularul pentru crearea unei inregistrari noi (intrare, iesire sau intern)(vezi sectiunea *[Cum se](#page-9-1)  [inregistreaza o lucrare?](#page-9-1)*)

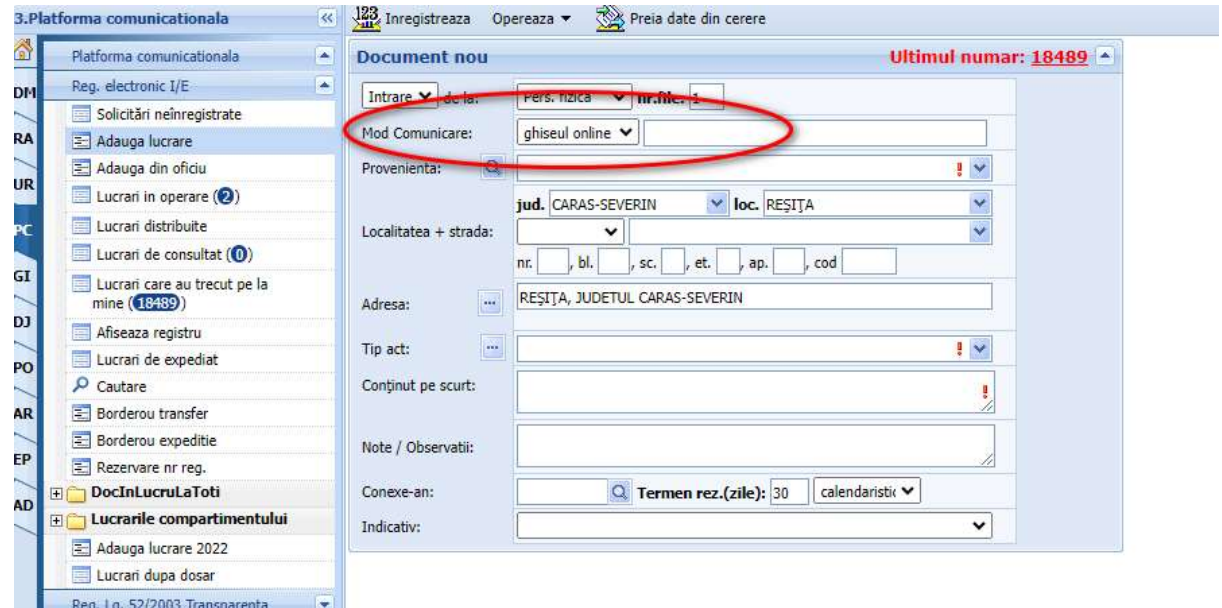

**Figura 4.Adauga lucrare**

*Proiect cofinanțat din Fondul Social European prin Programul Operațional Capacitate Administrativă 2014-2020!*

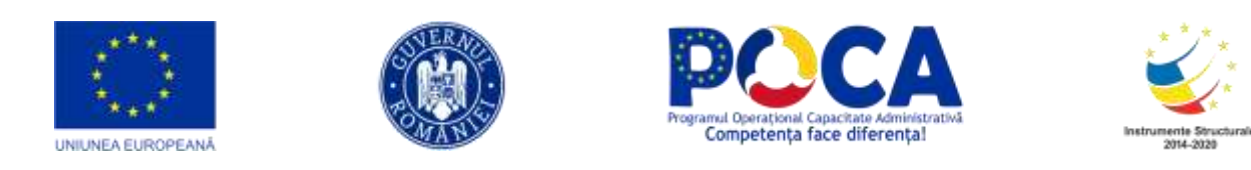

**Adauga din oficiu –** deschide formularul pentru crearea unei inregistrari din oficiu (iesire sau intern) (vezi sectiunea *[Cum se inregistreaza o lucrare?](#page-9-1)*)

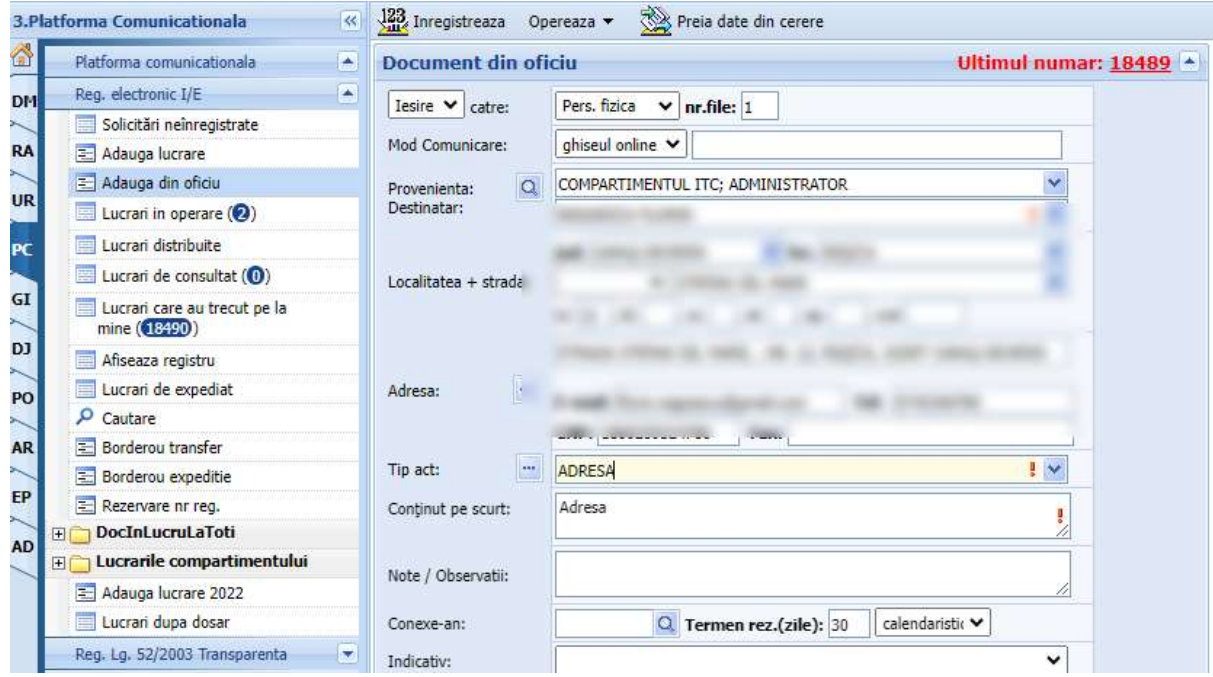

**Figura 5.Adauga din oficiu**

**Lucrari in operare (<x>) -** afiseaza un tabel cu toate lucrarile persoanei curente neoperate inca (netrimise sau nesolutionate) (vezi sectiunile *[Cum se](#page-20-1)  [trimite o lucrare?](#page-20-1)* si *[Cum se solutioneaza o lucrare?](#page-23-0)*).

**<x> -** total lucrari in operare

Deasupra acestui tabel, exista o bara cu butoane pentru principalele actiuni care pot fi executate de la nivelul acestui tabel, si o bara de unelte.

*Proiect cofinanțat din Fondul Social European prin Programul Operațional Capacitate Administrativă 2014-2020!*

|                       | UNIUNEA EUROPEANA                 |   |   |                        |                                           |       |    |                     |                 | Programul Operational Capacitate Administrativă<br>Competenta face diferental |                                                            |                  |                                                     | Instrumente Structurale<br>2014-2020 |  |
|-----------------------|-----------------------------------|---|---|------------------------|-------------------------------------------|-------|----|---------------------|-----------------|-------------------------------------------------------------------------------|------------------------------------------------------------|------------------|-----------------------------------------------------|--------------------------------------|--|
|                       | 1.Registratora                    | R |   | vy2, Trimité in bloc + | Distribuie in bloc                        |       |    |                     | Rezolva in bloc | Borderou                                                                      | <b>IIII</b> Tipareste cod bare                             |                  |                                                     |                                      |  |
| 画                     | Registru LiE                      | ÷ |   |                        | Documente in lucru la mine pe anul 2010 - |       |    |                     |                 |                                                                               |                                                            |                  |                                                     |                                      |  |
| bo                    | 2. Adauga lucrare                 |   |   |                        |                                           |       |    |                     |                 |                                                                               |                                                            |                  |                                                     |                                      |  |
|                       | Adauga din oficiu                 |   |   |                        | Castle declariation 美户 保管室 中一位量次          |       |    |                     |                 |                                                                               | Total: 4 Ränduri/pag.: 30                                  | $\cdot$ .<br>. . | Pagina                                              |                                      |  |
| RE                    | Lucrari in operare (4)            |   | E |                        | Nr. Data                                  | ToDo: |    | Exp Nr<br>zile data |                 | Provenienta/Catre                                                             | Adresa                                                     |                  | Cuprins                                             |                                      |  |
| RE                    | Lucrari care au trecut pe la      |   |   |                        |                                           |       |    |                     |                 | AGENTIA DE PROTECTIE A                                                        |                                                            |                  |                                                     |                                      |  |
|                       | mine (69)<br>Lucrari favorite (1) |   | m | Deschide               | 219 19/4/2010                             |       |    |                     | - ∂             | MEDILIUI SIBBU: GIURGIU<br><b>SORIN</b>                                       | SIBBU, STRADA 13<br>DECEMBRIE, JUDETUL SIBBU               |                  | ACT ADITIONAL                                       |                                      |  |
| $\overrightarrow{AP}$ | Afiseaza registru                 |   |   |                        |                                           |       |    |                     |                 | AGENTIA DE PROTECTIE A                                                        | STR. HIPODROM.ELENR. 2A                                    |                  |                                                     |                                      |  |
|                       | Lucrari de expediat (6)           |   |   |                        | Europea 220 19/4/2010                     |       | ۵  |                     |                 | <b>+ Pet MEDILLUI SIBBLIUNGLIREANU</b><br><b>OLIMITRIJ</b>                    | 550360 SIBILI                                              |                  | <b>ADEVERRITA BANCA</b>                             |                                      |  |
| HO                    | $P$ Cautare                       |   |   |                        |                                           |       |    |                     |                 | AGENTIA DE OEZVOLTARE                                                         | SIBILI, SOSEAUA 11 IUNIE.                                  |                  | ACCES INFORMATIE                                    |                                      |  |
| AU                    | Sabloane                          |   |   | Deschide               | 293 26/5/2010                             |       | 29 |                     |                 | <b>CHES</b> REGIONALS 7<br>CENTRU;CRETU SIMION                                | <b>JUDETLE SIBILI</b>                                      |                  | <b>PUBLICA (DOCUMENTUL A</b><br>FOST ACTE NECESARE) |                                      |  |
|                       | 2 Ataseaza la document            |   |   |                        |                                           |       |    |                     |                 |                                                                               | SIBBU, CALEA DUMBRAVII,                                    |                  |                                                     |                                      |  |
| PA                    | El Borderou transfer              |   |   | Deschite:              | 296 27/5/2010                             |       | 30 |                     |                 | SOBES: VALENTIN VARGA                                                         | NR. 99A, BL. -, SC. -, ET. -,<br>AP. -, COD -, JUDETLIL SB |                  | CERERE CONCEDIU                                     |                                      |  |
| ST                    | Borderou expedite                 |   |   | Legenda culori         |                                           |       |    |                     |                 |                                                                               |                                                            |                  |                                                     | 投す(を)対                               |  |
|                       | Lucrari de consultat (2)          |   |   |                        |                                           |       |    |                     |                 |                                                                               |                                                            |                  |                                                     |                                      |  |
| AD.                   | Registru Secrete                  |   |   |                        |                                           |       |    |                     |                 |                                                                               |                                                            |                  |                                                     |                                      |  |

**Figura 6.Lucrari in operare**

**Afiseaza registru –** afiseaza un tabel cu cu cu toate lucrarile (documentele) inregistrate in registrul general din aplicatie.

Deasupra acestui tabel, exista o bara de unelte.

|                 | m<br>1.Registratura                                                                                               |                    | Registrul de intrare/iesire pe anul 2010 v |               |            |                |                                                                                       |                                                                                                    |                                                                                         |                        |                  |                                                      |  |
|-----------------|----------------------------------------------------------------------------------------------------|--------------------|--------------------------------------------|---------------|------------|----------------|---------------------------------------------------------------------------------------|----------------------------------------------------------------------------------------------------|-----------------------------------------------------------------------------------------|------------------------|------------------|------------------------------------------------------|--|
|                 | <b>Darwichi T.H.</b><br>÷                                                                                         | Caula:             |                                            |               |            |                | 大自在 一 中 国 多 可 国 大                                                                     | Total: 269 Rändurijbag.: 30                                                                                |                                                                                         | $-1111$                | Pagna 1          | $[-5n, 0]$ $\rightarrow$ $\rightarrow$ $\rightarrow$ |  |
| DO              | Adauga lugrare<br>Adauga din oficiu                                                                               |                    |                                            | Nr. Data      | Nr<br>data | T <sub>0</sub> | Provenienta/Catre                                                                     | Artress                                                                                                    | <b>Curries</b>                                                                          |                        | Conexe Modirez.  | <b>Curent</b>                                        |  |
| 展<br>RE         | Lucran in operare (4)<br>Lucrari care au trecut pe la<br>mine (69)                                                | Description        |                                            | 5/1/2010      |            | $+ 0$          | PRIMARIA<br>MEDIAS NEAMTU<br><b>TEODOR</b>                                            | SIBILI, STRADA<br>VANATORILOR, NR.<br>34, JUDETLIL 58                                                      | ACT ADITIONAL                                                                           |                        | NEREZOLVAT       | Razvan<br><b>Botton</b>                              |  |
| AP              | Lucran favorite (1)<br>Afiseaza registru                                                                          | <b>Descrick</b>    |                                            | 5/1/2010      |            |                | VASTLESCU MARTANA                                                                     | SIBILL, STRADA 30<br>DECEMBRIE, NR. 34,<br><b>JUDETUL SB</b>                                               | <b>CERERE PRIVING</b><br><b>ACORDAREA UNET</b><br>LOCUINTE DIN<br>FONDUL DE STAT        |                        | FAVORARD         | Drectie 1 Sef                                        |  |
| HO              | Lucrari de expediat (6)<br>p castere                                                                              | Deschide           |                                            | 6/1/2010      |            | $-20$          | VASILIU ANA                                                                           | SIBILI, STRADA<br>BLAGA LUCIAN, NR.<br>23. JUDETUL 58                                                      | DISPOZITIE DE<br><b>URMARIRE</b>                                                        | $5 - 2010$<br>$2-2010$ | <b>INTERN</b>    | 54.25<br>Oc.                                         |  |
| AU<br>PA        | Sabloane<br>Ataseaza la document<br>Borderou transfer<br>Borderou expedite                                        | <b>Description</b> | 洱                                          | 6/1/2010      |            |                | PRIMARIA<br>MEDIAS-NEAMTU<br>TEODOR:                                                  | PIATA CORNELIU<br>COPOSUMA, 3<br>551018 MEDIAS                                                             | <b>ADRESA CATRE</b><br>DIRECTIA GEN. DE<br>MUCASI<br><b>PROTECTIE</b><br><b>SOCIALA</b> |                        | <b>INTERN</b>    | Oc.                                                  |  |
| <b>ST</b><br>AD | Lucrari de consultat (2)<br>Registry Secrete                                                                      | Descricle          | s                                          | 6/1/2010      |            | $+0$           | AGENTIA OFR SIBILI                                                                    | SIBILI STR. NECOLAE<br><b>BÄLCESCU</b>                                                                     | FORM IL AR<br>12 BRECTIVUL<br>MEDIU ANUAL                                               |                        | <b>INTERN</b>    | M.T.Com<br>Dc.                                       |  |
| FI              | Registrul servicului (0)<br>Rezervare nr reg.<br><b>Docini scrutaToti</b><br>$\Box$<br>Lucrarile serviciului<br>间 | Deschide           | 省                                          | 6/1/2010      |            | $+0$           | MINISTRIAL<br>AGRICULTUREL.<br>PADURILOR ST<br>DEZVOLTĂRII<br>RURALE;BREZUT<br>CORNEL | BUCLRESTI B-DUL<br>CAROL 1169, 24<br>SECTOR 3 COOLS<br>POSTAL 020921<br>OFICILI, POSTAL 37<br><b>XD.19</b> | FORM L 4R 2                                                                             |                        | <b>INTERN</b>    | œ                                                    |  |
|                 | Lucrari dupa dosar<br>Statuted<br>×                                                                               | Deschide           |                                            | $19/1/2010 -$ |            | $+0$           | MINISTERLA<br>AGRICULTUREL.<br>PÅDURILOR SI<br><b>PAPPELINE TO EXITE</b>              | BUCURESTI B-DUL<br>CAROL 1169, 24<br>SECTOR 3 CODUL<br><b>NORTH ASSOCIATE</b>                              | <b><i>INFORMATI</i></b><br><b>PE MIS SPP</b>                                            |                        | <b>FAVORABIL</b> | arhitect                                             |  |

**Figura 7.Afiseaza registru**

**Lucrari de expediat –** afiseaza un tabel cu toate raspunsurile care trebuie expediate de catre persoana curenta (vezi sectiunea *[Cum se expediaza](#page-25-0)  [raspunsul?](#page-25-0)*).

Deasupra acestui tabel, exista o bara cu butoane pentru principalele actiuni care pot fi executate de la nivelul acestui, si o bara de unelte .

*Proiect cofinanțat din Fondul Social European prin Programul Operațional Capacitate Administrativă 2014-2020!*

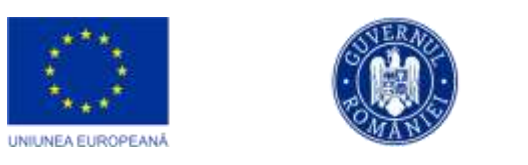

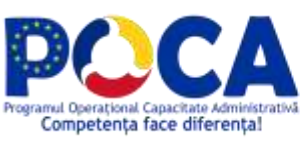

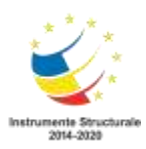

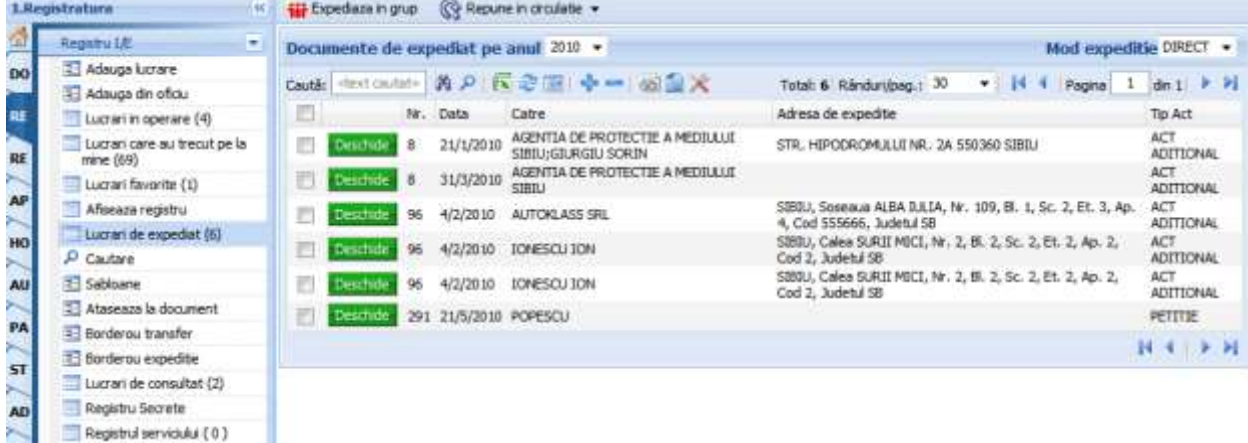

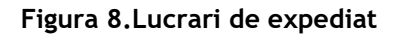

**Cautare –** deschide un formular cu diverse criterii dupa care pot fi cautate documentele (lucrarile) (vezi sectiunea *[Cum cautam un document?](#page-28-1)*)

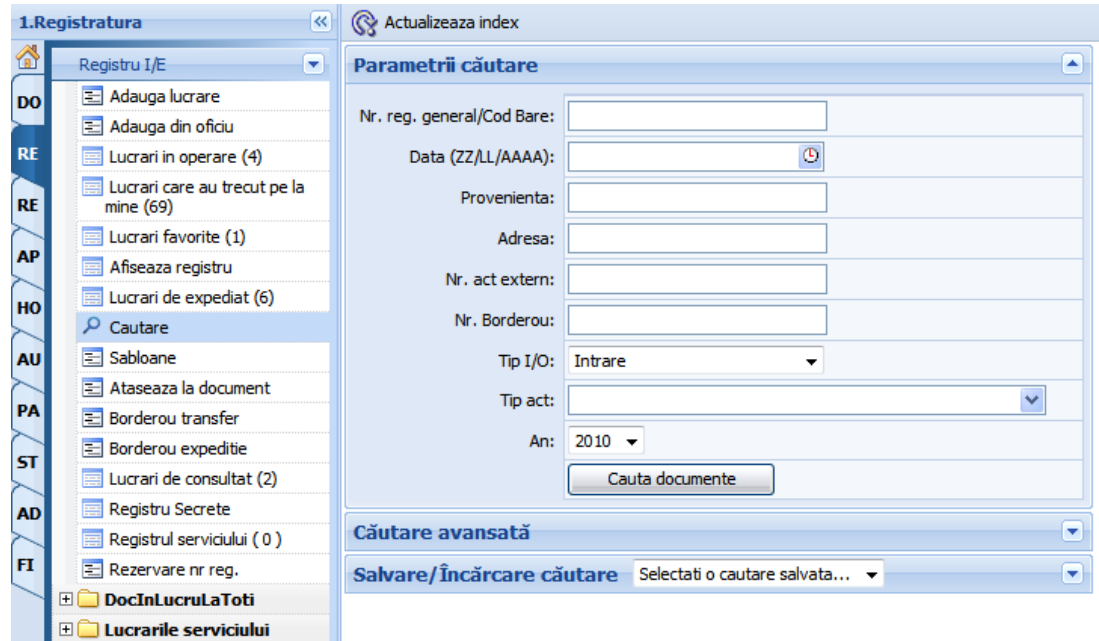

**Figura 9.Cautare documente**

**Borderou transfer** – deschide un formular cu ajutorul caruia se pot obtine rapoarte cu documentele (lucrarile) trimise spre rezolvare sau avizare altor persoane din institutie (vezi sectiunea *[Cum se trimite o lucrare?](#page-20-1)*).

*Proiect cofinanțat din Fondul Social European prin Programul Operațional Capacitate Administrativă 2014-2020!*

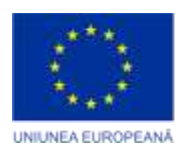

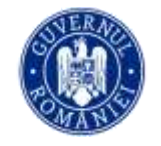

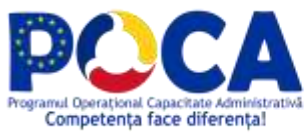

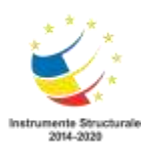

**Contract Contract** 

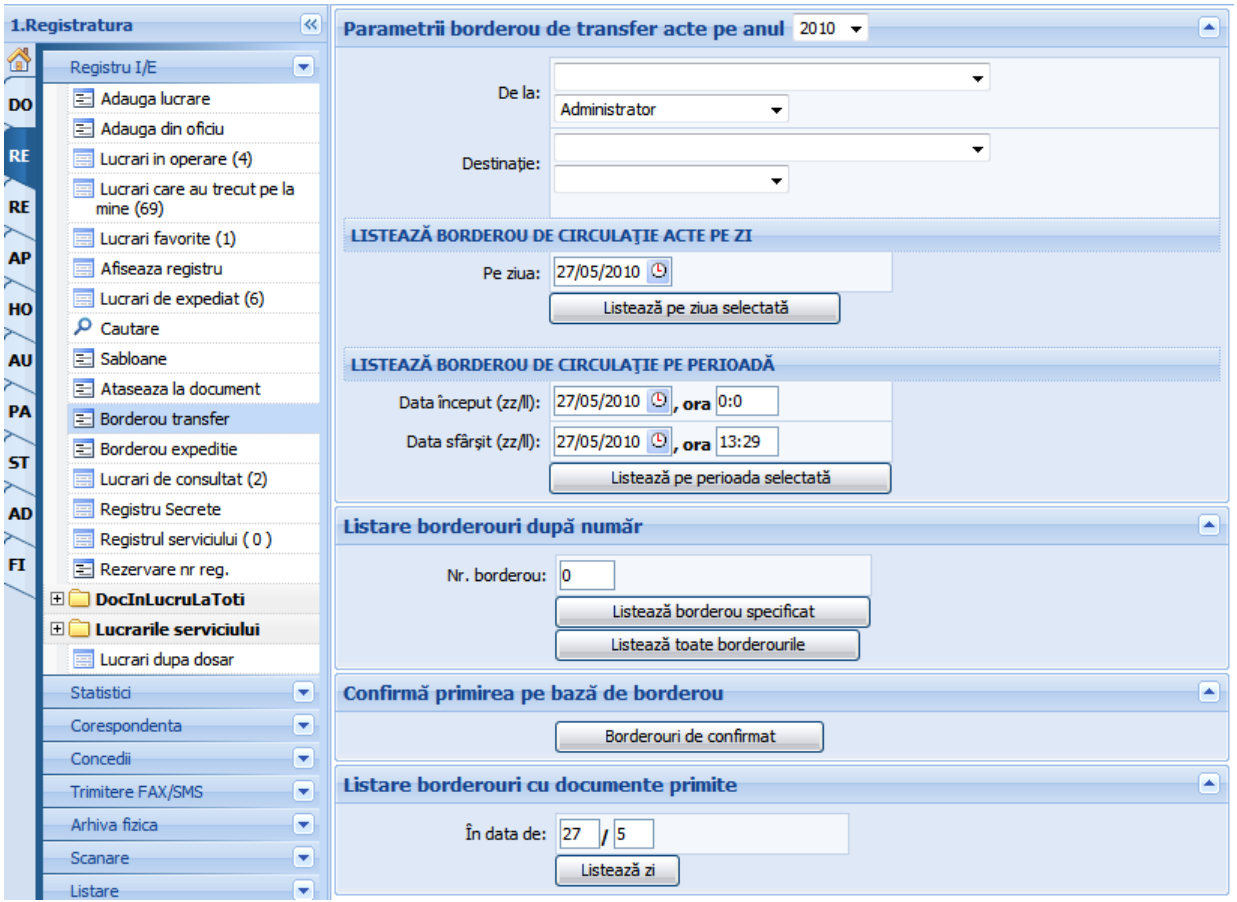

**Figura 10.Borderou transfer**

**Borderou expeditie** – deschide un formular cu ajutorul caruia se pot obtine rapoarte cu raspunsurile expediate (vezi sectiunea *[Cum se expediaza](#page-25-0)  [raspunsul?\).](#page-25-0)*

*Proiect cofinanțat din Fondul Social European prin Programul Operațional Capacitate Administrativă 2014-2020!*

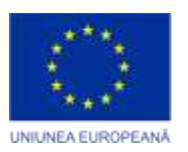

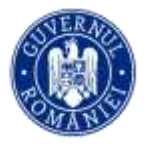

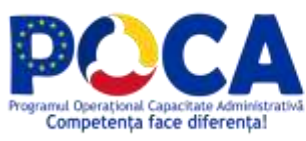

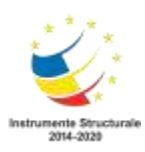

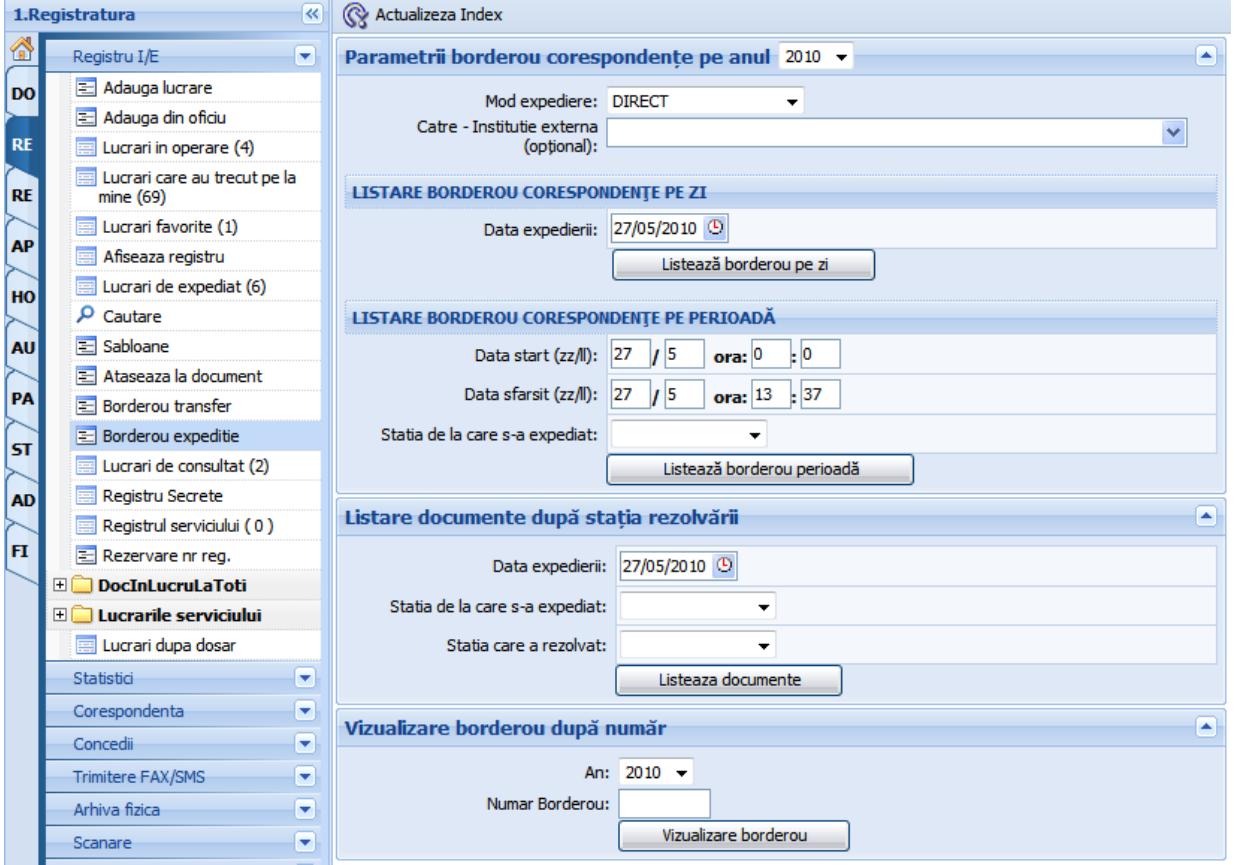

**Figura 11.Borderou expeditie**

#### <span id="page-9-1"></span><span id="page-9-0"></span>**Cum se inregistreaza o lucrare catre o instituie partenera sau utilizatorii din portal?**

Dupa ce ati intrat pe **Adauga lucrare** sau **Adauga din oficiu** completati campurile (cele care contin semnul I sunt obligatorii), tipul sa fie iesire, mod comunicare ghiseul online, se selecteaza din lista personae sau entitatile din portal si inregistrati documentul apasand butonul **Inregistreaza**.

*Proiect cofinanțat din Fondul Social European prin Programul Operațional Capacitate Administrativă 2014-2020!*

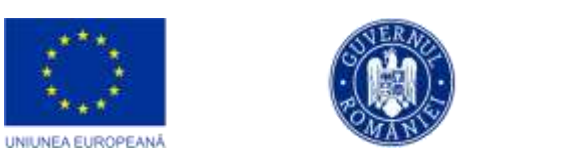

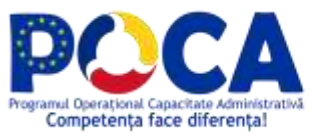

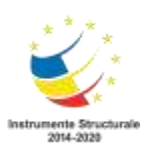

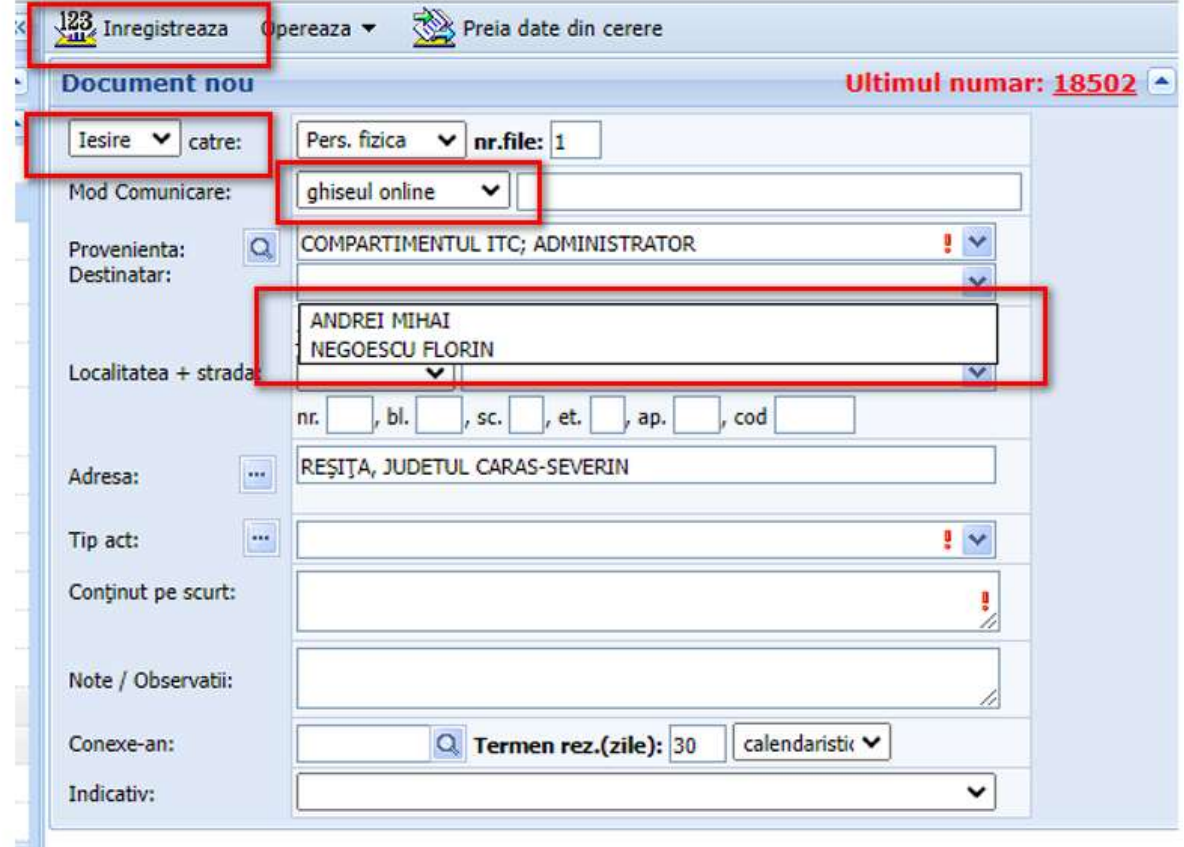

#### **Figura 12.Inregistrare lucrare noua**

Prin apasarea butonului **Inregistreaza**, totodata se atribuie automat documentului, urmatorul numar disponibil din Registrul de Intrare/Iesire, iar in partea de jos a formularului se incarca niste tab-uri .

*Proiect cofinanțat din Fondul Social European prin Programul Operațional Capacitate Administrativă 2014-2020!*

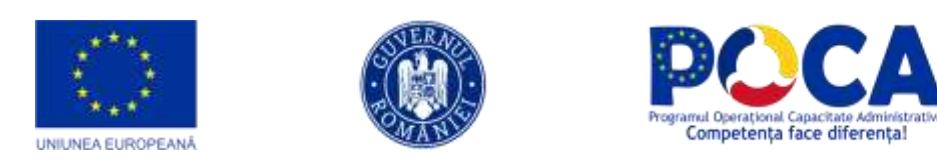

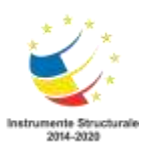

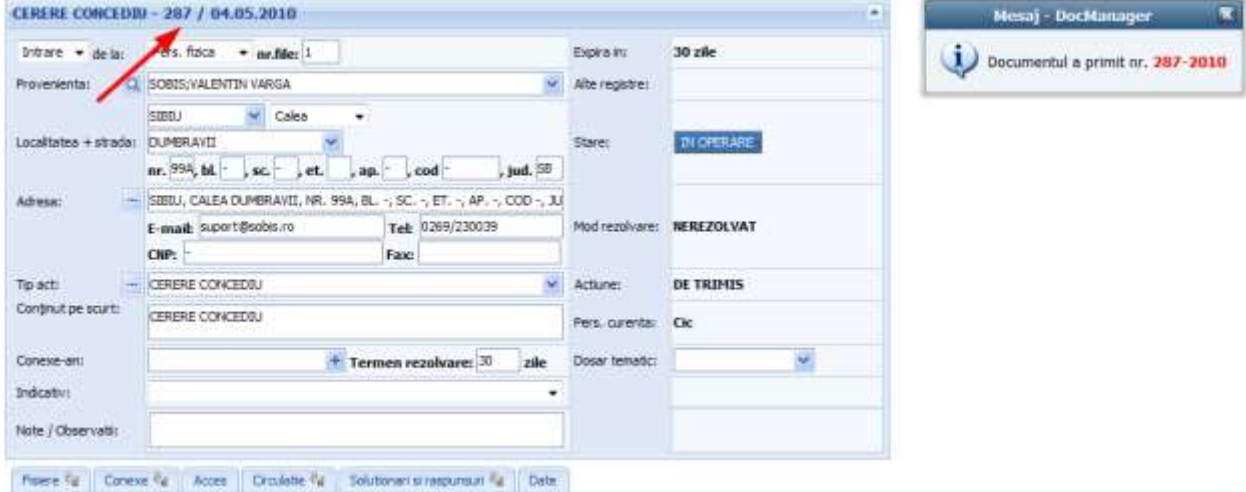

**Figura 13.Citirea numarului de inregistrare**

#### Se atasaza obligatoriu adresa (fisier)

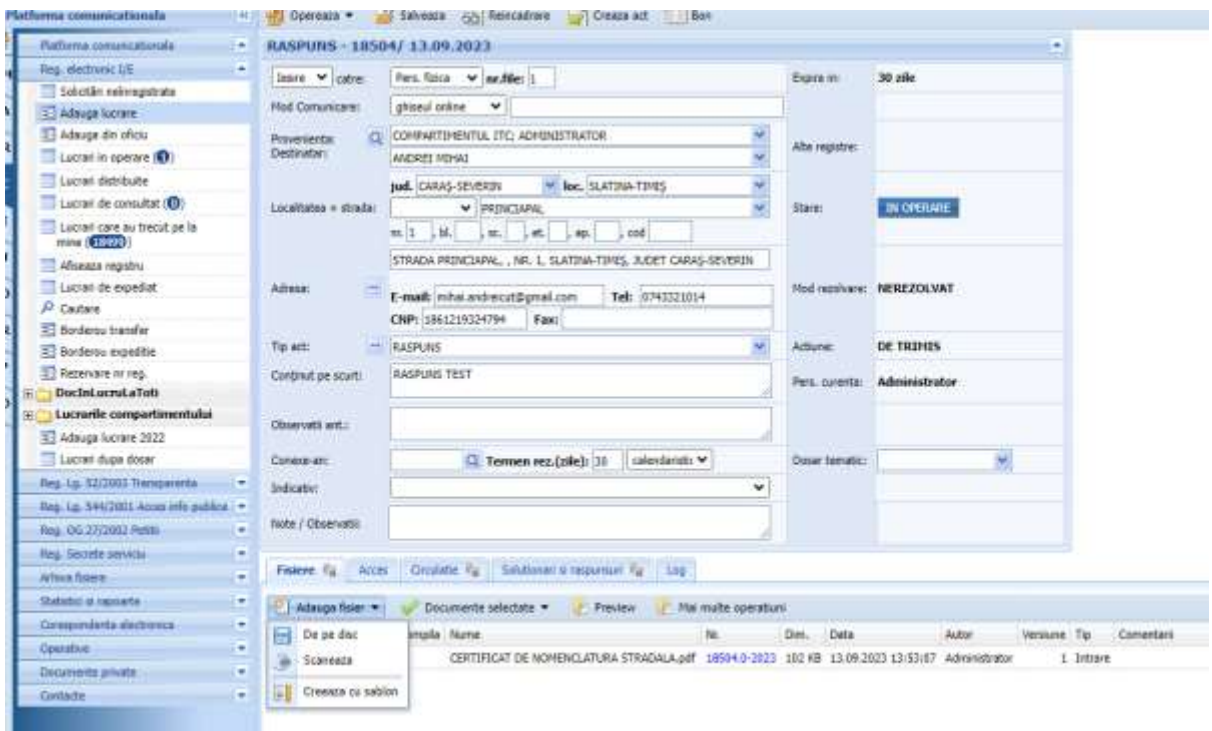

Se rezolva documentul prin slectia modului de expeditie Prin Ghiseul Online si selectatii fisierul care se trimite

> *Proiect cofinanțat din Fondul Social European prin Programul Operațional Capacitate Administrativă 2014-2020!*

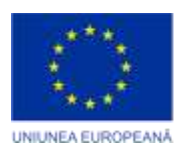

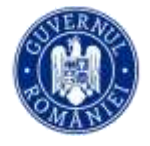

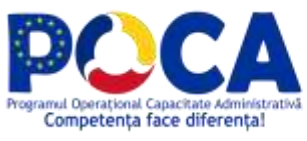

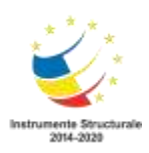

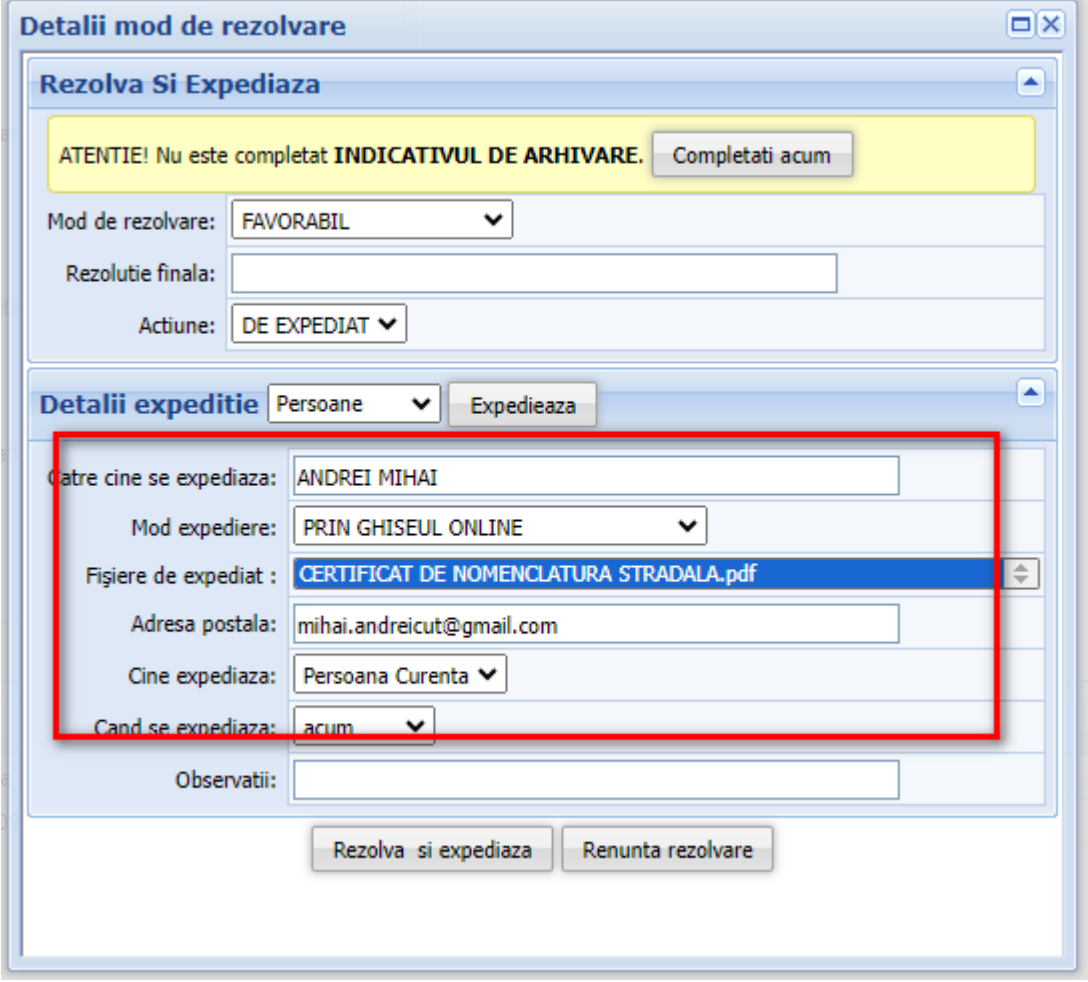

#### <span id="page-12-0"></span>**Cum se inregistreaza o solicitare de pe portal servicii?**

Documente care vin pe portalul de servicii ajung in intrari Solicitarii neinregistrate. Operatorul din institutie desemnat cu inregistrarea solicitarilor primite de la cetateni prin Portalul de servicii electronice are la dispozitie dupa autentificare (utilizator si parola) urmatorul meniu:

> *Proiect cofinanțat din Fondul Social European prin Programul Operațional Capacitate Administrativă 2014-2020!*

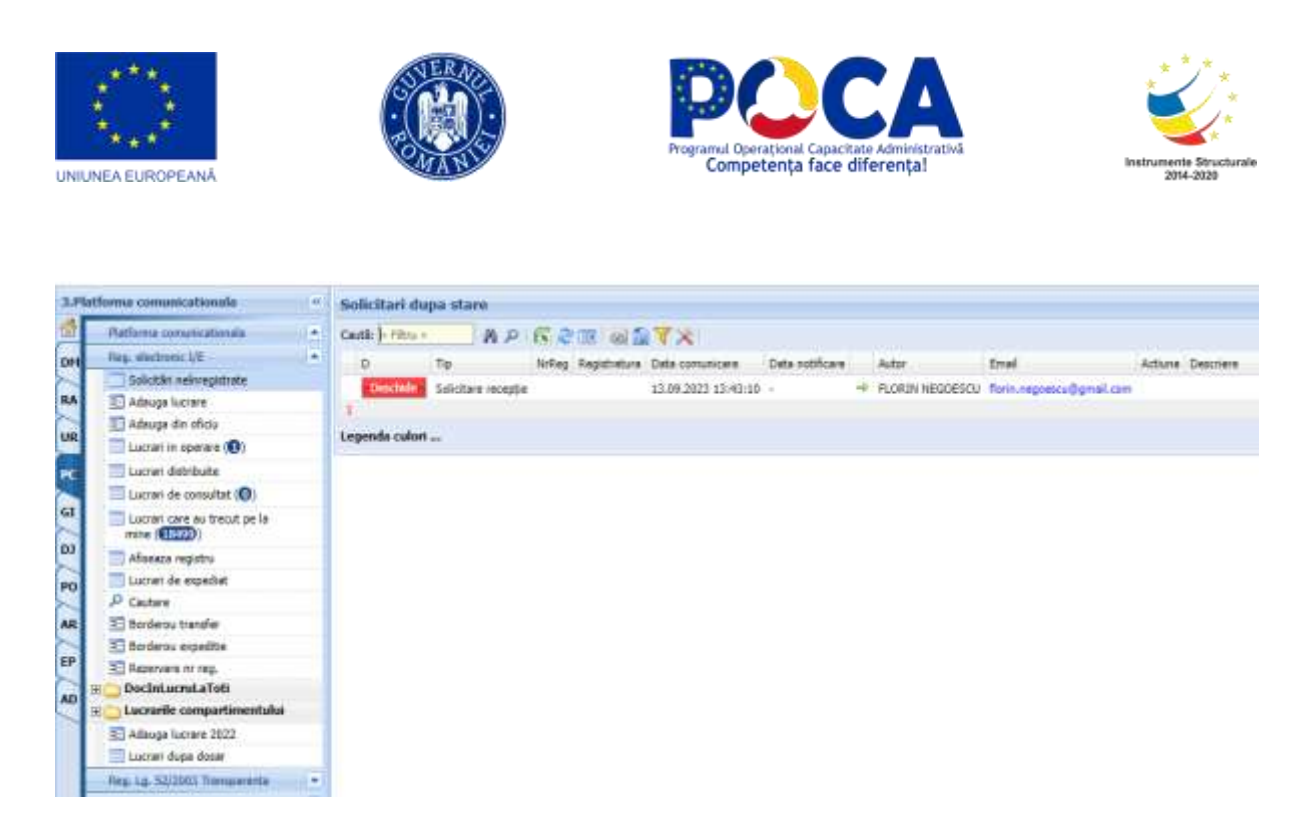

Preluarea documentelor sosite prin Portalul de servicii electronice se va face dupa deschiderea spre consultare a fiecarei solicitari - actionand butonul al. Vor fi verificate solicitarile depuse, continutul acesora, fisierele atasate.

In urma verificarilor efectuate vor fi permise urmatoarele actiuni:

 **Adauga comunicare** – in acest pas se poate atasa un fisier, se va completa o descriere a comunicarii, iar apoi acest document de informare va pleca pe mail catre cetatean.

Acolo unde este cazul exista si posibilitate de a "Anula" solicitarea depusa.

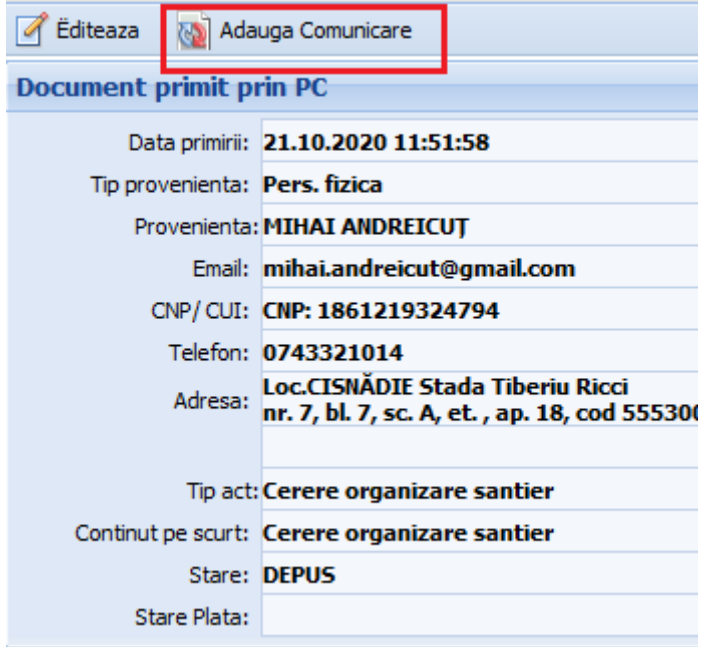

*Proiect cofinanțat din Fondul Social European prin Programul Operațional Capacitate Administrativă 2014-2020!*

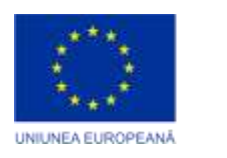

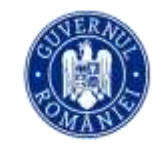

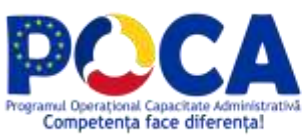

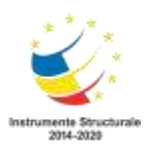

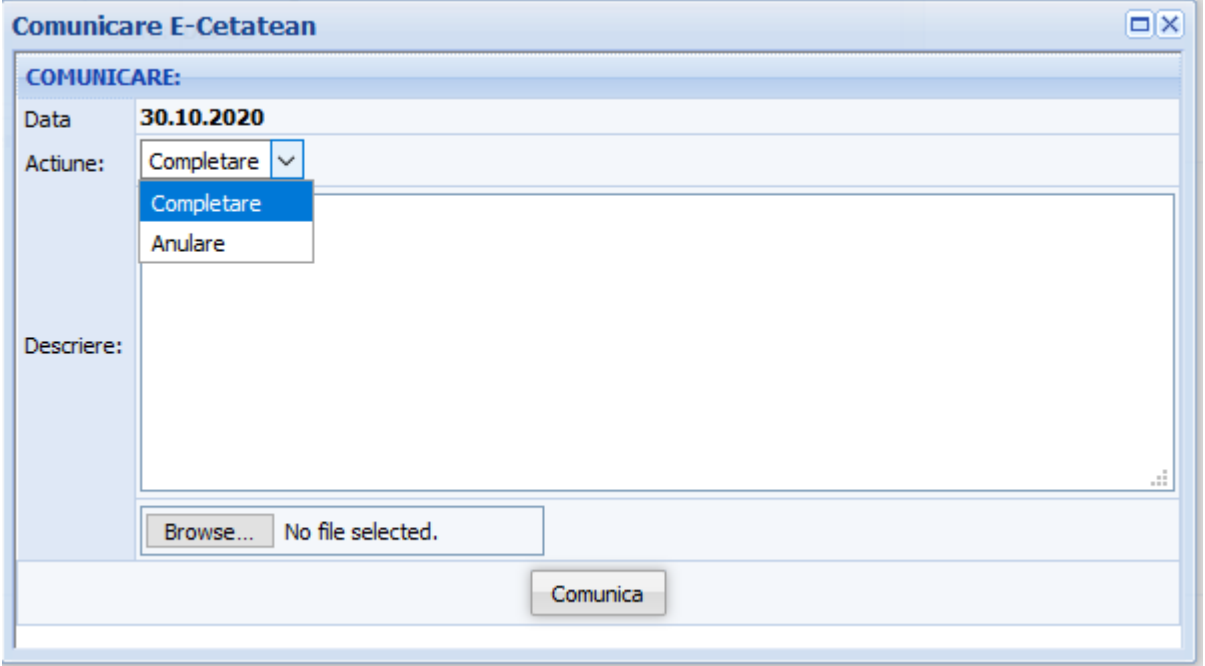

 **Valideaza si Inregistreaza**– actionand acest buton cererea va fi inregistratura automat in aplicatia de registratura, iar documentul rezultat va avea copletate toate informatiile care se ragsesc in solicitare iar documentele justificative vor fi atasate la documentul din registratura.

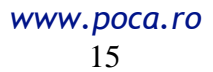

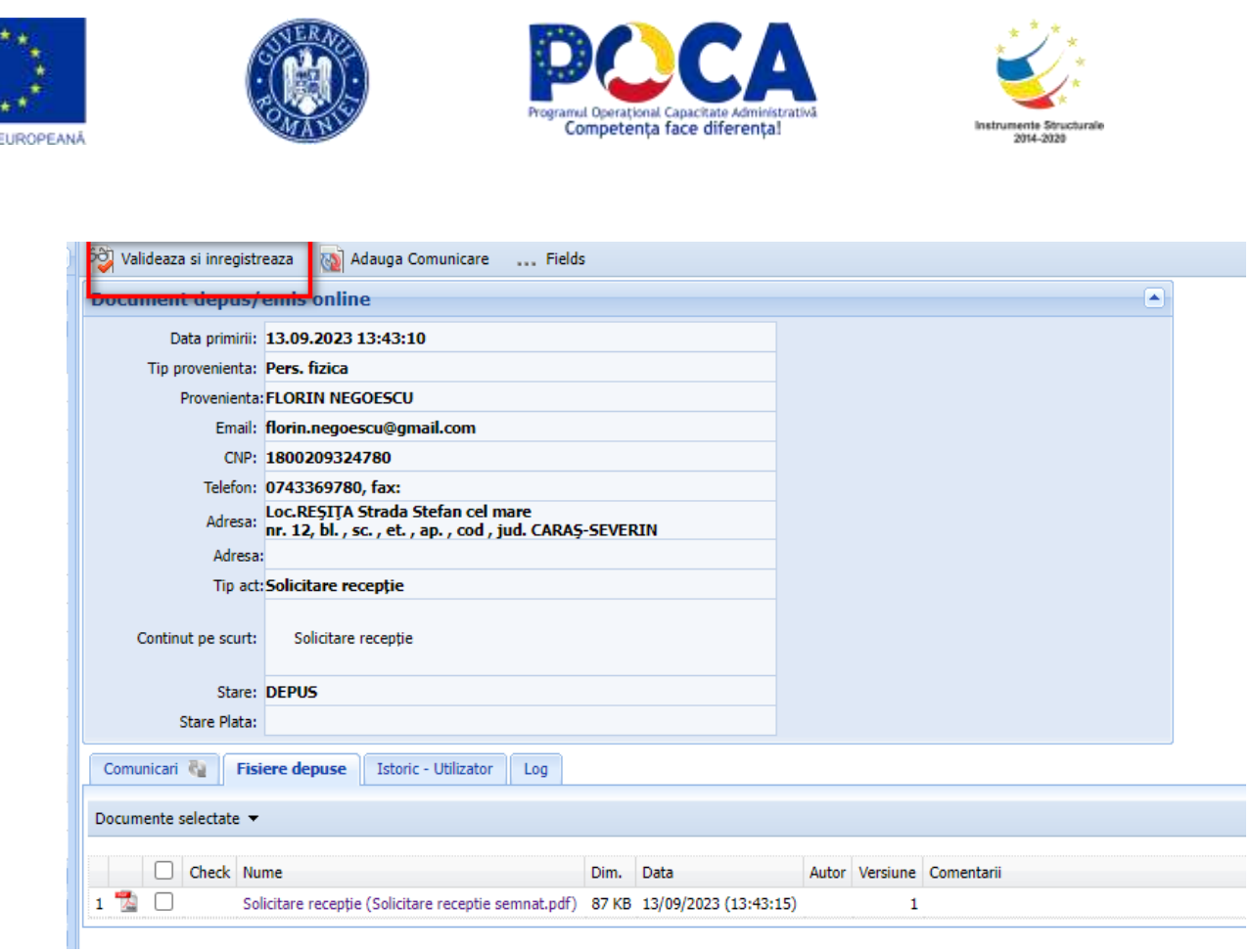

#### <span id="page-15-0"></span>**Cum se printeaza eticheta cu QR code?**

**UNIUNEA** 

Dupa instalare imprimata, soft gestiune imprimata si la finalizarea inregistrarii unui document pe machete care se intoarece dupa inregistreaza se regaseste un buton cod de bare

> *Proiect cofinanțat din Fondul Social European prin Programul Operațional Capacitate Administrativă 2014-2020!*

<u>a sa Bara</u>

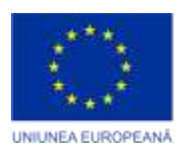

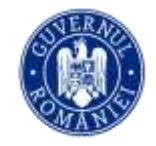

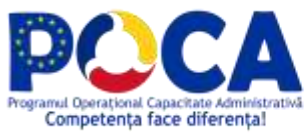

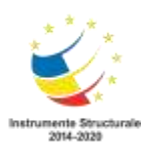

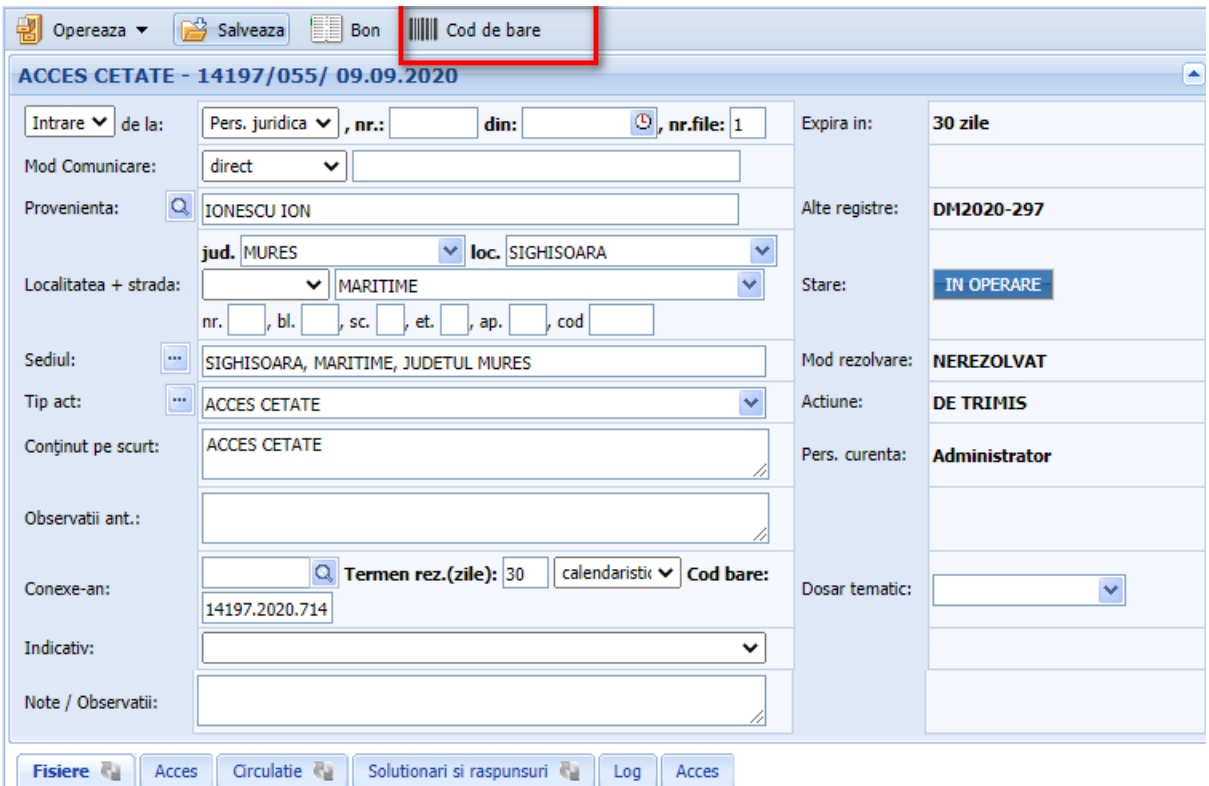

**Figura 14**

#### <span id="page-16-0"></span>**Cum se genereaza un pdf inteligent?**

Un PDF Inteligent este generat automat la tiparirea cu sablon a oricarui tip de document.

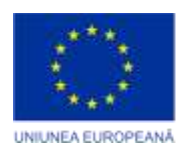

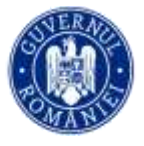

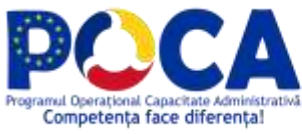

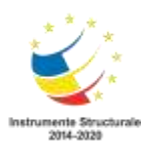

 $\overline{\phantom{a}}$ 

| <b>D. On Great Early</b>                                                                                                    | CO Tearette<br>F.<br><b>Edmont</b>                                                                                                    |                                                                                                    |
|----------------------------------------------------------------------------------------------------|----------------------------------------------------------------------------------------------------|----------------------------------------------------------------------------------------------------|
| Delivery de Lebanon<br><b>E Alkiga</b><br>Carticula in Long<br>Confirmie meté<br>Fegabu CLI<br>Elidate<br>P Centers<br>Prekagationt.urb.<br>Autorzelli de caratraire<br>Arteriodo de Andietare<br>Celtforbi da natare<br>Deblinke de nabere | Solicitans auto<br><b>HER</b><br><b>Formular un</b><br><b>Tiparente HERL</b><br>GOMMARA<br>JUDETIA PRINTS<br>PROFINIDA HUNDCIPSULOI SIGHESONIA<br>1tl. 7 do 28/88/2020<br>Caustrant a Centri idressite de best, persoana fixical<br>Integrated law 7 dn 28/98/2026.<br>perio imobilal - teren si/sas constructs - stust i                                                                                                    | ROMÂNIA<br><b>JUDETUL MURES</b><br>PRIMARIA MUNICIPILILUI SIGHISOARA<br><b>CERTIFICAT DE URBANISM</b>                                                                                                    |
| <b>GMS cars in numeritation in scholars</b><br>Auto Andrauman<br><b>Augustava</b> Stor                                                                                                    | <b>Electric offs Indiana</b><br>in terrent replementation Decomentaties de unfamilien<br>eventuri lucretier de constructi, republicate, quinual                                                                                                    | Nr. 1 din 31.08.2020                                                                                                    |
| DINITARY OLL IC<br>Lifesin<br><b>Baltimore</b><br>AH RD<br><b>Alt R.E.</b><br>Act sportsman                                                                                                    | L REGIMM, JURIDEC-<br><b>National Secrets</b><br>PROCES VERBAL TEHRETAT CU OCAZIA SEDINTEI<br>14.06.2020<br>PROCES VERBAL TEHEETAT CU OCAZIA SEDDATES<br>14,08,2020<br>PROCES VERBAL TO REEAT CHOCAZIA SEDIVITES<br>14.08.2020<br>PROCES VERBAL TEMELIAT CU OCAZIA SEDINTES<br>14.06.2020<br>PROCES VERBAL TO REFULE CU OCAZIA SEDUNTE<br>14.08.2020<br>PROCES VERBAL TO REEAT CHOCAZIA SEDIVITED<br>14.06.2020<br>PROCES VERBAL ECHEELAT CU OCATA SEDINTEE<br>14.06.2020 | in scopul: test<br>Ca umare a cerelli adresate de test cu domicilui în județul MURES, municipiul SIGHISOARA,<br>sat -, sector -, strada -, nr. -, bt. -, sc. -, et. -, ap. -, telefon -, email -, inregistrată la nr. 7 din<br>28.08.2020<br>pentru imobilul - terem silsau constructi - situat in judebil MURES, municipiui SIGHSOARA,<br>strada didd. bl. -. sc. -. et. -. ap. -. sau identificat print<br>In termid replementator Documentatie de urbanism- ficos PUG, aprobată prei hotâtdema<br>Consiliate Local SIGHISOARA<br>In conformitate ou prevedente Legi nr. 50 / 1991, prived autorizanea executări lucrarilor de<br>andra Hamalda Abana and Maraka a Lamin Mahala a bailey |

**Figura 15**

Fisierul astfel generat se regaseste atasat la cererea din registratura

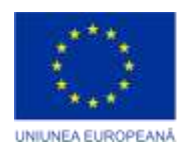

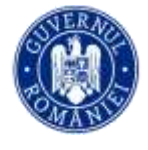

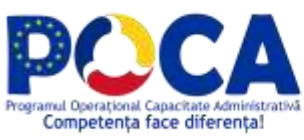

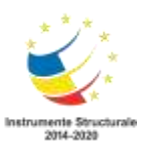

| ADRESA DE PREZENTARE - 6/055/ 06.01.2020                    |                                                                                  |              |      |                                          |                |                          |             |     |  |  |  |
|-------------------------------------------------------------|----------------------------------------------------------------------------------|--------------|------|------------------------------------------|----------------|--------------------------|-------------|-----|--|--|--|
| <b>Iesire</b> catre:                                        | Pers. fizica nr.file: 1                                                          |              |      |                                          | Expirat de:    |                          |             |     |  |  |  |
| Mod Comunicare:                                             | direct                                                                           |              |      |                                          |                |                          |             |     |  |  |  |
| Provenienta:<br>Destinatar:                                 | <sup>Q</sup> BIROU TAXE SI IMPOZITE; VASILE VAIDACUTAN<br><b>BARABAS ADRIANA</b> |              |      |                                          | Alte registre: |                          |             |     |  |  |  |
|                                                             |                                                                                  |              |      |                                          | Stare:         | <b>REZOLVAT</b>          |             |     |  |  |  |
| Adresa:                                                     | SIGHISOARA, CARAIMAN, NR. 31, JUDETUL MS                                         |              |      |                                          | Mod rezolvare: | <b>NEFAVORABIL</b>       |             |     |  |  |  |
| Tip act:                                                    | <b>ADRESA DE PREZENTARE</b>                                                      |              |      |                                          | Actiune:       | <b>DE ARHIVAT</b>        |             |     |  |  |  |
| Continut pe scurt:                                          | ADRESA DE PREZENTARE IN VEDEREA DECL. AUTO:BMV 320D                              |              |      |                                          | Pers. curenta: | <b>Vasile Vaidacutan</b> |             |     |  |  |  |
| Observatii ant.:                                            |                                                                                  |              |      |                                          |                |                          |             |     |  |  |  |
| Conexe-an:                                                  |                                                                                  |              |      |                                          | Dosar tematic: |                          |             |     |  |  |  |
| Indicativ:                                                  |                                                                                  |              |      |                                          |                |                          |             |     |  |  |  |
| <b>Fisiere</b><br>Acces                                     | Circulatie <b>Ra</b><br>Solutionari si raspunsuri (                              |              | Log  |                                          |                |                          |             |     |  |  |  |
| Documente selectate v                                       |                                                                                  |              |      |                                          |                |                          |             |     |  |  |  |
|                                                             | Check Nume                                                                       | Nr.          | Dim. | Data                                     | Autor          | Versiune                 | Tip         | Com |  |  |  |
| 戬<br>D 1                                                    | Petitie.pdf                                                                      | 6.0-2020     |      | 64 KB 03.09.2020 10:29:06 Administrator  |                |                          | 5 ? Iesire  |     |  |  |  |
| $\blacktriangledown_2$ $\frac{1}{\sqrt{2}}$<br>$\mathbf{I}$ | CERTIFICAT DE URBANISM.pdf                                                       | $6.0 - 2020$ |      | 114 KB 03.09.2020 10:29:05 Administrator |                |                          | 20 ? Iesire |     |  |  |  |
|                                                             | CERTIFICAT DE URBANISM.pdf                                                       | 6.0-2020     |      | 111 KB 03.09.2020 10:29:05 Administrator |                |                          | 19 ? Iesire |     |  |  |  |
| 3                                                           | AUTORIZATIE DE CONSTRUIRE.pdf 6.0-2020 105 KB 03.09.2020 10:29:05 Administrator  |              |      |                                          |                |                          | 1 Iesire    |     |  |  |  |
|                                                             |                                                                                  |              |      |                                          |                |                          |             |     |  |  |  |

**Figura 16**

#### <span id="page-18-0"></span>**Cum se semneaza electronic un fisier?**

Din tabu de fisiere se apasa iconita de semnare din figura

*Proiect cofinanțat din Fondul Social European prin Programul Operațional Capacitate Administrativă 2014-2020!*

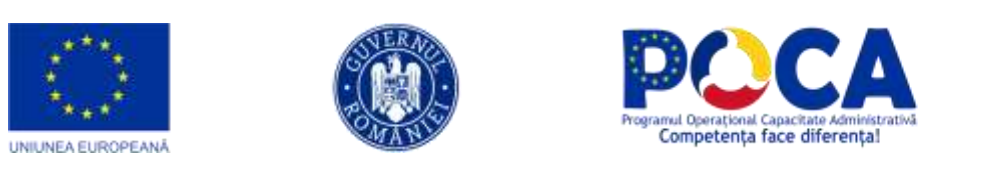

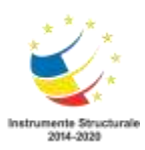

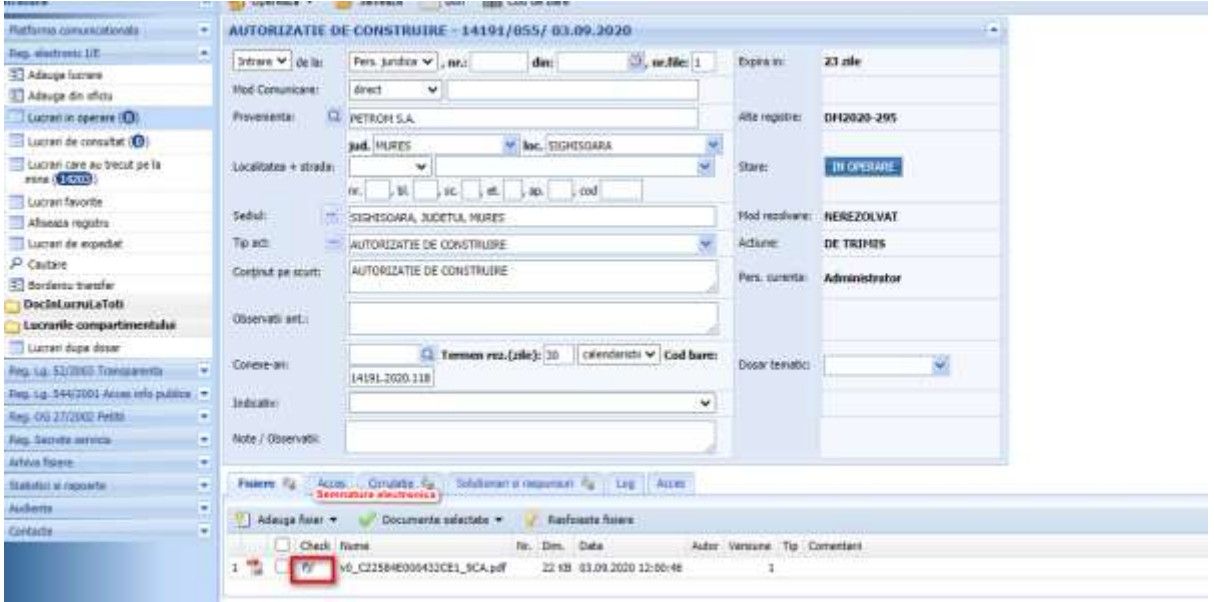

**Figura 17**

Se selecteaza certificatul cu care se semneaza si se alege pozitia pentru semnatura, dupa care fisierul este semnat si atasat la document

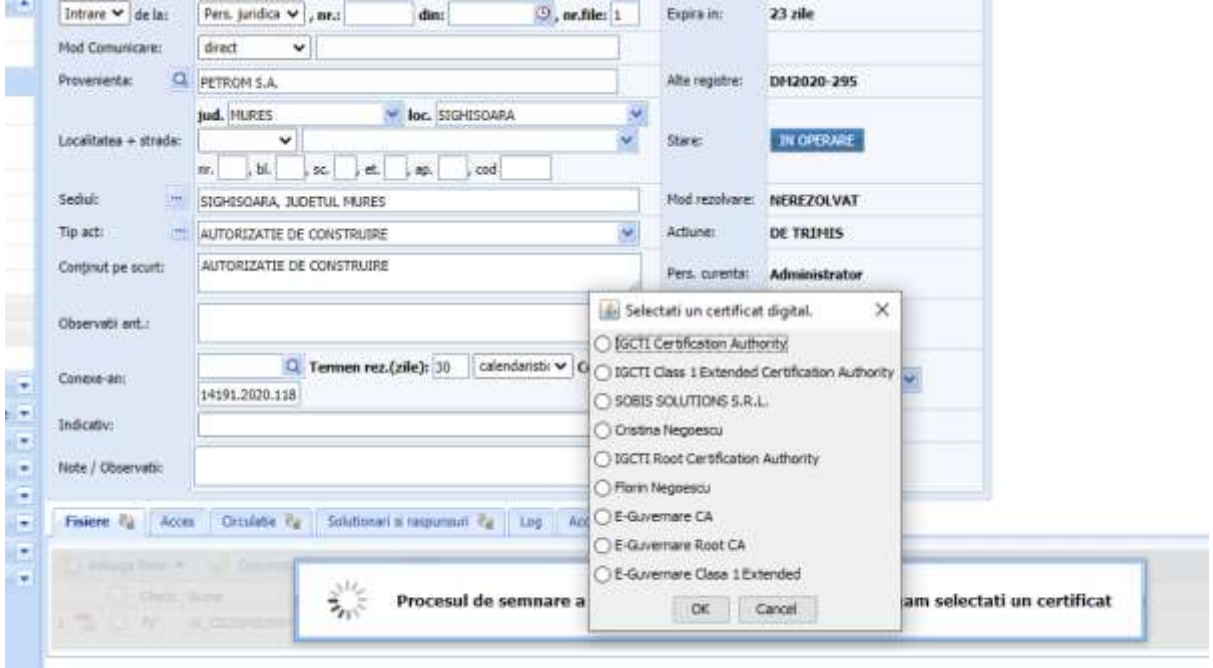

**Figura 18**

*Proiect cofinanțat din Fondul Social European prin Programul Operațional Capacitate Administrativă 2014-2020!*

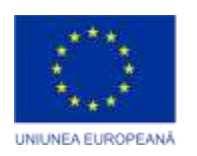

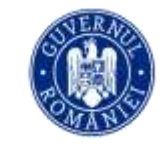

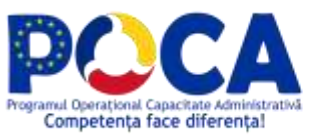

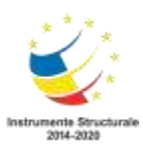

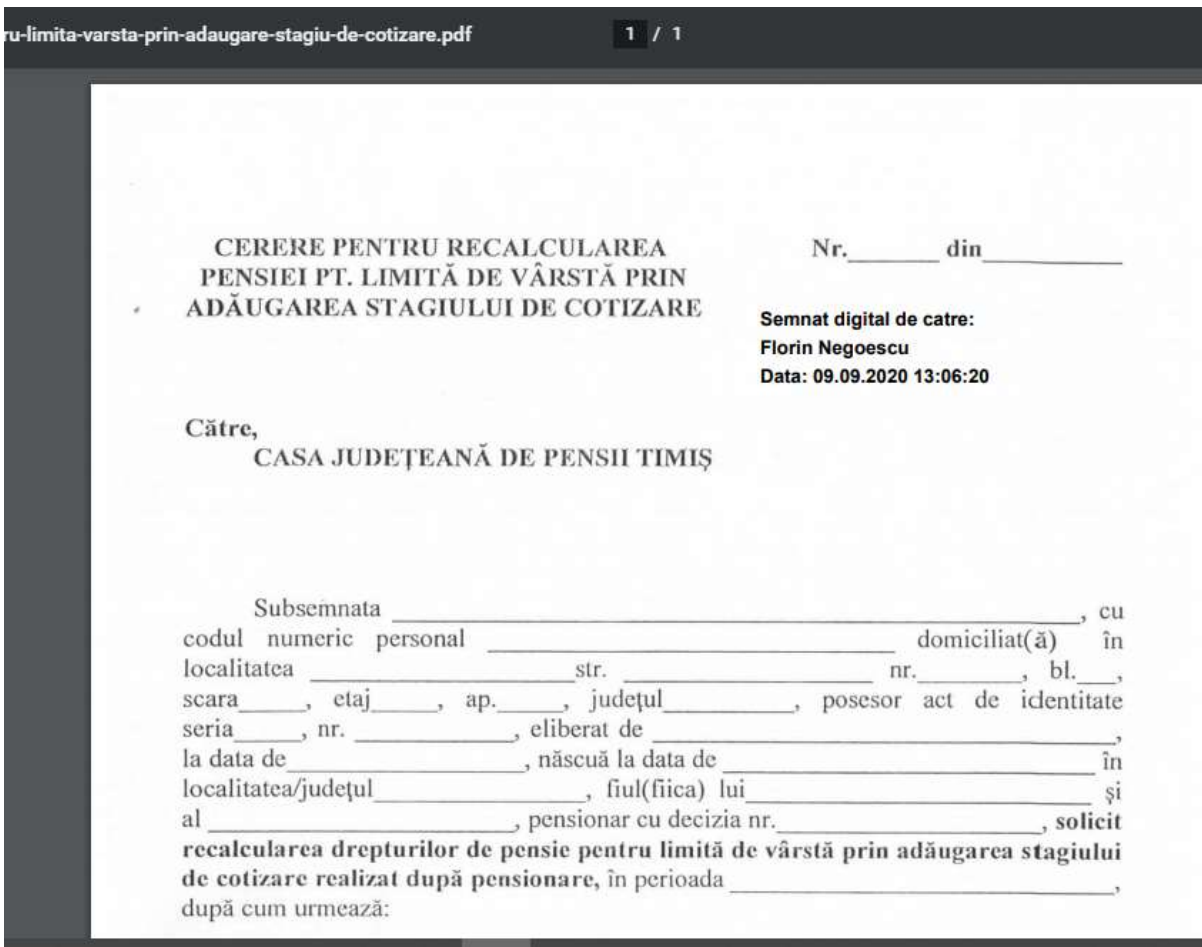

**Figura 19**

#### <span id="page-20-1"></span><span id="page-20-0"></span>**Cum se trimite o lucrare?**

Dupa ce documentul ia numar din Registrul de Intrare/Iesire , se poate trimite spre alt departament. Exista doua modalitati de trimitere a unui document:

1. din aceasta fereastra **: Opereaza->Trimite...**

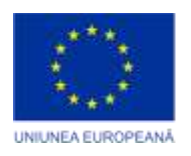

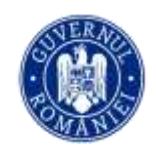

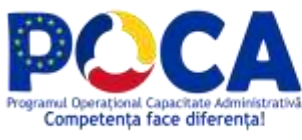

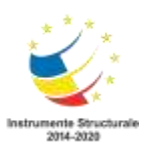

|     | Opereaza $\blacktriangledown$ | <b>E</b> Bon<br>68 Reincadrare<br><b>IIII</b> Cod de bare<br>in Salveaza                                                                                                    |
|-----|-------------------------------|----------------------------------------------------------------------------------------------------|
| Le! | Trimite                       | 287 / 04.05.2010                                                                                                    |
|     | Rezolva                       | Pers, fizica<br>$\blacksquare$ nr.file: $\vert 1 \vert$                                                                                                    |
| o   | Distribuie intern             | <b>SOBIS; VALENTIN VARGA</b><br>Calea<br>SIBIU<br>▼                                                                                                    |
| u   | Distribuie extern             | DUMBRAVII<br>v                                                                                                    |
|     | Adresa:<br>1999               | nr. 99A, bl. -<br>, $\text{cod}$ -<br>, jud.<br>$ .$ et.<br>, sc. -<br>, ap.  -<br>SIBIU, CALEA DUMBRAVII, NR. 99A, BL. -, SC. -, ET. -, AP. -, COD -<br>0269/230039<br>E-mail: Suport@sobis.ro<br>Tel:<br>CNP:<br><b>Fax:</b> |

**Figura 20.Trimite document**

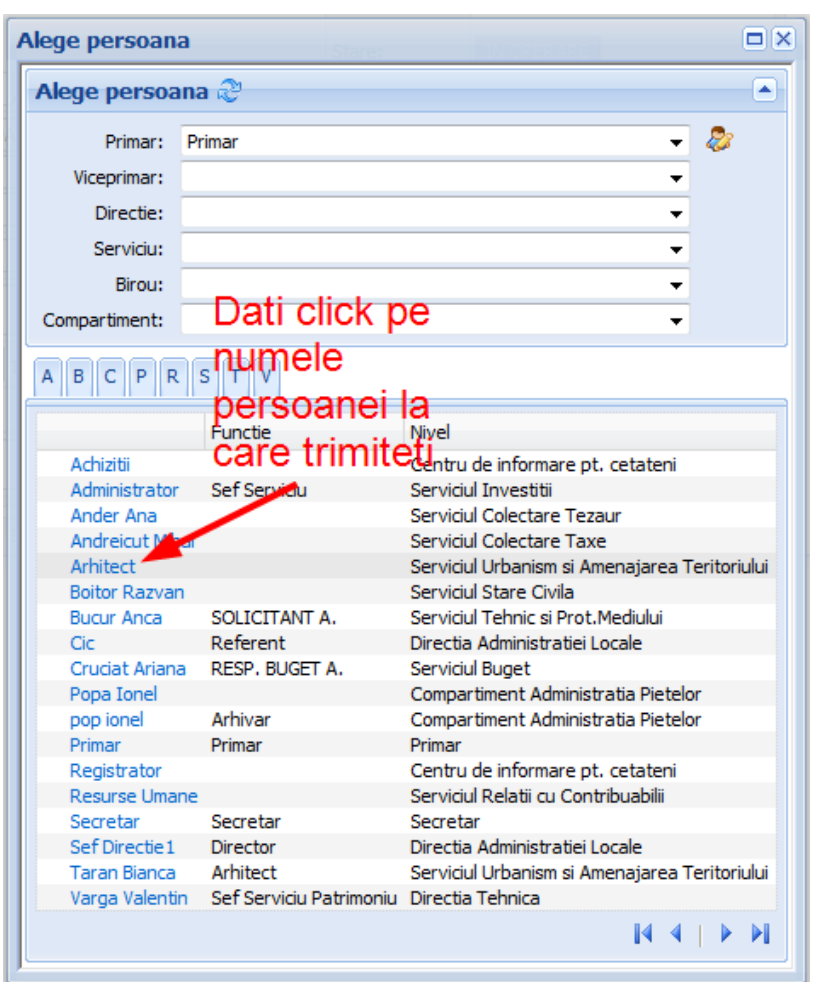

**Figura 21.Alege persoana destinatie**

*Proiect cofinanțat din Fondul Social European prin Programul Operațional Capacitate Administrativă 2014-2020!*

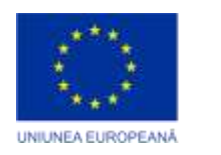

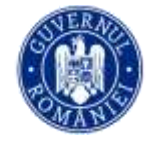

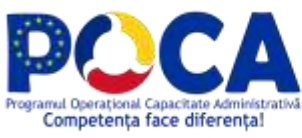

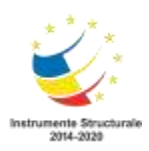

#### Distribuie in bloc Contract Rezolva in bloc Borderou ||||||| Tipareste cod bare 1.Registratura रू  $\sqrt{\lambda}$  Trimite in bloc  $\blacktriangleright$ ⋒ Alege destinatarul ... Registru I/E ◚  $\sim$ mine pe anul  $2010 -$ E Adauga lucrare ... La responsabili DO Q R ֎ ⊞ | + — | ⊛ M Adauga din oficiu Exp Nr<br>zile data Tip Provenienta/Catre **RE**  $\boxed{=}$  Lucrari in operare (23) ToDo  $\Box$ Nr. Data Lucrari care au trecut pe RE la mine (165) 238 27/4/2010  $\Box$ Deschide  $\overline{3}$ AUTOKLASS SRL Lucrari favorite (0) AGENTIA DE PROTECTIE A MEDIULUI Deschide 239 27/4/2010 23 **AP** SIBIU: GIURGIU SORIN Afiseaza registru AGENTIA DE PROTECTIE A MEDIULUI 247 28/4/2010 Deschide 4 Lucrari de expediat (41) SIBIU; GIURGIU SORIN lно  $\rho$  Cautare AGENTIA DE PROTECTIE A MEDIULUI 248 28/4/2010  $\overline{\phantom{a}}$ Deschide SIBIU; UNGUREANU DUMITRU AU E Sabloane 270 29/4/2010 5 POPA IOAN VASILE Ataseaza la document PA AGENTIA DE PROTECTIE A MEDIULUI Borderou transfer 271 29/4/2010  $\Box$ Deschide 25  $\rightarrow$ SIBIU; GIURGIU SORIN Borderou expeditie 273 29/4/2010 FI 25 > DAN;CONSTANTIN VALERIA Lucrari de consultat (0)  $\begin{tabular}{ll} $\rightarrow \oslash$ & AGENTIA DE PROTECTIE A MEDIULUI \\ SIBIU; MORARIU ADRIANA \end{tabular}$ 274 29/4/2010  $\overline{\mathsf{v}}$ 5 Registrul directiei (0) 286 4/5/2010 **+ CO** SOBIS: VALENTIN VARGA E Rezervare nr reg. ⊽ Deschide<sup>1</sup> 5 Lucrari dupa dosar Deschide 287 4/5/2010 30 SOBIS; VALENTIN VARGA

#### 2. din **Lucrari in operare** : se bifeaza mai multe si se trimit in bloc

**Figura 22.Trimite in bloc**

Distribuirea documentelor (cei carora li se distribuie documentul primesc doar o copie a acestuia, originalul ramanand la cel care-l distribuie) , se face la fel ca trimiterea (in loc de Trimite se apasa Distribuie intern, iar in loc de Trimite in bloc se apasa Distribuie in bloc)

Dupa trimitere, se poate scoate un borderou de transfer, astfel:

- 1) intrati din meniul din partea stanga pe **Borderou transfer**
- 2) selectati destinatia (nivelul sau persoana) la care ati trimis documentele, ziua sau perioada pe care se scoate borderoul
- 3) apasati butonul **Listeaza pe ziua seseltata** sau **Listeaza pe perioada selectata**

*Proiect cofinanțat din Fondul Social European prin Programul Operațional Capacitate Administrativă 2014-2020!*

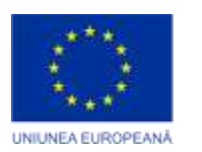

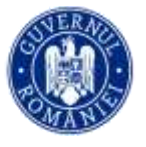

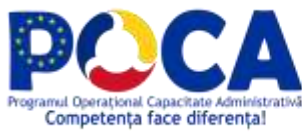

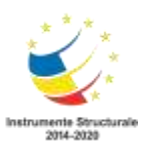

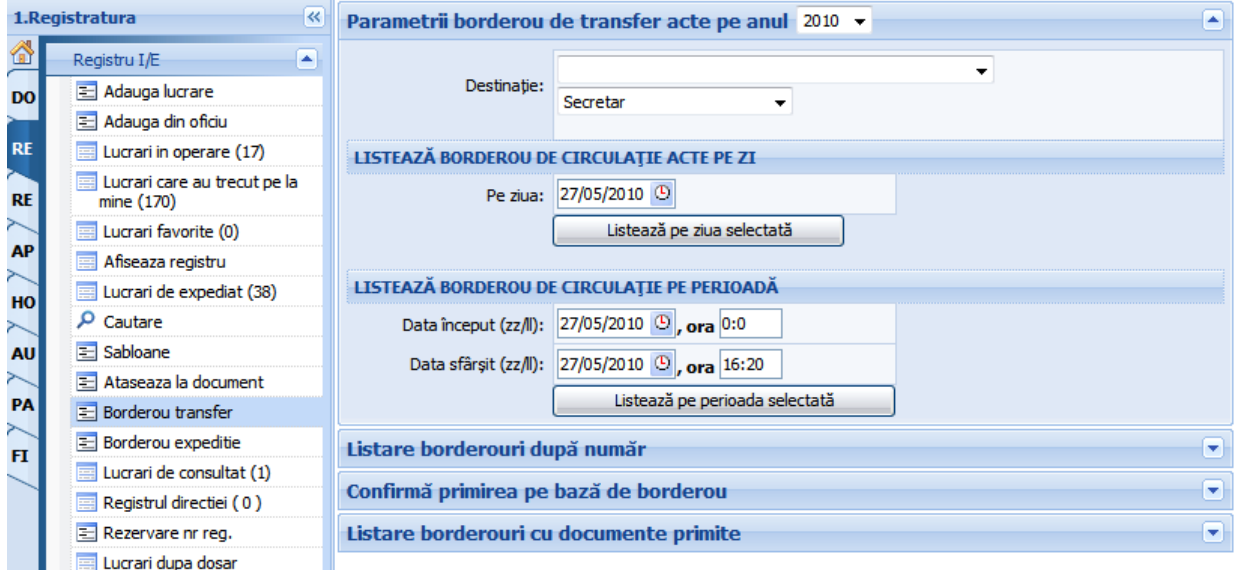

#### **Figura 23.Listare borderou transfer**

#### <span id="page-23-0"></span>**Cum se solutioneaza o lucrare?**

Rezolutia pe document se poate da in doua moduri:

**Modalitate solutionare 1:** pe documentul in lucru deschis se apasa butonul **Opereaza->Rezolva...**

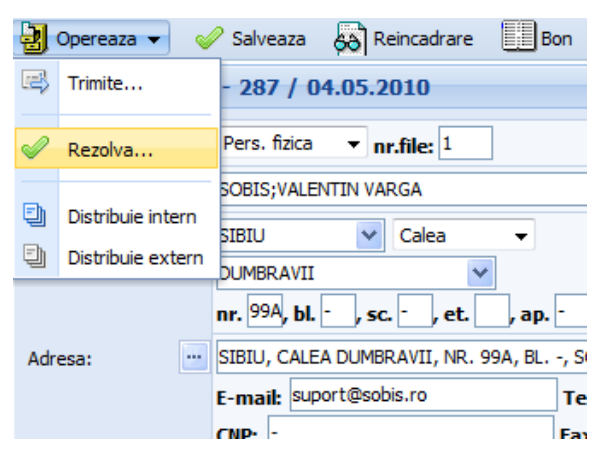

#### **Figura 24.Solutioneaza document**

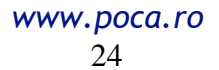

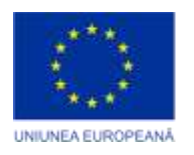

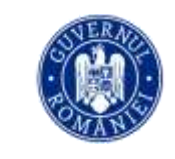

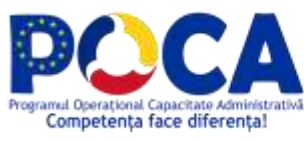

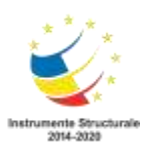

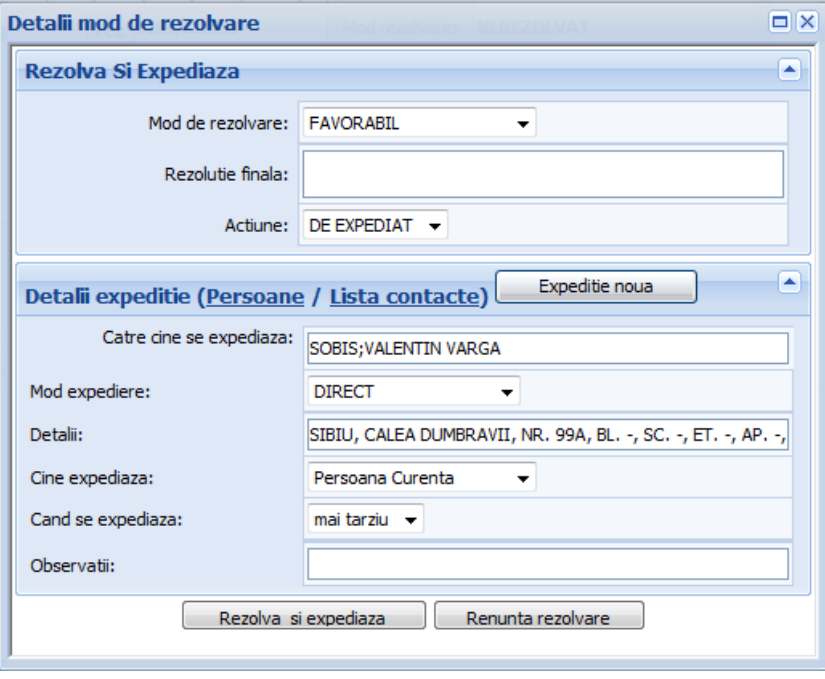

**Figura 25.Detalii mod solutionare**

- daca la **Cine expediaza** se alege "Persoana curenta", documentul apare direct pe borderoul de expeditie al persoanei curente
- daca la **Cine expediaza** se alege alta persoana decat cea curenta, aceasta persoana trebuie sa intre la **Documente de expediat** si sa expedieze documentul pentru a aparea pe borderou

Pentru a rezolva un document (lucrare) , in fereastra **Detalii rezolvare** se procedeaza astfel :

- 1). Selectati modul de rezolvare
- 2). Completati numele institutiei in campul **Catre cine se expediaza**
- 3). Selectati modul de expediere
- 4). La **Detalii** completati cu adresa destinatarului
- 5). In campul **Cine expediaza** selectati persoana care face expeditia
- 6). Apasati butonul **Rezolva si expediaza**

Daca doriti sa expediati acelasi document catre mai multi destinatari urmati pasii 1-5 pentru fiecare persoana in parte, dar in loc de **Rezolva si expediaza**

*Proiect cofinanțat din Fondul Social European prin Programul Operațional Capacitate Administrativă 2014-2020!*

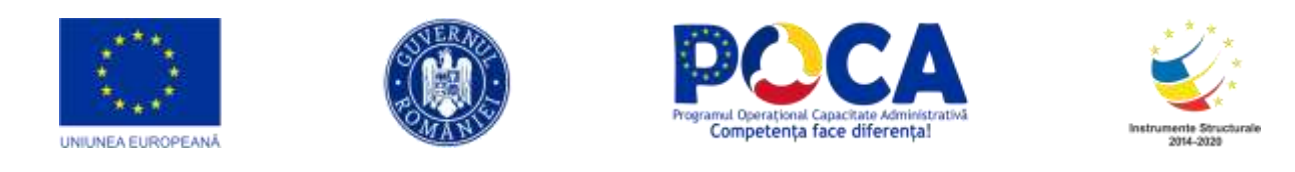

apasati butonul **Expeditie noua**. Dupa ce ati adaugat ultimul destinatar, apasati **Rezolva si expediaza.**

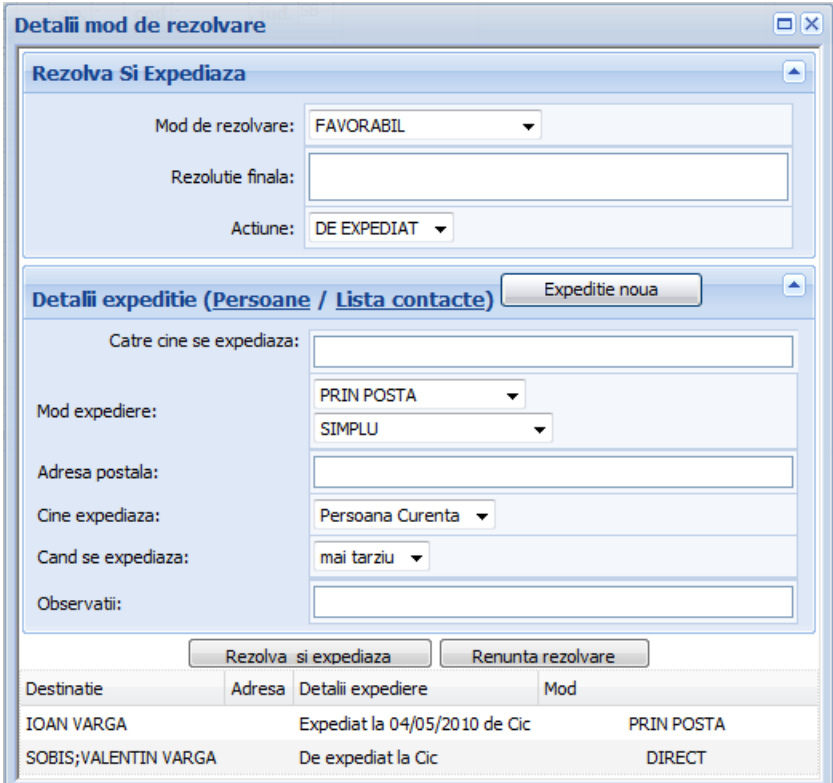

**Figura 26.Adaugarea mai multor destinatii pentru acelasi raspuns**

**Atentie!** Daca ati adaugat unul sau mai multi destinatari folosind butonul **Expeditie noua**, chiar daca apasati butonul **Renunta rezolvare** documentul va fi marcat Expediat, doar ca nu va fi si Rezolvat.

**Modalitate solutionare 2:** la documente in lucru, se bifeaza documentele care se rezolva similar, si se apasa butonul **Rezolva in bloc**.

#### <span id="page-25-0"></span>**Cum se expediaza raspunsul?**

Raspunsurile primite de la alti utilizatori spre expeditie se afla la **Lucrari de expediat**. Acestea pot fi expediate in bloc (se bifeaza si de apasa butonul

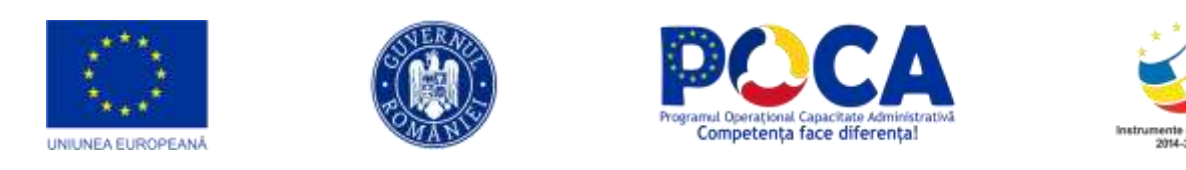

"Expediaza in bloc") sau unul cate unul, intrand pe fiecare document in parte si accesand butonul "**Expediaza**".

|                 | 1.Registratura                                     | Expediate in grup (C) Repune in circulatie |                                           |                                                                                        |                                                        |
|-----------------|----------------------------------------------------|--------------------------------------------|-------------------------------------------|----------------------------------------------------------------------------------------|--------------------------------------------------------|
|                 | Registry Ltd.<br>īж.                               | Documente de expediat pe anul 2010 -       |                                           |                                                                                        |                                                        |
| DO              | Adauga lucrare                                     |                                            |                                           | Cauta: Heat cautate # P   F 2   11   + =   ob   L                                      | Total: 42 Rändunibar                                   |
| RI              | Adauga din oficiu<br>Lucrari in operare (23)       | 邑                                          | Data<br>Nr.                               | 2 Catre                                                                                | Adresa de expeditie                                    |
| 'n              | Lucrari care au trecut pe<br>la mine (165)         | 而<br>Deschicle                             | 101 1/2/2010                              | SOBIS:                                                                                 | SIBIU, Calea DUMBRAVII, Nr. 99, Cod 550366, Judetul SB |
| Ad <sup>3</sup> | Lucrari fevorite (0)                               | Descride<br>Descride <sup>®</sup>          | 106 4/2/2010 PAUL<br>111 8/2/2010 1ON 10N |                                                                                        | SIBILI.<br>SIBBJ,                                      |
| HO              | Afisesza registru<br>Lucran de expediat (43)       | Descripe<br>Ð                              |                                           | 115 31/3/2010 BIANCA RASINAREANCA                                                      |                                                        |
| 24<br>AU        | p<br>Cautare<br>Sabloane<br>$\mathbf{1}$           | 西<br><b>Descript</b><br>Deschicle          | I18 11/2/2010 PALL                        | 124 11/2/2010 NEGOESCU                                                                 | SIBILI.<br>SIBIU.                                      |
| $\sim$<br>PA    | 2 Ataseaza la document                             | Descripte                                  |                                           | 137 13/4/2010 TOATE PRIMARILE SI CJ                                                    |                                                        |
| FI              | - Borderou transfer<br>a Borderou expeditie        | Deschicle<br>m<br>Descricie                | 176 9/4/2010<br>193 1/4/2010              | AGENTIA DE PROTECTIE A MEDILILUI SIBILI; GIURGIU SORIN<br>CANCELARIA PRIMULUI-MOVISTRU |                                                        |
|                 | Lucrari de consultat (0)<br>Registrui directei (0) | Descride                                   | 199 9/4/2010                              | AGENTIA DE PROTECTIE A MEDILILIO SIBILI/GIURGIU SORIN                                  |                                                        |
|                 | Repervane or reg.                                  | š<br>Deschide                              | 202 9/4/2010                              | TATU IDANA                                                                             |                                                        |
|                 | Lucran dupa dosar<br>Elatistici<br>۰               | Deschid<br>۰<br><b>Busches</b>             |                                           | 217 26/4/2010 ANOFM ZALAU<br>287 4/5/2010 SOBES; VALENTIN VARGA                        |                                                        |

**Figura 27.Expediaza in grup**

Daca se deschide oricare din aceste raspunsuri, pe tab-ul **Solutionari si raspunsuri** de pe document se gasesc datele referitoare la modul de expeditie.

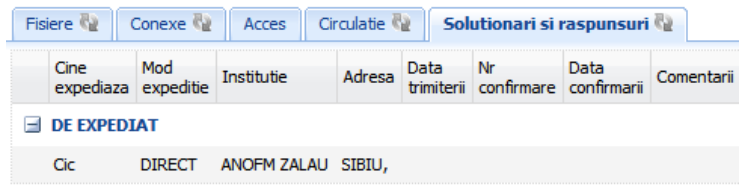

**Figura 28.Detalii mod expediere**

Dupa expeditie, se poate scoate un borderou de expeditie, astfel:

- 4) intrati din meniul din partea stanga pe **Borderou expeditie**
- 5) selectati modul de expeditie, institutia sau persoana destinatie si data sau perioada pe care se scoate borderoul
- 6) apasati butonul **Listeaza borerou zi** sau **Listeaza borderou perioada**

*Proiect cofinanțat din Fondul Social European prin Programul Operațional Capacitate Administrativă 2014-2020!*

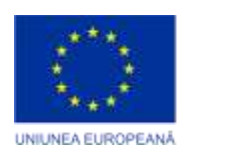

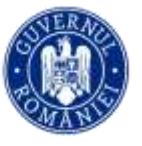

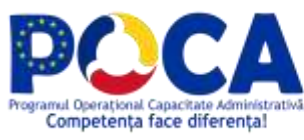

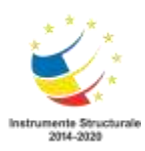

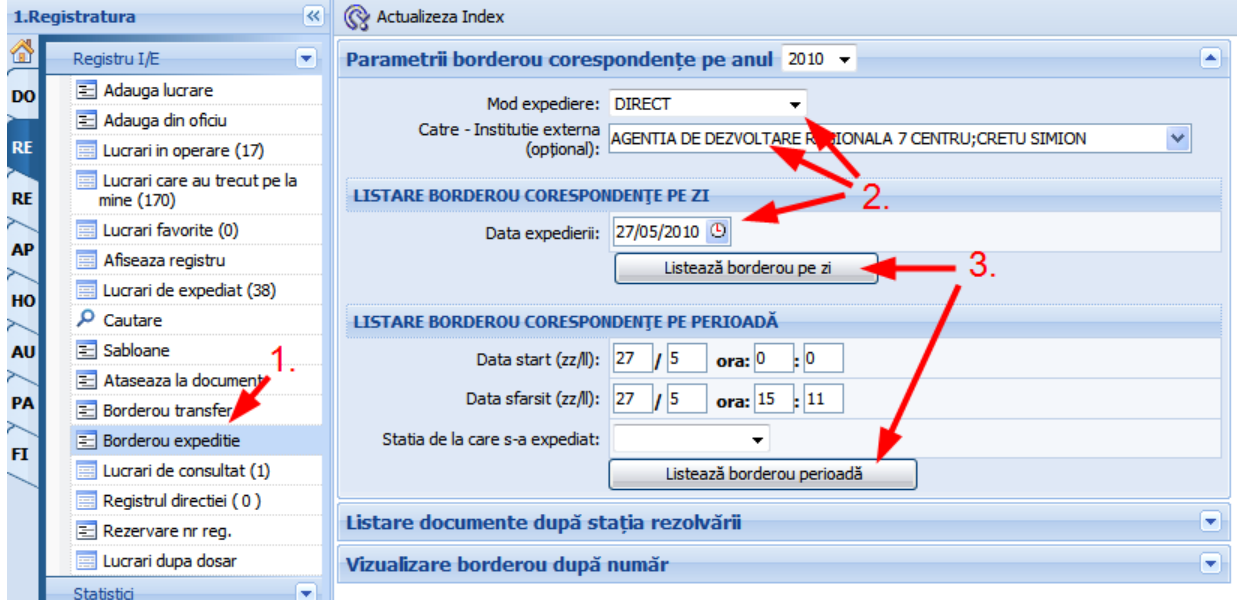

**Figura 29.Listeaza borderou expeditie**

#### <span id="page-27-0"></span>**Unde se pot vizualiza documentele inregistrate?**

- 1. La **Lucrari in operare** se gasesc toate documentele
	- inregistrate si netrimise
	- primite de la alti utilizatori.
- 2. La **Lucrari de consultat** se gasesc documentele primite prin **Distribuie** sau **Distribuie in bloc** de la alti utilizatori. Acestea nu se afla in lucru la dvoastra, ci reprezinta doar copii ale documentelor originale, de aceea nu pot fi modificate si puteti doar sa scrieti o observatie (Rezolutie) asupra continutului lor.
- 3. La **Afiseaza registru** se gasesc toate documentele din Registrul Intrare/Iesire.
- 4. La **Lucrari de expediat** se gasesc documentele de expediat

#### <span id="page-27-1"></span>**Unde vedem pe la cine a trecut documentul ?**

 Deschideti documentul (lucrarea) si apasati pe Tab-ul **Circulatie** din partea de jos a paginii

*Proiect cofinanțat din Fondul Social European prin Programul Operațional Capacitate Administrativă 2014-2020!*

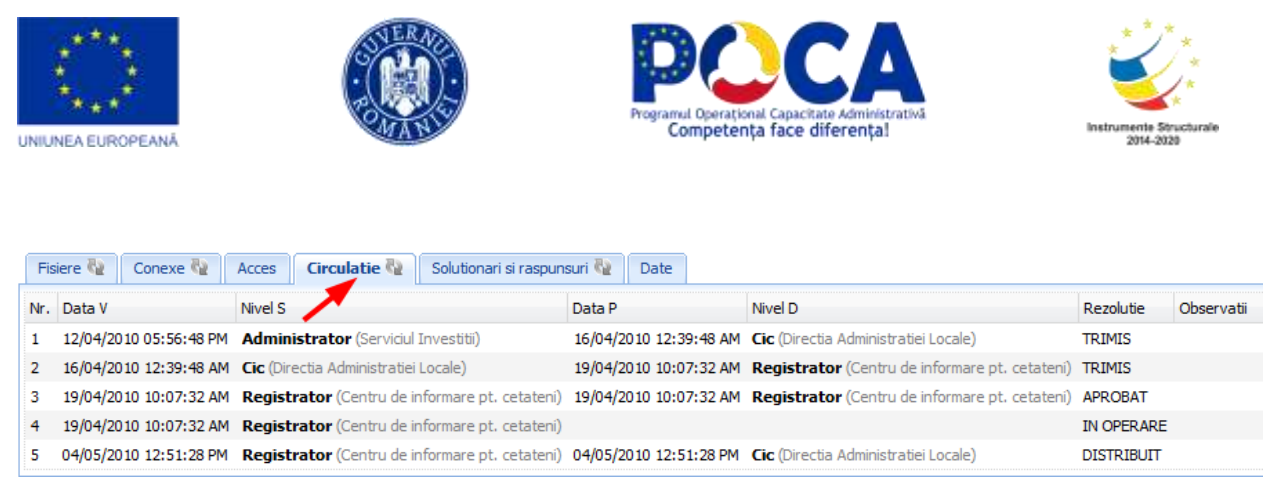

**Figura 30.Circulatia documentului in institutie**

#### <span id="page-28-1"></span><span id="page-28-0"></span>**Cum atasam (crearea arhivei electronice) ?**

- 1) Deschideti lucrarea la care doriti sa atasati un document sau raspuns in format electronic (.doc, .xls, .tif, .pdf, .jpg, etc)
- 2) Dati click pe tab-ul **Fisiere**

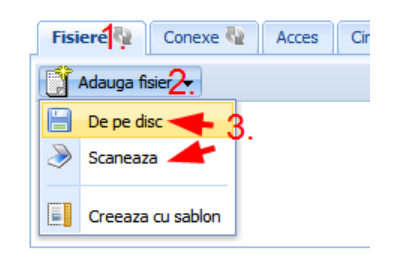

**Figura 31.Ataseaza fisiere**

- 3) Selectati
	- **De pe disc** pentru a atasa un document de pe Hard Disk sau alt dispozitiv de stocare conectat la statia locala

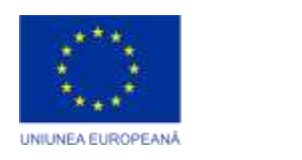

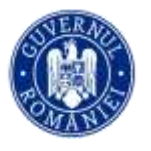

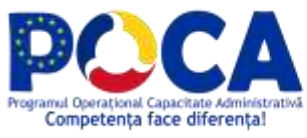

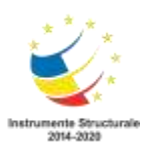

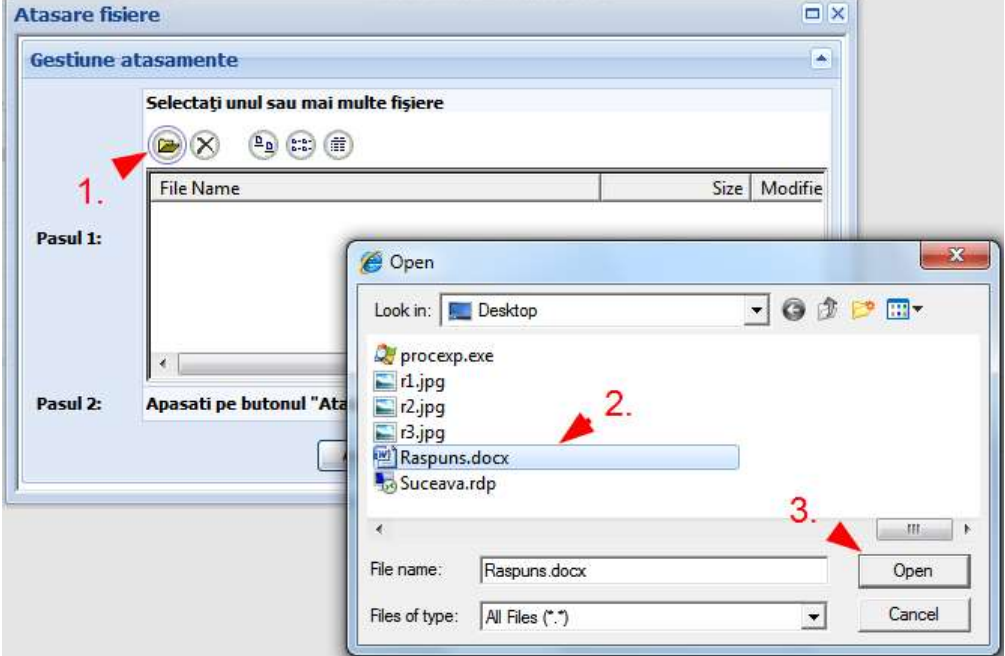

**Figura 32.Atasare fisiere de pe disc**

|                                                              |  |  |            |     | Fisiere (2   Conexe (2   Acces   Circulatie   Solutionari si raspunsuri (2 |                                                         | Date |                    |           |            |
|--------------------------------------------------------------|--|--|------------|-----|----------------------------------------------------------------------------|---------------------------------------------------------|------|--------------------|-----------|------------|
| Adauga fisier v V Documente selectate v F Rasfoieste fisiere |  |  |            |     |                                                                            |                                                         |      |                    |           |            |
|                                                              |  |  | Check Nume | Nr. |                                                                            | Dim. Data                                               |      | Autor Versiune Tip |           | Comentarii |
|                                                              |  |  |            |     |                                                                            | Raspuns.docx 292.0-2010 9 KB 27/05/2010 03:42:59 PM Cic |      |                    | 1 Intrare |            |

**Figura 33.Lista fisiere atasate**

sau

#### <span id="page-29-0"></span>**Rasfoirea rapida a actelor si semnarea electronica**

Pentru a semna electronic un document, trebuie sa aveti un certificat valid rezident in browser.Daca aveti un astfel de certificat, pentru a semna digital un act in format electronic (.tiff, .jpg) atasat la document, urmati urmatorii pasi:

1) Deschideti documentul din aplicatie

*Proiect cofinanțat din Fondul Social European prin Programul Operațional Capacitate Administrativă 2014-2020!*

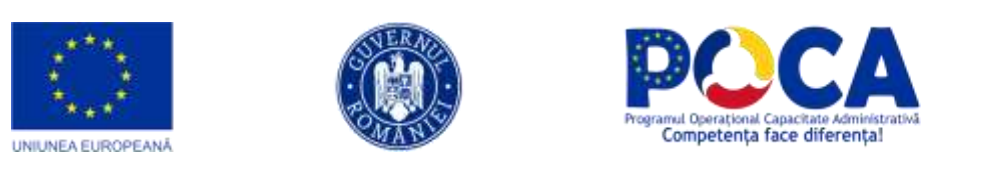

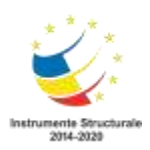

|        | Documente in lucru la mine pe anul $2010 -$ |     |               |                                                                                            |                     |  |                 |                                                            |                                                      |
|--------|---------------------------------------------|-----|---------------|--------------------------------------------------------------------------------------------|---------------------|--|-----------------|------------------------------------------------------------|------------------------------------------------------|
| Caută: |                                             |     | 韵<br>ہر       | $\left[\mathbf{x}\right]\mathbf{\mathcal{C}}$ in $\left[\mathbf{x}\right]$ in $\mathbf{x}$ |                     |  |                 |                                                            | Tota                                                 |
| F      |                                             | Nr. | Data          | ToDo                                                                                       | Exp Nr<br>zile data |  | Tip             | Provenienta/Catre                                          | Adresa                                               |
|        | Deschide                                    |     | 219 19/4/2010 |                                                                                            | $-20$               |  | $\rightarrow$ 0 | AGENTIA DE PROTECTIE A MEDIULUI<br>SIBIU: GIURGIU SORIN    | SIBIU, STRADA 13 DECEM                               |
|        | <b>Deschide</b>                             |     | 220 19/4/2010 |                                                                                            | $-21$               |  | $+ \partial$ a  | AGENTIA DE PROTECTIE A MEDIULUI<br>SIBIU;UNGUREANU DUMITRU | STR. HIPODROMULUI NR.                                |
|        | Deschide                                    |     | 293 26/5/2010 |                                                                                            | 17                  |  | →∥ひ             | AGENTIA DE DEZVOLTARE REGIONALA 7<br>CENTRU; CRETU SIMION  | SIBIU, SOSEAUA 11 IUNIE                              |
|        | <b>Deschide</b>                             |     | 296 27/5/2010 |                                                                                            | 18                  |  |                 | SOBIS: VALENTIN VARGA                                      | SIBIU, CALEA DUMBRAVII,<br>-, AP. -, COD -, JUDETUL! |
|        | <b>Deschide</b>                             |     | 299 27/5/2010 |                                                                                            | $-2$                |  |                 | AUTOKLASS SRL; ION CREANGA                                 | SIBIU, SOSEAUA ALBA IUL<br>ET. 3, AP. 4, COD 555666  |
|        | Deschide                                    |     | 300 27/5/2010 |                                                                                            | $-7$                |  | $+ c$           | AUTOKLASS SRL; ION CREANGA                                 | SIBIU, SOSEAUA ALBA IUL<br>ET. 3, AP. 4, COD 555666  |
|        | Deschide.                                   |     | 306 28/5/2010 |                                                                                            | 19                  |  |                 | TEST                                                       | SIBIU,                                               |
|        | <b>Deschide</b>                             |     | 309 28/5/2010 |                                                                                            | 19                  |  | $\rightarrow$ 0 | <b>PAUL</b>                                                | SIBIU,                                               |
|        | Legenda culori                              |     |               |                                                                                            |                     |  |                 |                                                            |                                                      |

**Figura 34.Deschidere document**

2) Deschideti tabul **Fisiere** de pe document, si apasati Rasfoieste fisiere

|    | <b>Fisiere</b> | Acces                     | Circulatie <a><br/>Solutionari si raspunsuri</a> | Log                |        |                                              |       |              |           |            |
|----|----------------|---------------------------|--------------------------------------------------|--------------------|--------|----------------------------------------------|-------|--------------|-----------|------------|
| D  |                | Adau ya fisier            | Documente selectate v                            | Rasfoieste fisiere |        |                                              |       |              |           |            |
|    |                | Check Nume                |                                                  | Nr.                | Dim.   | Data                                         | Autor | Versiune Tip |           | Comentarii |
|    | 黚              |                           | 286.2008.015_0 - Copy.TIF<br>2                   | 220.0-2010         | 529 KB | 19/04/2010 04:43:00 PM Administrator         |       |              | 1 Iesire  |            |
| 2  | W              |                           | Manual utilizare ODMA.doc                        |                    |        | 220.0-2010 382 KB 27/04/2010 10:54:11 AM Cic |       |              | 1 Intrare |            |
| з  | 黚              |                           | news-20100308-06113081-1094303334.jpg            | 220.0-2010         |        | 35 KB 17/05/2010 11:17:09 AM Administrator   |       |              | 1 Iesire  |            |
| 4  | 黚              | $\overline{\mathcal{C}}$  | <b>IBM Ireland Product.tif</b>                   | 220.0-2010         |        | 44 KB 17/05/2010 11:23:59 AM Administrator   |       |              | 1 Iesire  |            |
| 5  | 黚              | $\overline{\phantom{a}}$  | <b>IBM Ireland Product.tif</b>                   | 220.0-2010         |        | 44 KB 17/05/2010 12:52:25 PM Administrator   |       |              | 1 Iesire  |            |
| 6  | 厨              | $\overline{\phantom{a}}$  | <b>IBM Ireland Product.tif</b>                   | 220.0-2010         |        | 44 KB 17/05/2010 12:52:38 PM Administrator   |       |              | 1 Iesire  |            |
| 7  | 厨              |                           | <b>IBM Ireland Product.tif</b>                   | 220.0-2010         | 44 KB  | 17/05/2010 12:54:45 PM Administrator         |       |              | 1 Iesire  |            |
| 8  | 黚              | m                         | <b>IBM Ireland Product.tif</b>                   | 220.0-2010         |        | 44 KB 17/05/2010 12:54:56 PM Administrator   |       |              | 1 Iesire  |            |
| 9  | 黚              |                           | <b>IBM Ireland Product.tif</b>                   | 220.0-2010         | 44 KB  | 17/05/2010 01:13:45 PM Administrator         |       |              | 1 Iesire  |            |
| 10 | 蟹              | m                         | news-20100308-06113081-1094303334.jpg            | 220.0-2010         |        | 35 KB 17/05/2010 01:16:49 PM Administrator   |       |              | 1 Iesire  |            |
| 11 | 黚              |                           | news-20100308-06113081-1094303334.jpg            | 220.0-2010         |        | 35 KB 17/05/2010 01:19:45 PM Administrator   |       |              | 1 Iesire  |            |
| 12 | 蟹              | $\overline{\mathbb{R}^n}$ | Zona de Locuinte 2.jpg                           | 220.0-2010         |        | 64 KB 17/05/2010 01:20:33 PM Administrator   |       |              | 1 Iesire  |            |
| 13 | 野              |                           | codbare.neidentificat_6.TIF                      | 220.0-2010         | 98 KB  | 19/05/2010 11:21:11 AM Administrator         |       |              | 1 Iesire  |            |
| 14 | B              |                           | test.html                                        | 220.0-2010         | 1 KB   | 20/05/2010 01:16:44 PM Administrator         |       |              | 1 Iesire  |            |

**Figura 35.Lista acte atasate la document**

#### <span id="page-30-0"></span>**Cum cautam un document (lucrare)?**

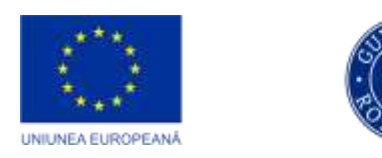

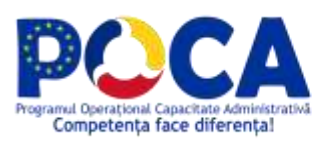

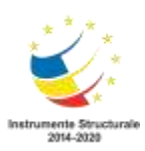

Exista doua posibilitati de a cauta un document:

- 1. Din bara de unelte al unui tabel cu documente
- scrieti textul cautat in casuta
- apasati unul din cele doua butoane de cautare

|           | «<br>1.Registratura                       |        | Registrul de intrare/iesire pe anul 2010 - |  |                              |     |                                                                                                    |                                        |  |  |  |  |
|-----------|-------------------------------------------|--------|--------------------------------------------|--|------------------------------|-----|----------------------------------------------------------------------------------------------------|----------------------------------------|--|--|--|--|
| ⋒         | ÷<br>Registru I/E                         | Caută: | «text cautat»                              |  | 蔺                            |     | $\mathcal{L}$ $\mathbb{C}$ $\mathbb{C}$ $\mathbb{E}$ $\mathbb{C}$ $\rightarrow$ $\mathbb{C}$ $\mathbb{C}$ $\mathbb{C}$ | Total: 269 Râ                          |  |  |  |  |
| DO        | 三 Adauga lucrare                          |        |                                            |  |                              |     |                                                                                                    |                                        |  |  |  |  |
|           | E Adauga din oficiu                       |        |                                            |  | Nr. Data<br>data             | Tip | Provenienta/Catre                                                                                                    | Adresa                                 |  |  |  |  |
| <b>RE</b> | $\equiv$ Lucrari in operare (4)           |        |                                            |  | Butoane de <sub>amaria</sub> |     |                                                                                                    | SIBIU, STRADA                          |  |  |  |  |
| <b>RE</b> | Lucrari care au trecut pe la<br>mine (69) |        | Deschide                                   |  |                              |     | $^{5/1/2010}_{\text{CALT}}$ $\bullet$ MEDIAS; NEAMTU<br><b>TEODOR</b>                                                  | VANATORILOR, NR.<br>34, JUDETUL SB     |  |  |  |  |
|           | $\equiv$ Lucrari favorite (1)             |        | Deschide                                   |  | 5/1/2010                     |     | <b>VASILESCU MARIANA</b>                                                                                               | SIBIU, STRADA 30<br>DECEMBRIE, NR. 34, |  |  |  |  |
| <b>AP</b> | Afiseaza registru<br>巨                    |        |                                            |  |                              |     |                                                                                                    | <b>JUDETUL SB</b>                      |  |  |  |  |

**Figura 36.Cautare rapida**

- 2. Folosind formularul de cautare
- a) Sectiunea **Parametrii cautare**
- completati unul sau mai multe criterii de cautare
- apasati butonul **Cauta documente**

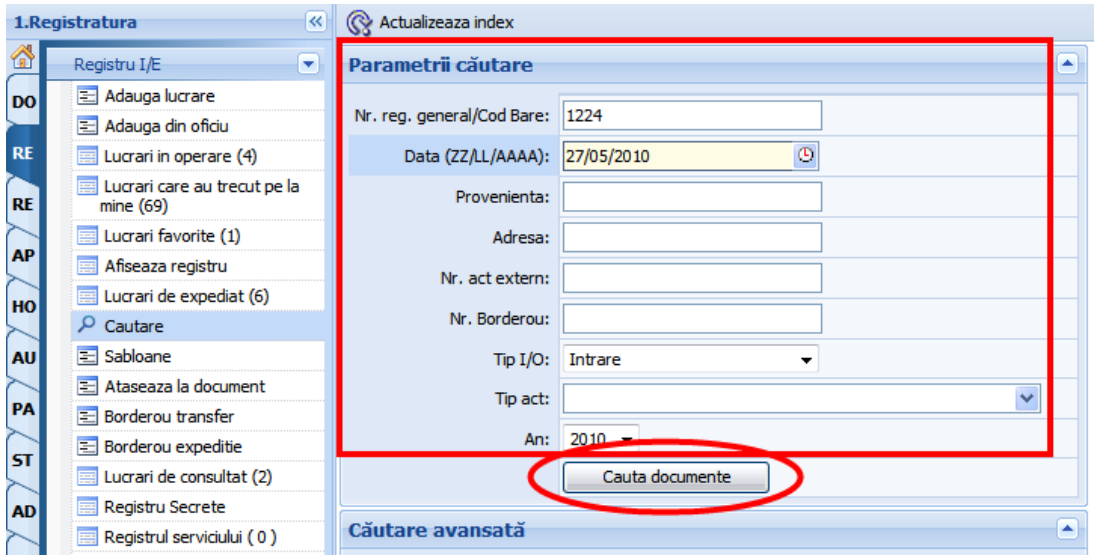

**Figura 37.Cautare dupa mai multi parametrii**

b) Sectiunea **Cautare avansata**

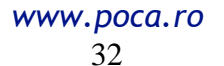

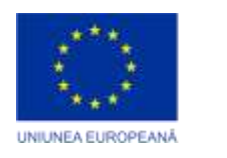

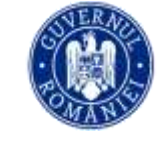

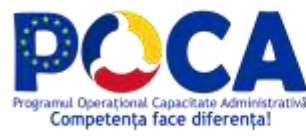

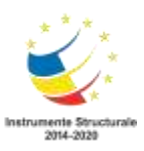

- Completati casuta cu unul sau mai multe cuvinte cheie din documentele pe cautate
- Apasati butonul **Cauta documente**

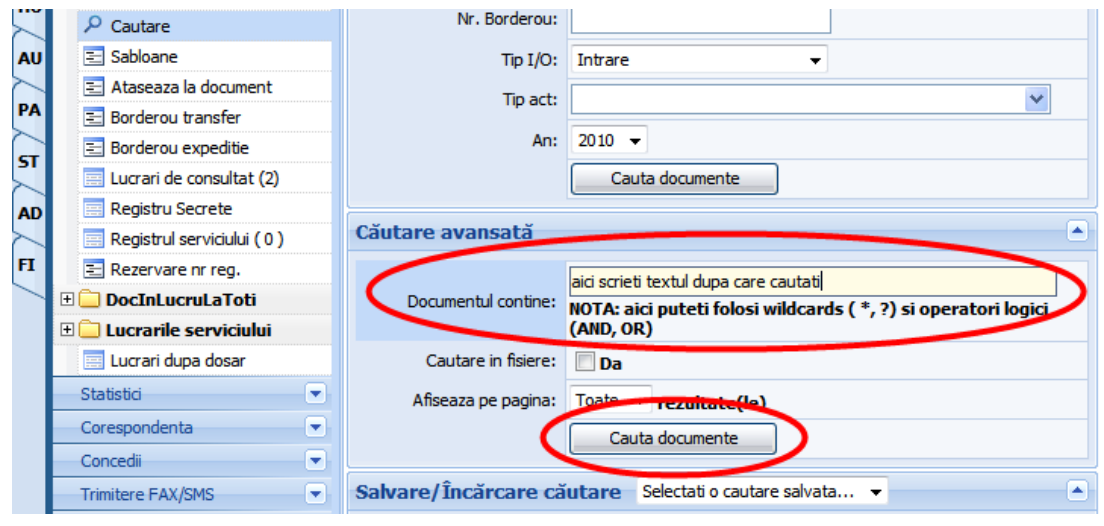

#### **Figura 38.Cautare complexa**

#### <span id="page-32-0"></span>**Cum vizualizam situatii grafice legate de panoul de bord?**

In sectiune statistici si rapoarte se regaseste intrare panou de bord

*Proiect cofinanțat din Fondul Social European prin Programul Operațional Capacitate Administrativă 2014-2020!*

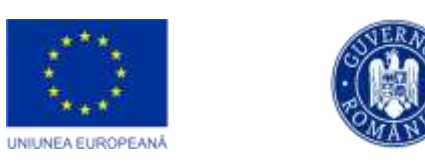

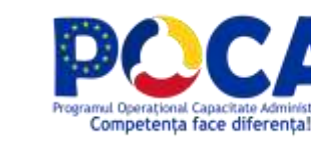

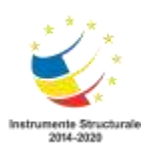

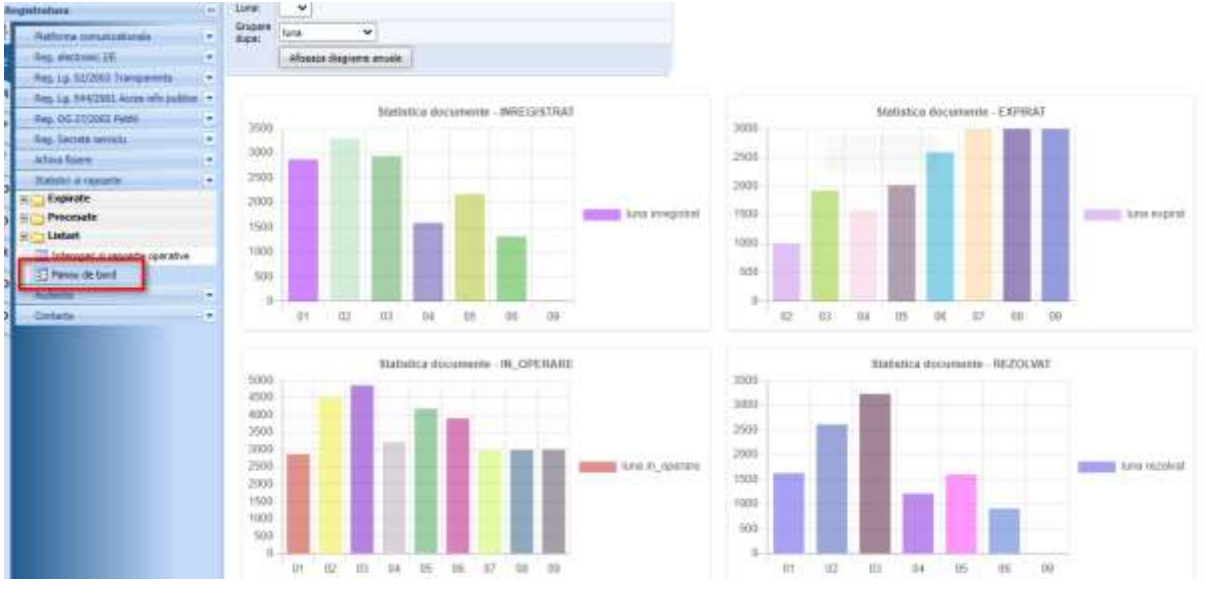

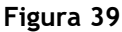

#### <span id="page-33-0"></span>**Indosarierea**

Actele indosariate si neindosariate se regasesc in aplicatie pe **FI->Fisiere.**

| Fisiere | ot                                       | <b>M</b> Indosaniaza    |                |               |            |                                                   |                                       |           |                            |                 |                          |               |                                                          |
|---------|------------------------------------------|-------------------------|----------------|---------------|------------|---------------------------------------------------|---------------------------------------|-----------|----------------------------|-----------------|--------------------------|---------------|----------------------------------------------------------|
| ы       | ×<br>Floere                              |                         |                |               |            | Atasamente neindosariate dupa data pe anul 2010 · |                                       |           |                            |                 |                          |               |                                                          |
| DO      | Ataseaza fisier<br>P Cautare             | short cautat»<br>Castle |                |               |            | 黄户区之图 中一回国                                        | Total: 315 Rändurübag .: 30           |           |                            | и               | $\Phi$<br>Pagina         | $dn$ 11       | $\blacktriangleright$ $\blacktriangleright$ $\mathbb{I}$ |
| RI      | Toate fisierele                          | 眉                       |                | Data intrari- |            | <b>TA</b> ume                                     | Nr. reg.                              | Den. (KB) |                            | Data modificari | Autor                    | Tip           |                                                          |
|         | dupa data                                | 24                      | $\equiv$ junie |               |            |                                                   |                                       | 11.360    |                            |                 |                          |               |                                                          |
| 旺       | dupa registru                            | €                       |                | 08/06/2010    | x1         | Logo Primarie, ENJ                                | RPARTICIPANT:RPARTICIPANTIQ ID:2010-  | 10        | 08/06/2010<br>09:13:07 AM  |                 | Adjunct                  | Tesire 68     |                                                          |
| AP      | dupa autor<br><b>Fisiere</b> indosariate | 謝                       |                | 2 08/06/2010  | 后          | Logo Primane -<br>Photocopy.jpg                   | RPARTICIPANT:RPARTICIPANT2010:2010-   | 168       | 08/06/2010<br>09:14:32 AM  |                 | Adunct                   | Tesire did    |                                                          |
| HO      | dupa dosar                               | 司                       |                | 08/06/2010    | <b>HE</b>  | Document scienar tiff                             | 0:230010-309                          | 987       | 08/06/2010<br>09:21:46 AM  |                 | Administrator            | Isuits.       |                                                          |
| AU      | dupa registru<br>dupa data atasani       | Ш                       | ٠              | 08/06/2010    | в          | Nota justificative<br>procedura.doc               | RPARTICIPANT RPARTICIPANT 2010; 2010- | 49        | 08/06/2010<br>MA 1E (EF-00 |                 | Adjunct                  | Tesire 48     |                                                          |
|         | stupe autor                              | 団                       |                | 5 07/06/2010  | <b>Ref</b> | Softwareprocesare.doc                             | RG2142010-11                          | 622       | 07/06/2010<br>04:06:47 PM  |                 | Administrator            | Ienre         |                                                          |
| PA      | Fisiere neindosariate                    | €                       | 6              | 07/06/2010    | m          | 329_2010_RGEN2010.pdf                             | RGEN2010-326                          | 312       | 07/06/2010<br>04:07:44 PM  |                 | Administrator            | <b>Tesire</b> |                                                          |
| ST      | dupa data<br>dupa autor                  | 訵                       | Ŧ.             | 07/06/2010    | 西          | 149947346.PG                                      | 0.00103030-339                        | 2.769     | 07/06/2010<br>04:31:43 PM  |                 | Administrator Tesire     |               |                                                          |
| AD      | Fisiere de arhivat el.<br>Œ              | ñ                       |                | 8 07/06/2010  | <b>M5</b>  | HPD47348.IPG                                      | 002010010-329                         | 2.769     | 07/06/2010<br>04:34:35 PM  |                 | Administrator            | <b>Seare</b>  |                                                          |
| п       |                                          | 司                       |                | 9 07/06/2010  |            | <b>BE HPIM7348.PG</b>                             | 3.69312010-129                        | 2.769     | 07/06/2010<br>04:40:21 PM  |                 | Administrator Testre     |               |                                                          |
|         |                                          | 启                       |                | 10 02/06/2010 | σ          | Nota justificativa cerinte<br>minima idoo         | RACH2ITT2010-18                       | 54        | 02/06/2010<br>10:13:10 AM  |                 | Adjunct                  | <b>Lesire</b> | 66                                                       |
|         |                                          | 伵                       |                | 11 01/06/2010 | 10         | 139, 2010, 33, 0.tf                               | 0.6212010-139                         | 136       | 01/06/2010<br>02:34:05 PM  |                 | Administrator Tesire AN  |               |                                                          |
|         |                                          | 怬                       |                |               |            | 12 01/06/2010 1 176 2010.33 0.trf                 | RG/2010-178                           |           | 01/06/2010<br>02:34:08 PM  |                 | Administrator Tesire (6) |               |                                                          |

**Figura 40.Atasamente neindosariate**

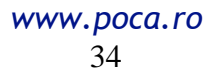

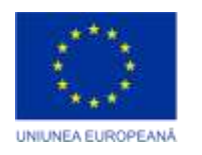

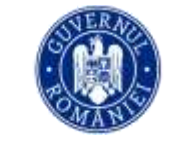

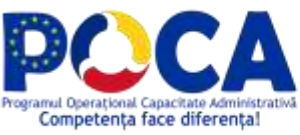

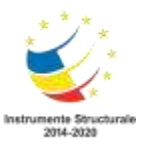

Meniul este impartit pe categorii si aici.

**Fisiere neindosariate** –aici gasiti fisierele neindosariate ordonate dupa data crearii si dupa autor.

Pentru a indosaria fisiere, de pe oricare din cele doua rapoarte cu fisiere neindosariate (dupa data sau dupa autor), selectati fisierele care se indosariaza

si apasati butonul **al** Indosariaza

**Fisiere indosariate -** aici gasiti fisierele indosariate ordonate dupa dosar, registru, data atasarii si dupa autor.

#### <span id="page-34-0"></span>**Securitatea documentelor**

Exista un nivel implicit de securitate pe orice document inregistrat, si restrictii suplimentare care se pot specifica ulterior.

- 1) **Implicit** orice document inregistrat poate fi modificat doar de catre persoanele care-l au in operare, sau de catre administrator, si vizualizat de catre orice utilizator al aplicatiei.
- 2) **Suplimentar** se poate specifica:
	- cine sa aiba acces de scriere sau citire pe un anumit tip de act , configurabil de catre administrator, din partea de administrare a aplicatiei
	- cine sa aiba acces de scriere sau citire pe un document anume, secret de serviciu, configurabil de catre persoana care opereaza documentul, de pe tabul **Acces**

| <b>Acces</b><br>Fisiere (N)                | Solutionari si raspunsuri<br>Circulatie (W) | Date<br>Log                                           |
|--------------------------------------------|---------------------------------------------|-------------------------------------------------------|
| Clasificare:                               | Secret de serviciu                          | Permite altor persoane să v Da<br>editeze documentul: |
| Cine are acces la<br>secretul de serviciu: | 12 D                                        | Alte persoane cu drept<br>de editare:                 |
| Nr. de exemplare:                          |                                             |                                                       |
| Nr. file/exemplar:                         |                                             |                                                       |
| Nr. anexe:                                 |                                             |                                                       |
| Nr. dosar clasare:                         |                                             |                                                       |

**Figura 41.Specificarea securitatii pe document**

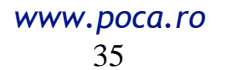

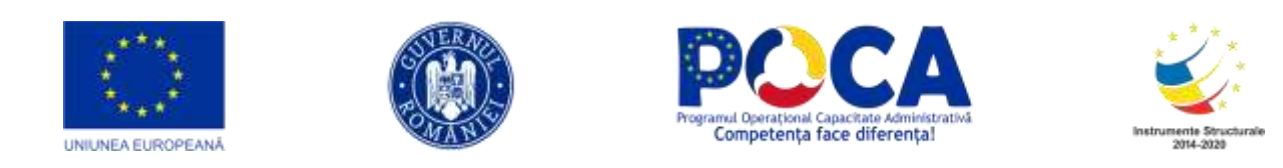

#### <span id="page-35-0"></span>**Inregistarea in registre multiple**

Orice petitie, acces informatie publica sau alte documente speciale, pe langa numarul din Registrul de Intrare/Iesire mai primeste automat si un numar mic din registrul special corespunzator. Tot ce trebuie sa faceti este sa-i specificati tipul de act corect.

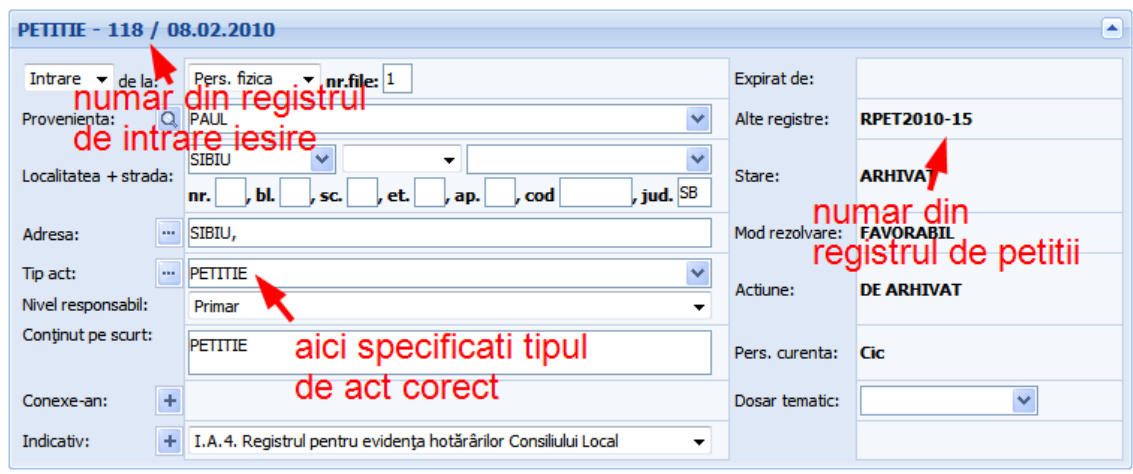

**Figura 42.Inregistrarea in registre multiple**

#### <span id="page-35-1"></span>**Specificare metadate suplimentare**

La anumite tipuri de documente, pe langa taburile care apar pe orice alt document, mai apare un tab **Date** unde trebuie specificate (completate) informatii suplimentare (metadate).

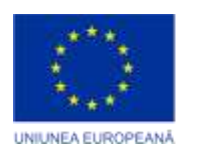

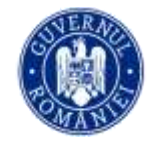

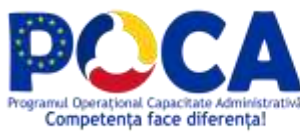

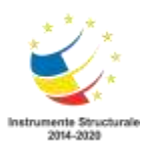

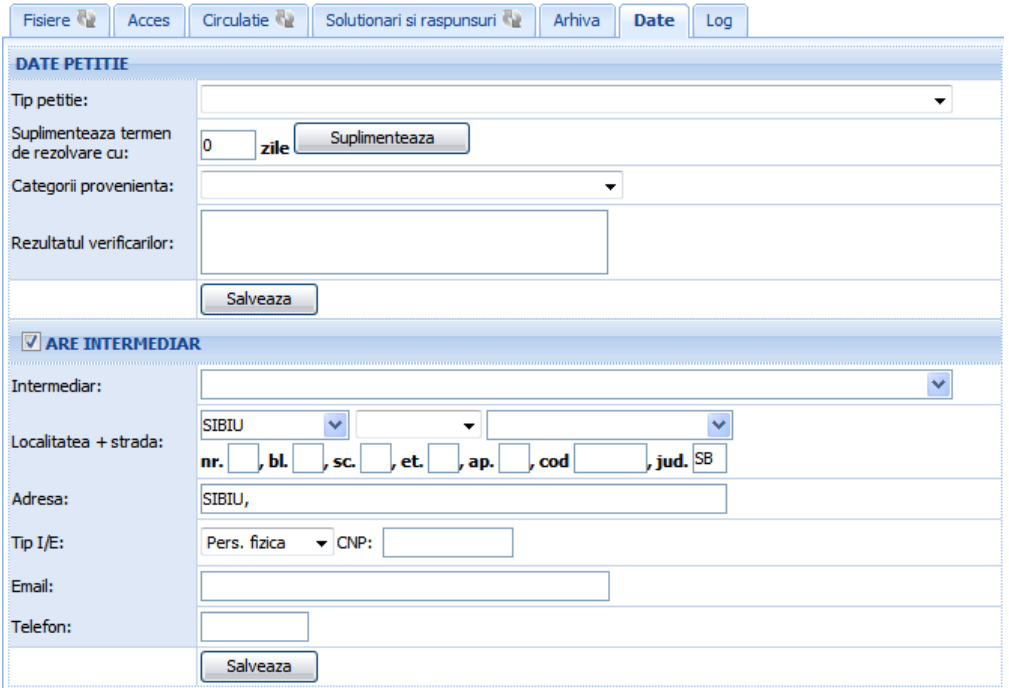

**Figura 43.Specificare metadate suplimentare**

Dupa ce ati completat informatiile necesare, salvati documentul folosind oricare din butoanele "Salveaza".

#### <span id="page-36-0"></span>**Statistici**

Exista posibilitatea obtinerii unor statistici complexe, dupa o multime de criterii , referitoare la documentele inregistrate in aplicatie.

Intrati pe **RE->Statistici.** Aici aveti toate rapoartele impartite in cateva categorii.

**Expirate –** rapoarte privind documentele expirate, care nu au fost solutionate in termen

**Procesate -** rapoarte privind documentele solutionate intr-un mod sau altul

Intre rapoartele privind documentele Procesate, exista un tip de rapoarte in meniu mai special, numit **Operative**, unde va puteti defini ce documente sa intre in raport, dupa mai multe criterii. Aceste rapoarte pot fi salvate pentru o reutilizare ulterioara.

*Proiect cofinanțat din Fondul Social European prin Programul Operațional Capacitate Administrativă 2014-2020!*

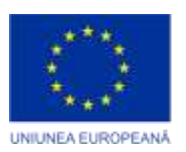

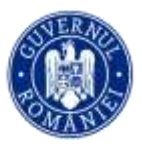

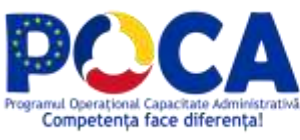

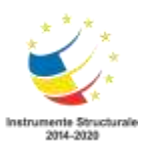

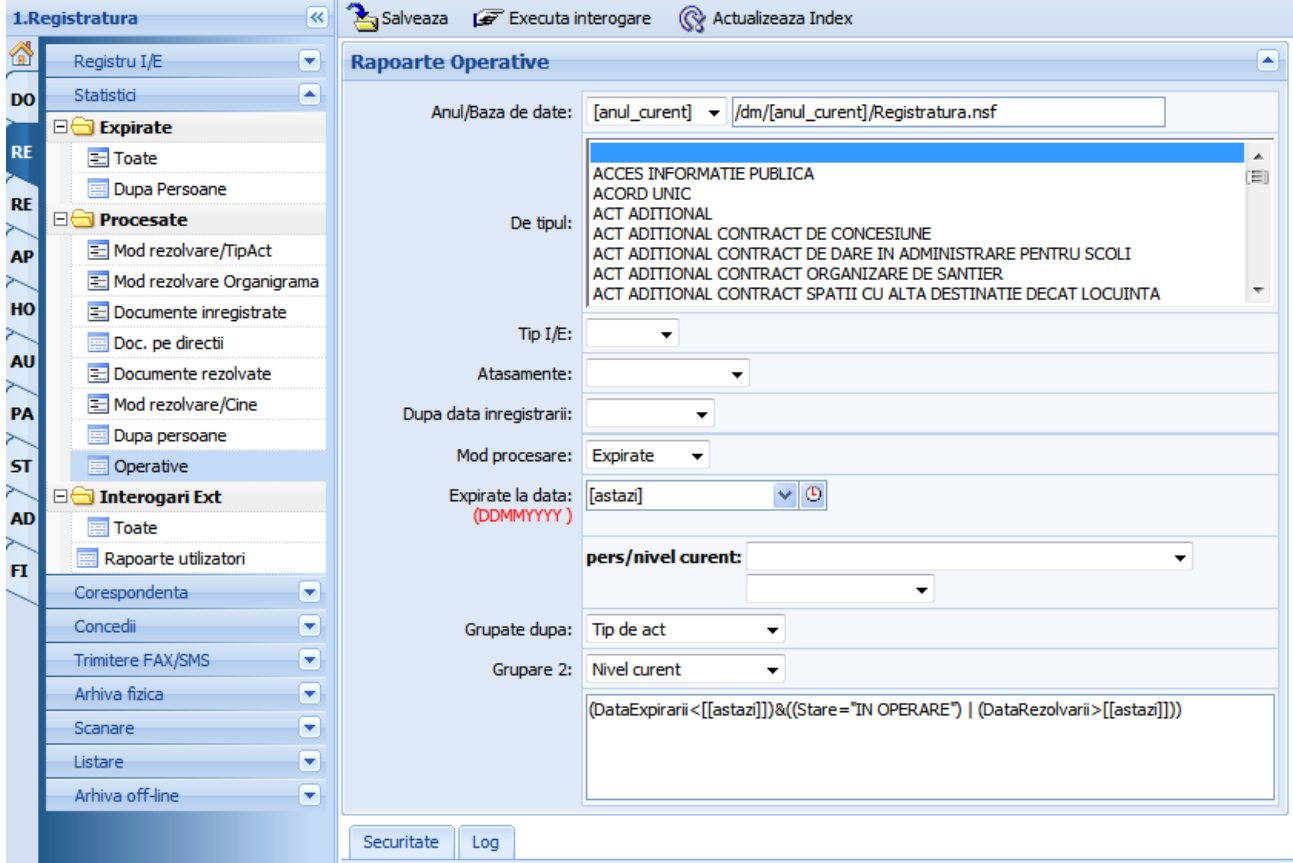

**Figura 44.Rapoarte operative**

#### <span id="page-37-0"></span>**Cum Semnam digital?**

Deschidem documentul din sectiunea documente in lucru si in tabul de fisiere exista iconita de semnare aferenta fiecarui fisier atasat.

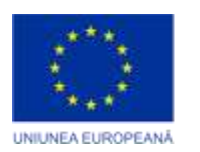

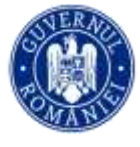

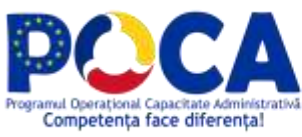

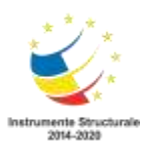

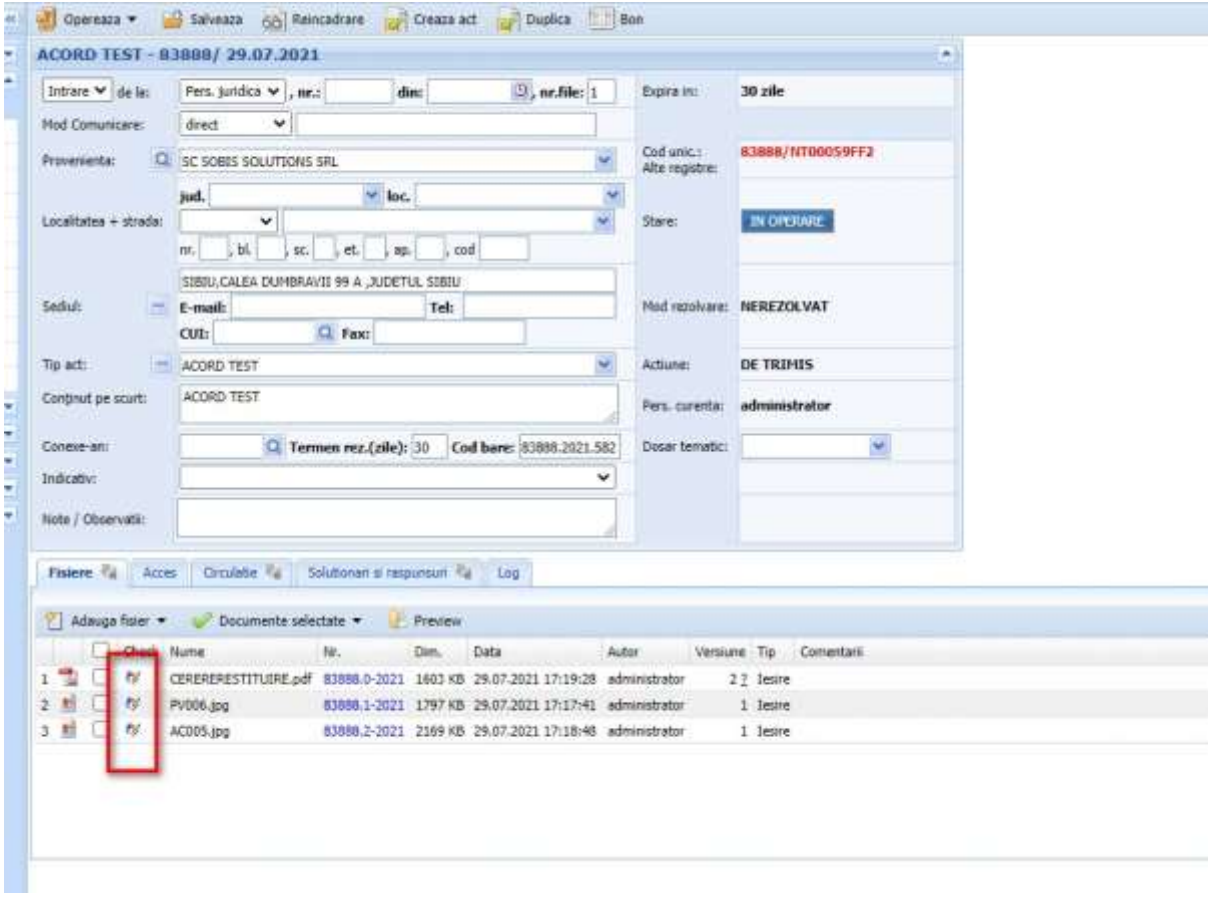

Ceritifcatul digital trebuie instalat pe calculator anterior acestui pas, la apasare actiune de semnare electronica sistemul va cauta certificatul/certificatele digitale instalate pentru selectie certificatului destinat semararii

> *Proiect cofinanțat din Fondul Social European prin Programul Operațional Capacitate Administrativă 2014-2020!*

> > *www.poca.ro* 39

**Contract** 

**Contract Contract** 

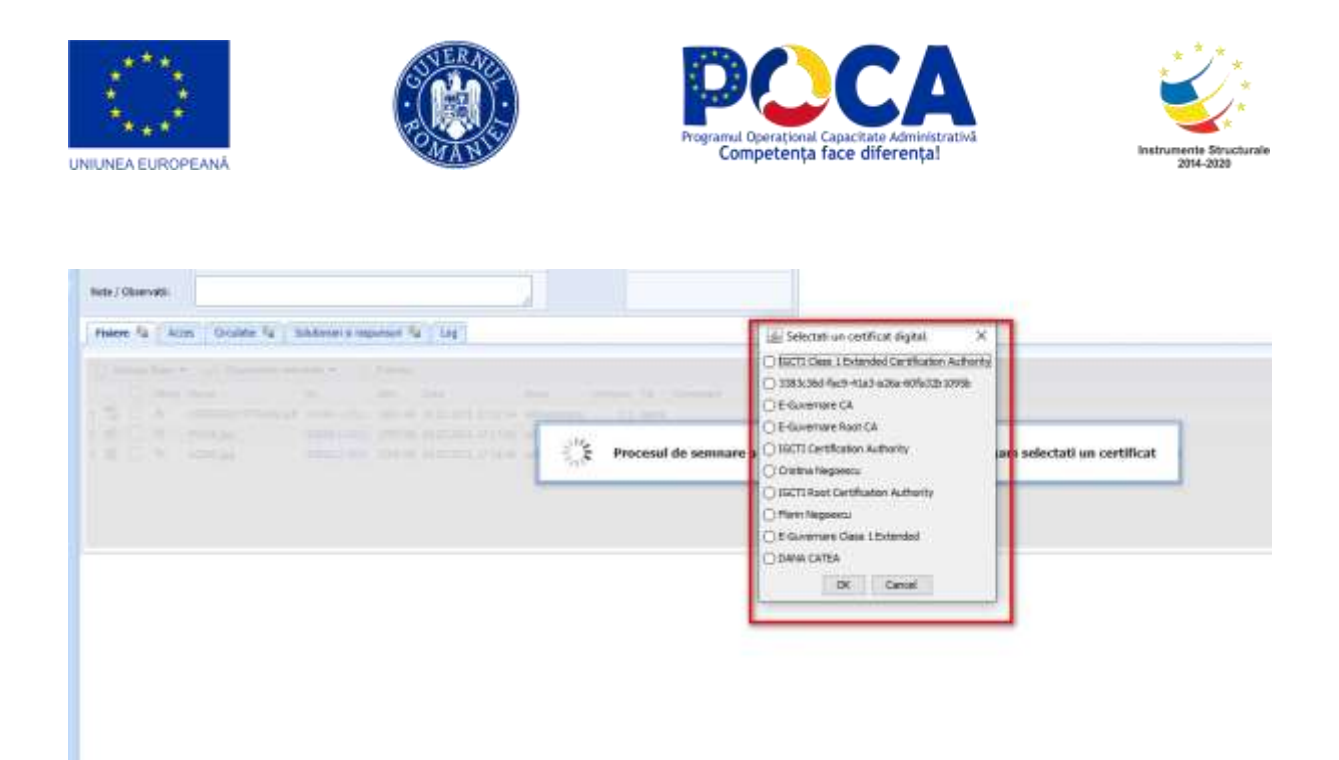

Daca fisierul este in format pdf sistemul va deschide fisierul in cauza si ne permite inserarea semnaturi in caseta in care dorim inclusiv inserarea unei semnaturi olografe

> *Proiect cofinanțat din Fondul Social European prin Programul Operațional Capacitate Administrativă 2014-2020!*

- 1

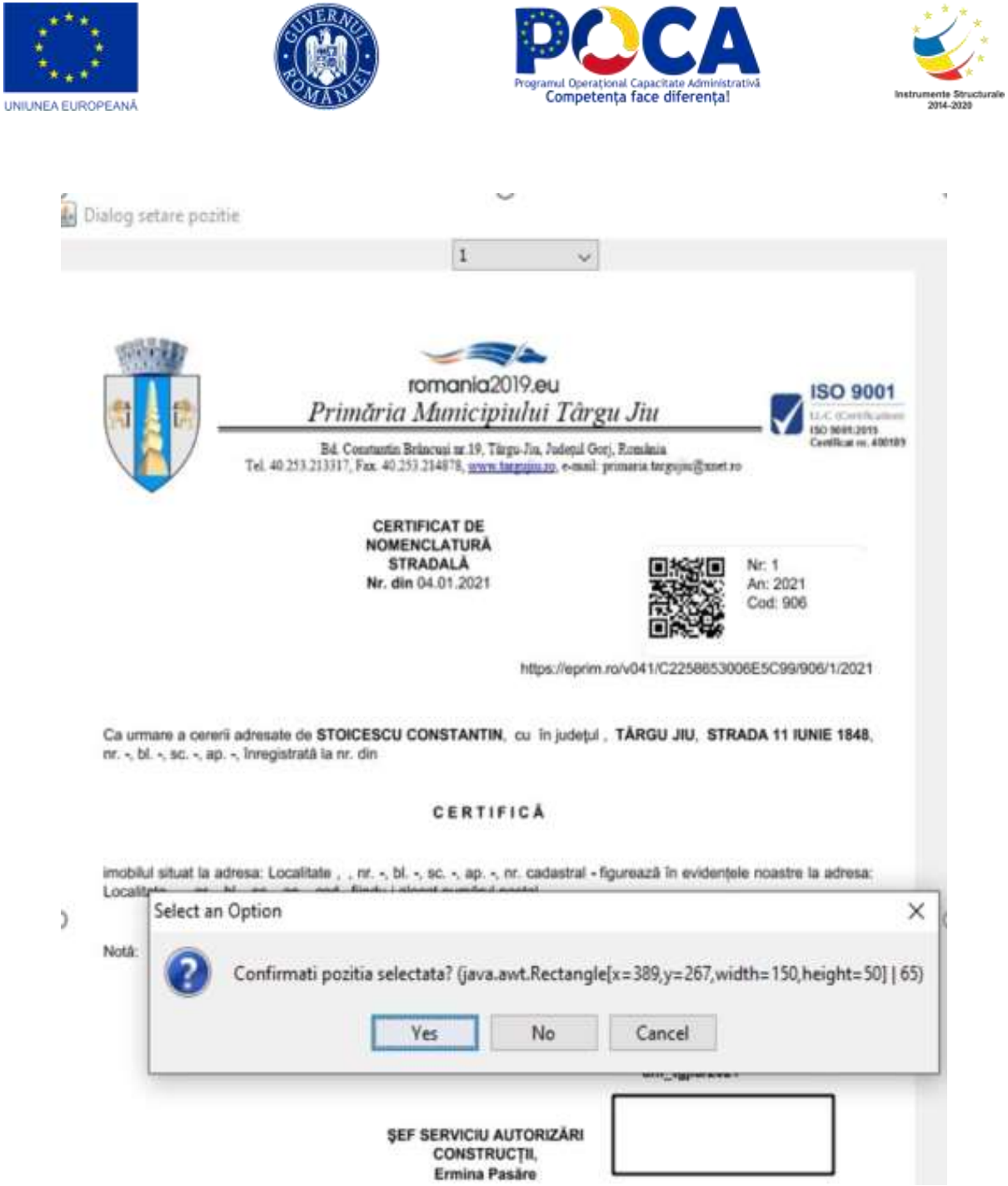

Dupa semnare fisierul semnat se vede atasat ca veriune nou si se poate resemnata de alti utilizatori de cate ori este cazul o data cu trimitere electronica a documentului

> *Proiect cofinanțat din Fondul Social European prin Programul Operațional Capacitate Administrativă 2014-2020!*

**Contract Contract** 

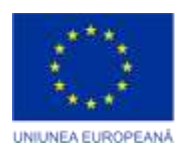

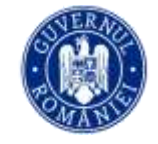

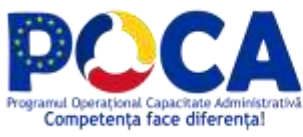

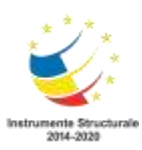

and the state of the state

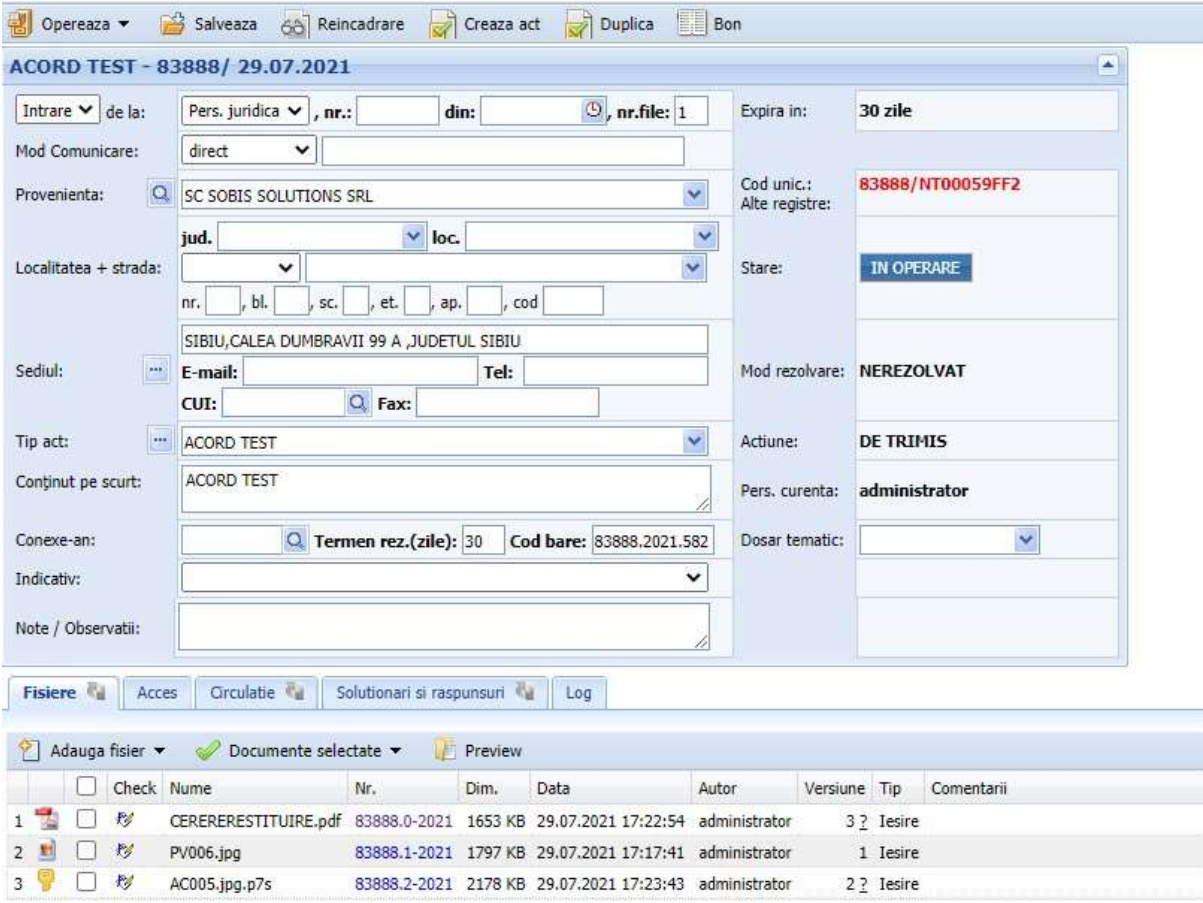

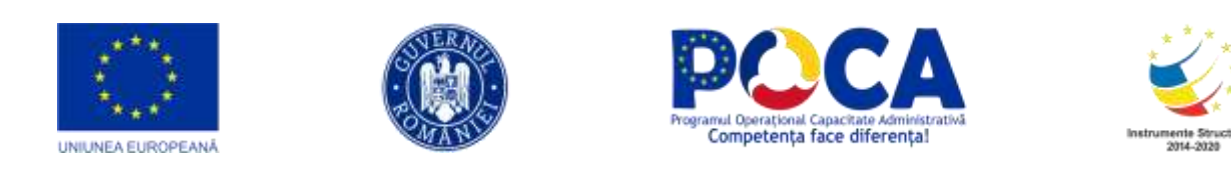

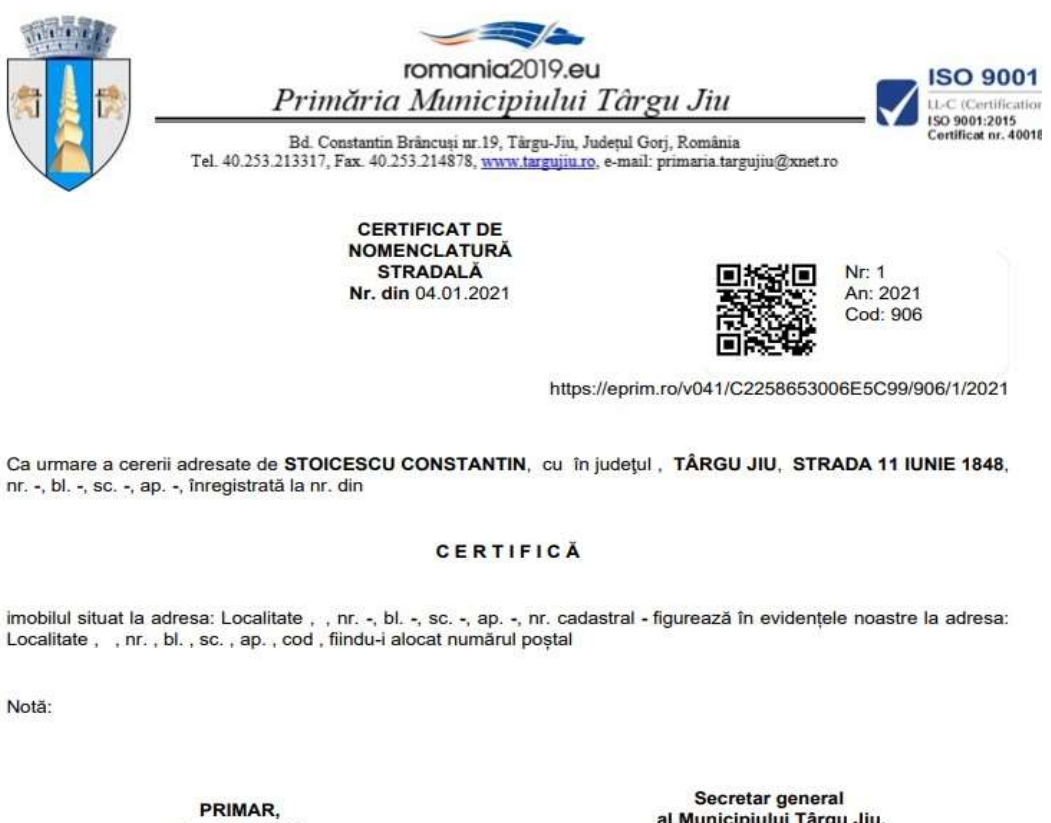

dm\_tgjiu/2021<br>Semnat digital de catre: **DANA CATEA** Data: 29.07.2021 17:46:28 SEF SERVICIU AUTORIZĂRI Semnat digital de catre: **Florin Negoescu CONSTRUCTII,** Ermina Pasăre

al Municipiului Târgu Jiu, dm\_tgjiu/2021

Data: 29.07.2021 17:46:17

Daca fisierul nu este in format pdf se semneaza fara deschidere fisier in fata si se incapsuleaza intrun fisier cu extensia p7s.

> *Proiect cofinanțat din Fondul Social European prin Programul Operațional Capacitate Administrativă 2014-2020!*

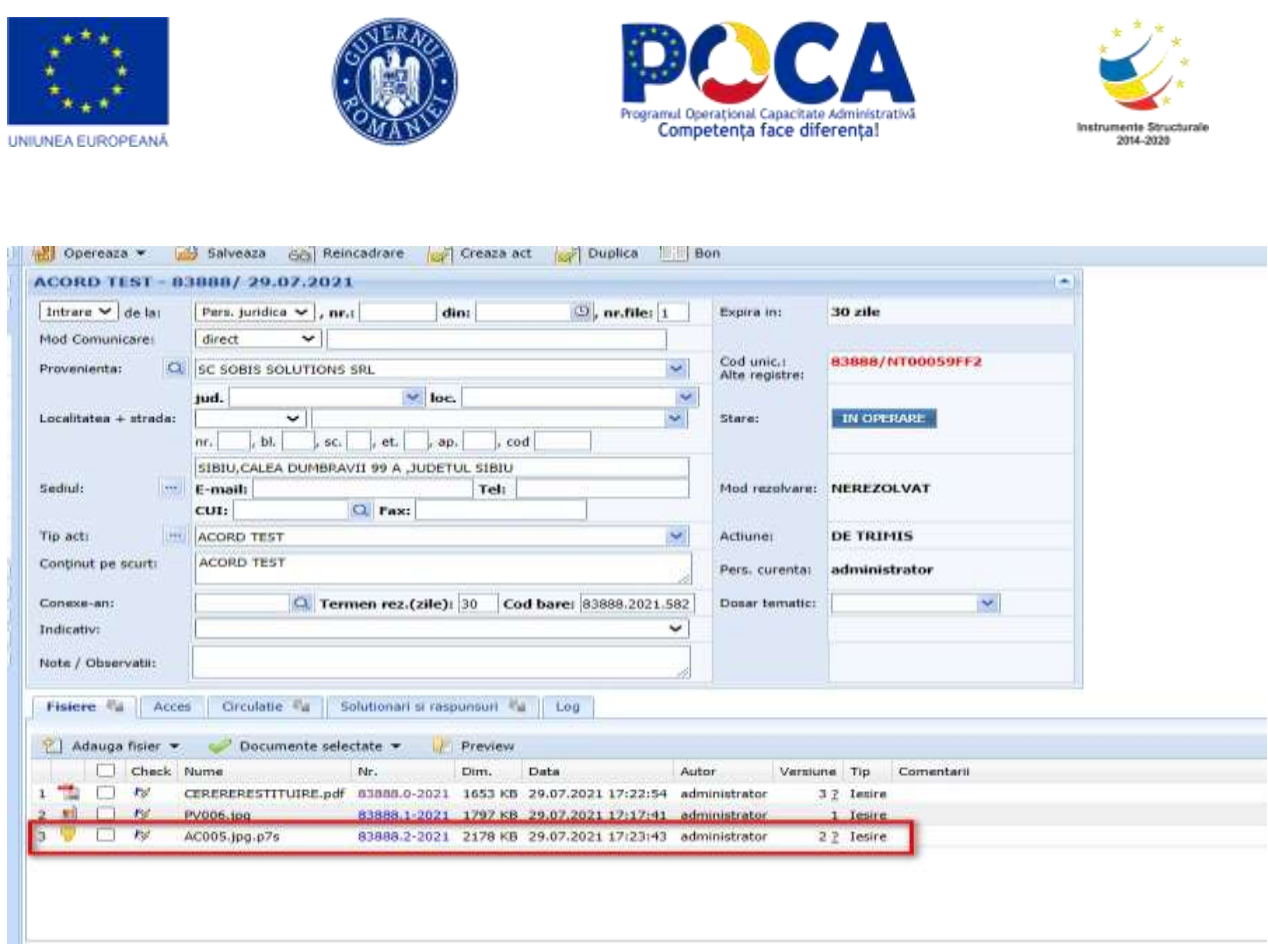

#### **Necesar semnare electronica**

1.Cerificat digital instalat pe calculator

2. Instalat aplicatie pe calculator de la adresa

<http://www.eprim.ro/dmce/DMCESetup.exe?123>

Aplicatia se poate folosi si la semnare electronica ofline si se pot insera semnaturi olografe pentru semnare in pdf

> *Proiect cofinanțat din Fondul Social European prin Programul Operațional Capacitate Administrativă 2014-2020!*

**Contract Contract** 

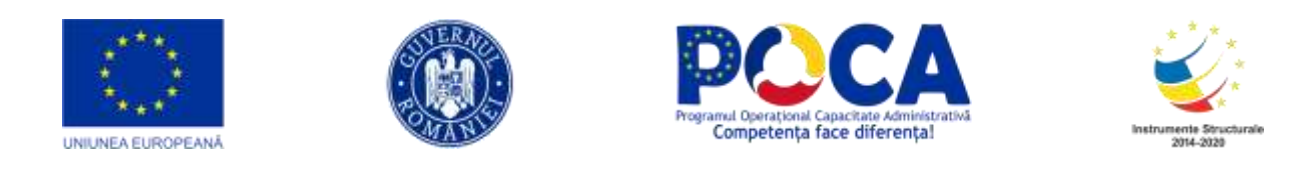

# **Modul ARHIVĂ ELECTRONICĂ**

<span id="page-44-0"></span>Submodulul Arhivă Electronică se accesează conform imaginii de mai jos.

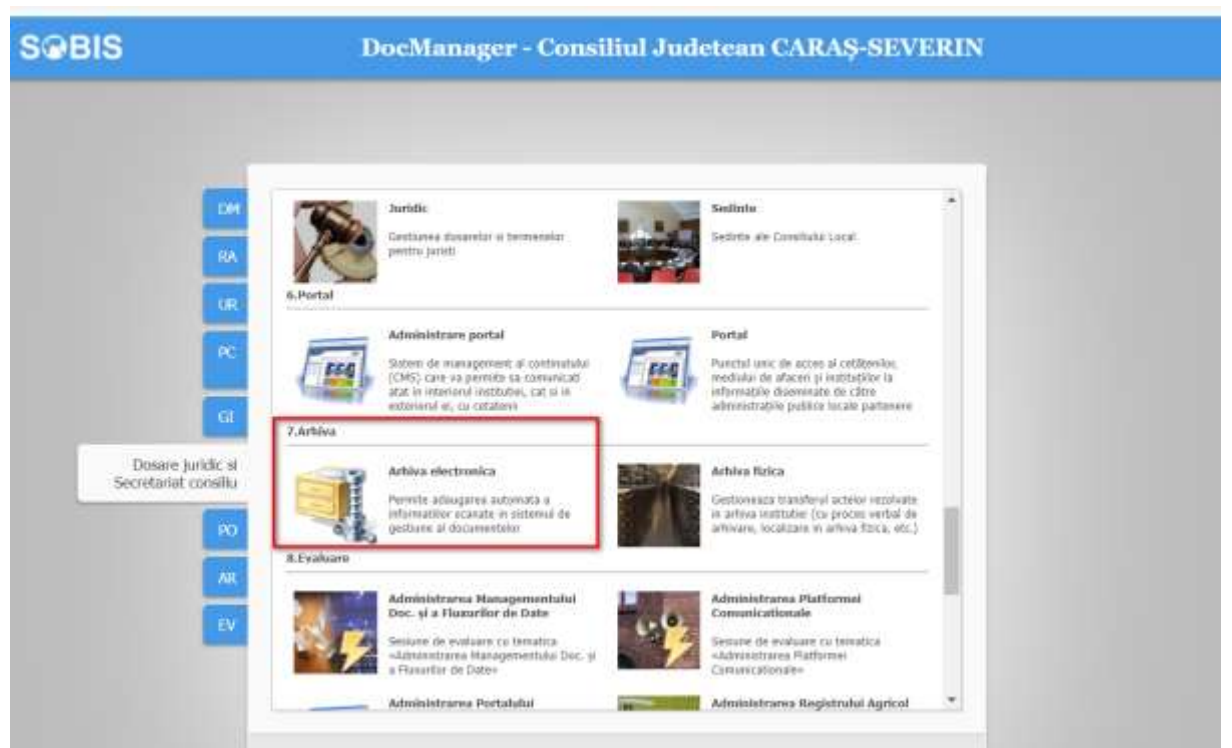

Pentru **consultarea** on-line a arhivei electronice, utilizatorii trebuie sa fie înregistraţi in sistem. Accesul la aceasta procedura va fi permis doar dupa introducerea corecta a credentialelor de nume si parola.

*Proiect cofinanțat din Fondul Social European prin Programul Operațional Capacitate Administrativă 2014-2020!*

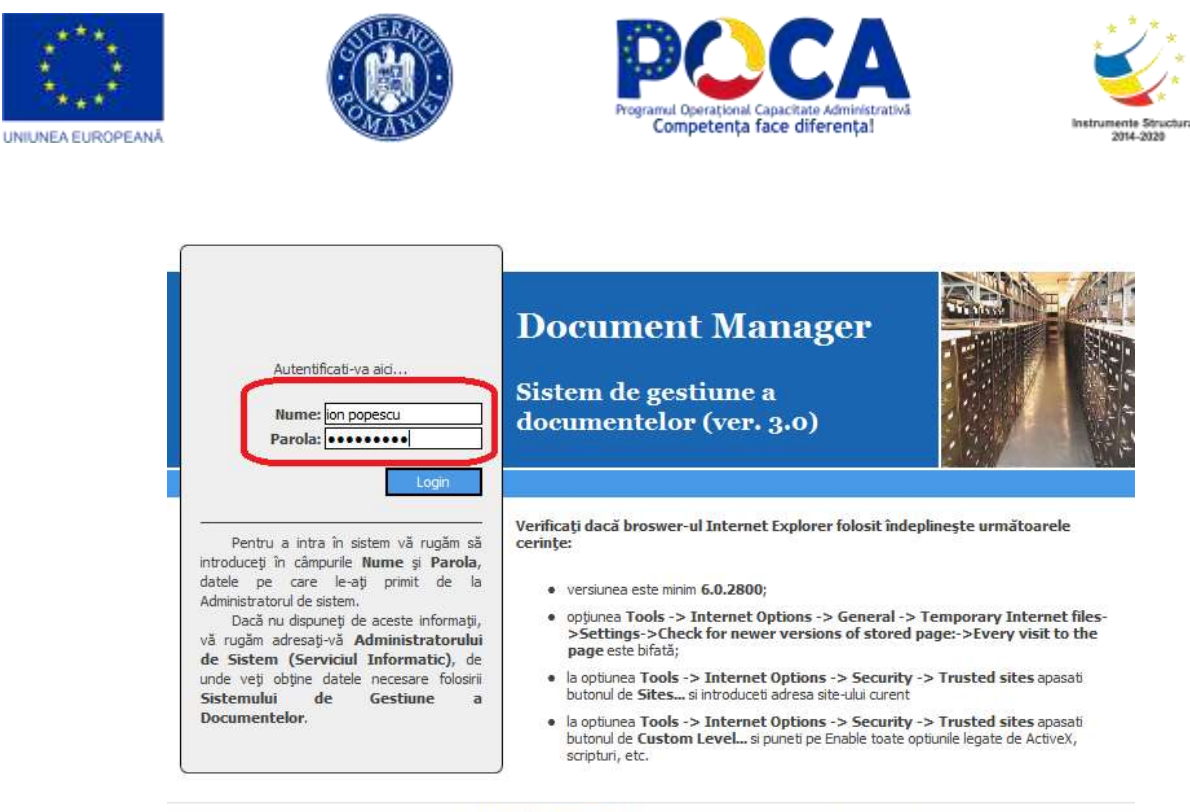

Copyright © 2005 - 2011 SOBIS Solutions. Toate drepturile rezervate. Acest program este protejat<br>de legea dreptului de autor, dupa cum este descris in Conventia de licenta.

In functie de nivelul de acces alocat utilizatorilor sunt disponibile meniuri diferite pentru consultarea arhivei electronice pentru:

- Administratorul aplicatiei: inregistreaza utilizatorii in sistem, configurează listele de optiuni, nomenclatoare, preia datele în arhiva electronică.
- Administratorul arhivei electronice: aprobă/respinge cererile depuse pentru vizualizare sau duplicare de acte. Există optiunea de aprobare automată, când toate cererile de acces înregistrate sunt acceptate, rolul sistemului fiind în acest caz doar de jurnalizare a accesului la documentele din arhiva.
- Consultare arhivă: Utilizatorul caută actele în arhivă dupa diverse criterii (număr – de ex. 22; tip de act – de ex. "Adresa" sau "Ordin") sau alte metadate înregistrate la arhivare, alege actele care corespund criteriilor si depune cereri pentru vizualizare sau duplicare.

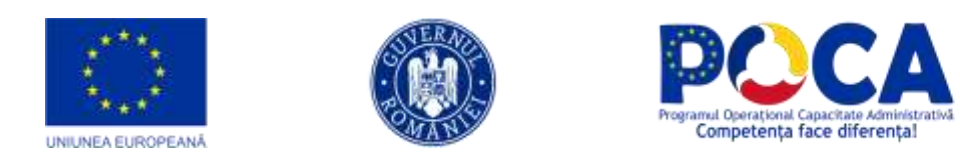

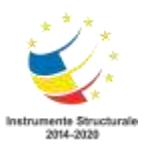

#### <span id="page-46-0"></span>**Căutare/regăsire documente**

Dupa log-area in sistem, utilizatorul care solicita informatii are posibilitatea să caute actele aflate in arhiva electronica externa dupa un set de criterii predefinite la arhivare.

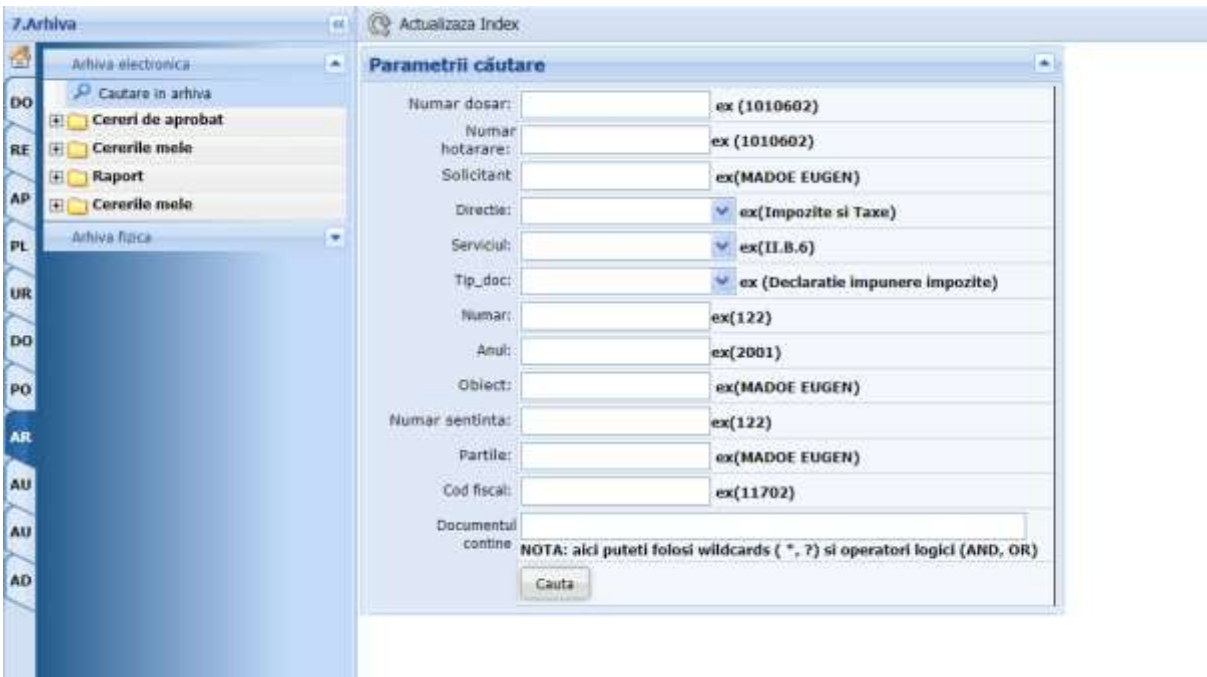

PAS 1 -> Introduceti criteriile dorite si apasati butonul "Caută"

PAS 2 -> Din lista rezultată selectați (bifați) liniile care corespund necesitatilor dumneavoastră. Daca rezultatul nu afiseaza datele solicitate (prea multe sau prea putine documente, modificati criteriile de cautare si reluati căutarea de la PAS 1)

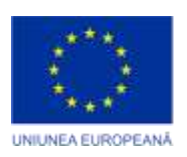

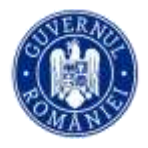

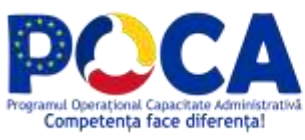

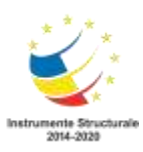

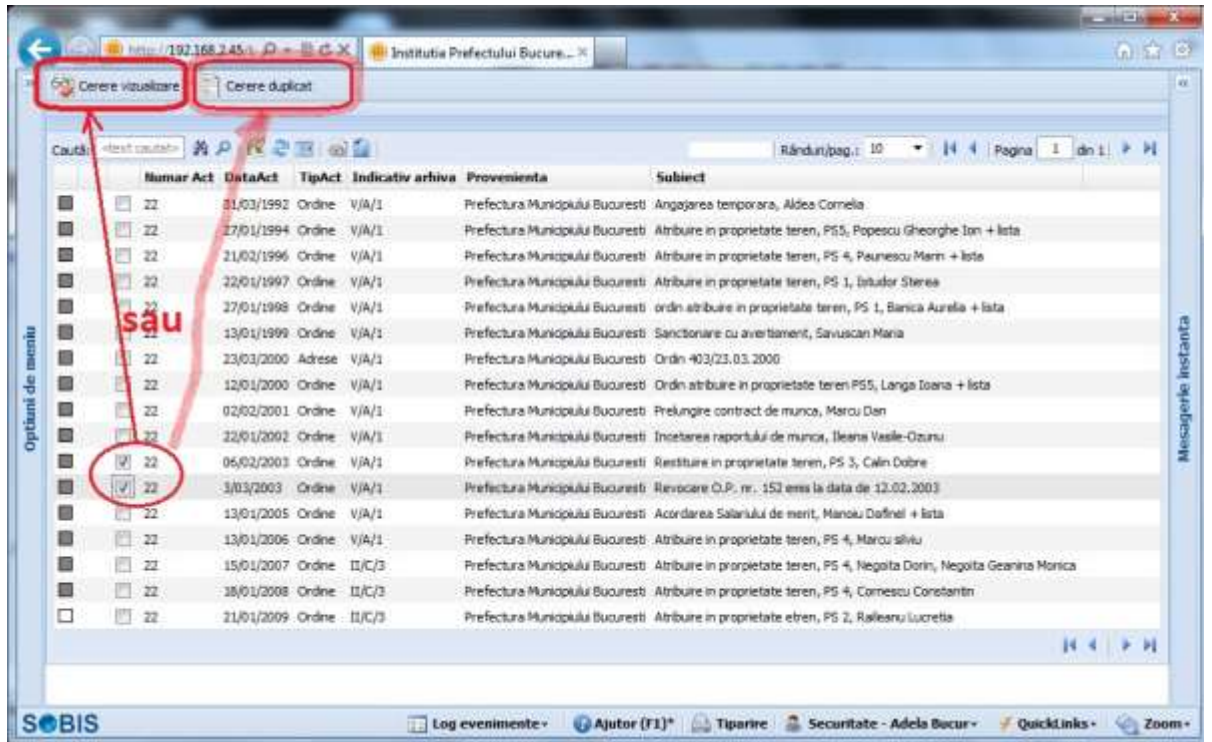

PAS 3 -> Pentru toate actelele marcate prin casutele selectate se pot depune automat cereri de acces la arhiva printr-un singur clic pe unul dintre urmatoarele butoane:

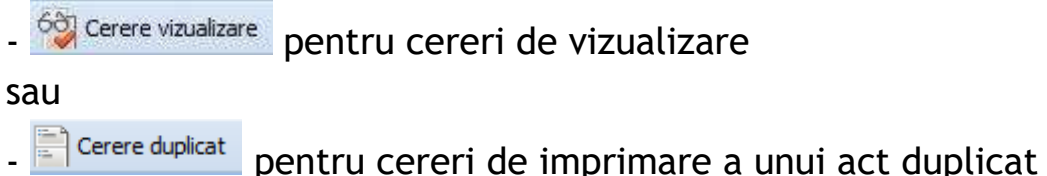

Cererea are urmatorul format electronic si asteapta confirmarea dumneavoastra prin butonul "Depune cereri" Pepune cereri . In cazul in care lista documentelor din cerere nu corespunde, puteti abandona procesul prin apasarea butonului  $\Theta$  Renunta.

> *Proiect cofinanțat din Fondul Social European prin Programul Operațional Capacitate Administrativă 2014-2020!*

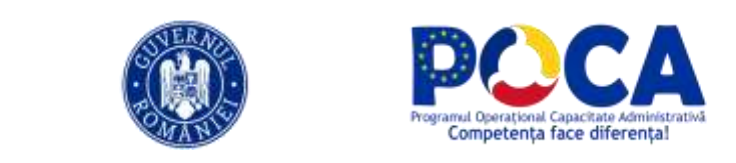

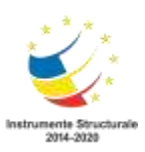

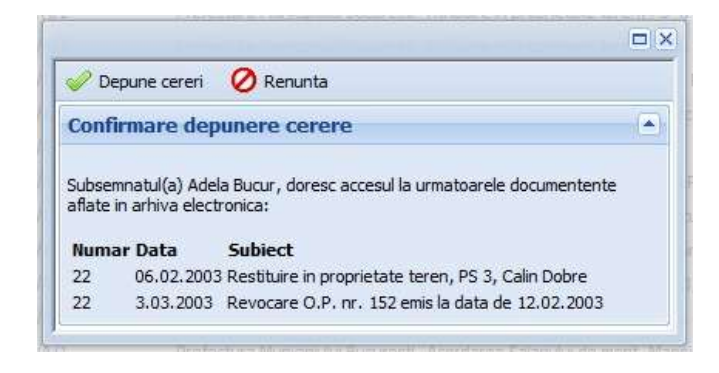

#### <span id="page-48-0"></span>**Cerere vizualizare**

**UNIUNEA EUROPEANĂ** 

Cererile depuse de către utilizatori sunt supuse unui proces de aprobare.

- A) Aprobarea automata: sistemul avizeaza automat toate cererile depuse, păstrând un istoric al lor.
- B) Aprobarea manuală: se face de către o persoană (sau grup de persoane) cu rol special de administrator al arhivei electronice, desemnată să analizeze şi să aprobe în parte fiecare cerere depusă de utilizatori.

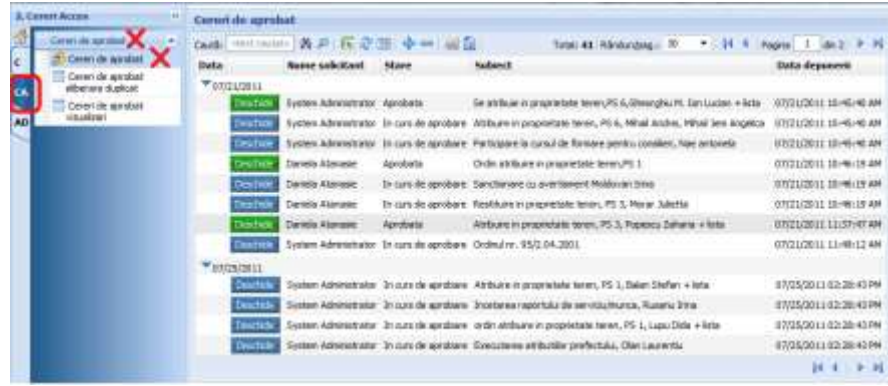

Doar pentru cererile aprobate poate fi vizualizat sau tiparit ca duplicat continutul unui act din arhiva electronică.

La capitolul "Cererile mele" -> "Cererile mele de vizualizare" puteti vedea lista cererilor de vizualizare acte care au fost aprobate.

> *Proiect cofinanțat din Fondul Social European prin Programul Operațional Capacitate Administrativă 2014-2020!*

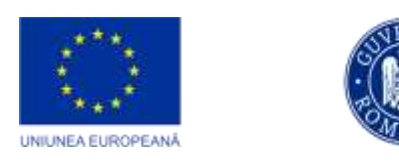

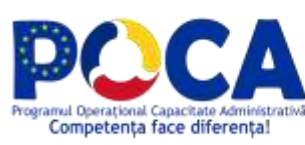

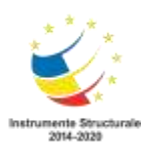

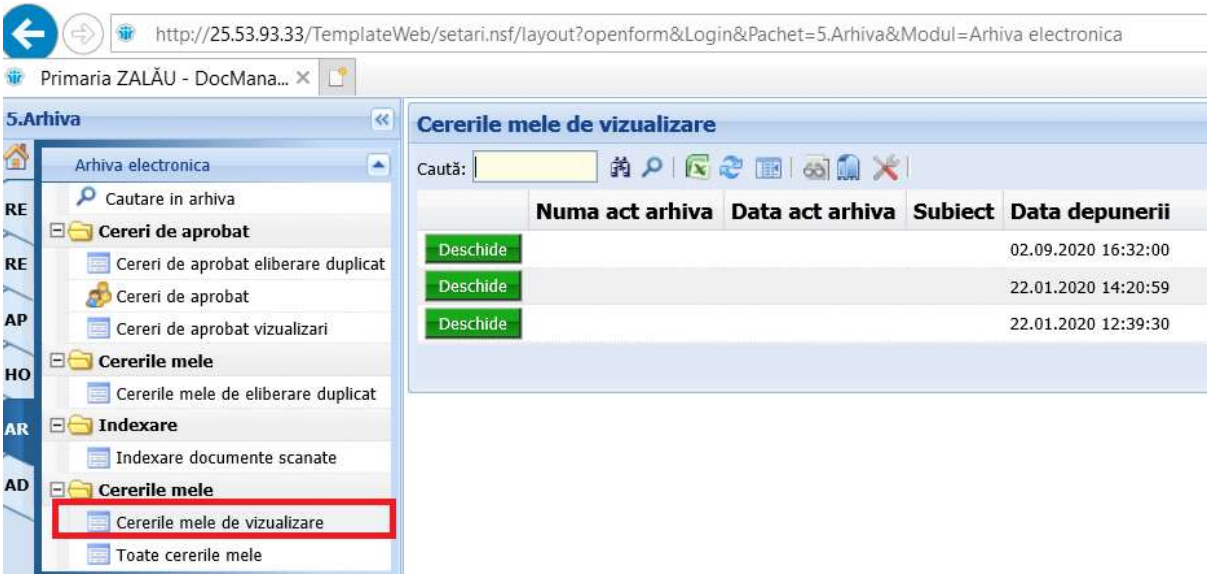

Prin apasarea butonului **Deschides** puteti accesa metadatele documentului solicitat (detaliile cererii) si, apoi, puteti vizualiza continutul actului apasand butonul 68 Vizualizeaza document din arhiva

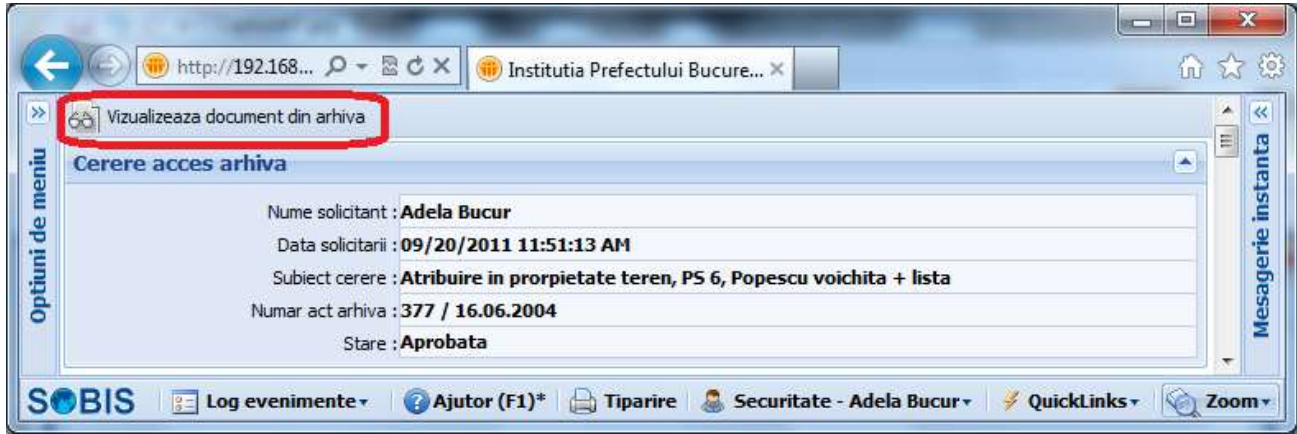

La vizualizare, sub sectiunea de metadate – care este colapsabila – apare imaginea documentului, asa cum a fost ea incarcata in arhiva electronica. Pentru actele care au mai multe pagini, apare sus o bara de navigare inainte/inapoi cu posibilitatea de marire/micsorare, pentru inspectarea cat mai usoara a intregului act.

> *Proiect cofinanțat din Fondul Social European prin Programul Operațional Capacitate Administrativă 2014-2020!*

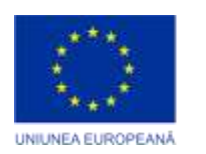

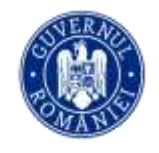

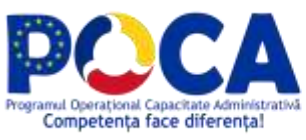

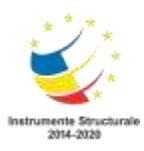

**Contract Contract** 

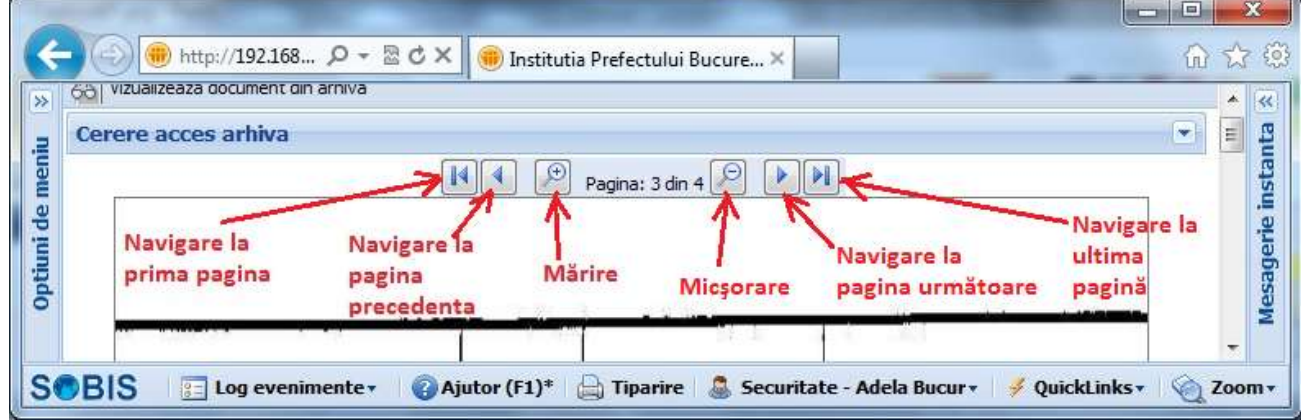

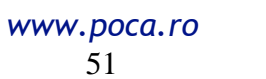

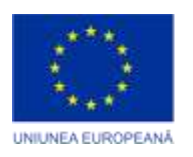

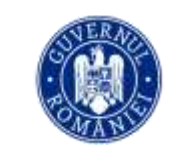

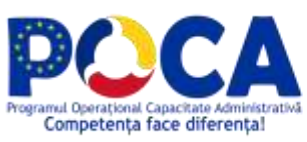

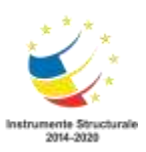

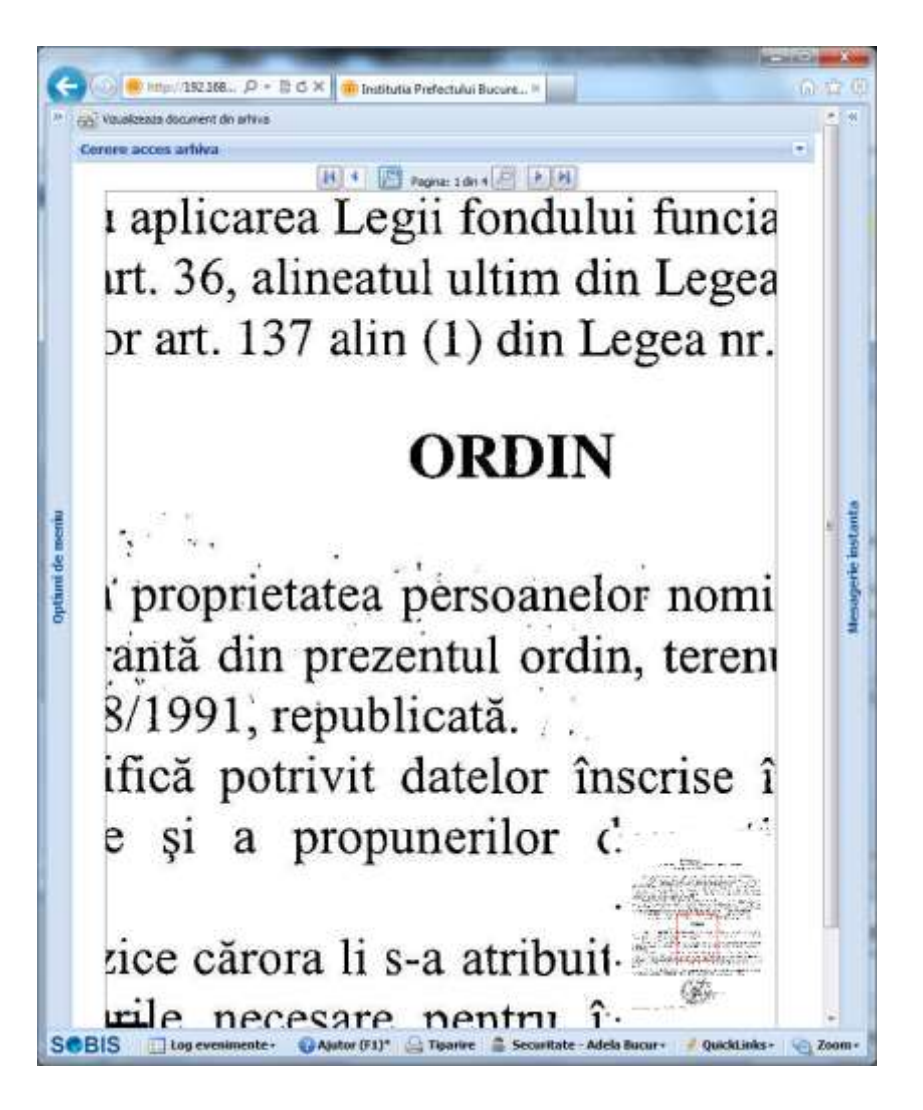

#### <span id="page-51-0"></span>**Cerere duplicat, copie conformă**

Fata de procedura de vizualizare, pentru duplicarea actelor se navigheaza prin clic-uri succesive la "Cererile mele" -> "Cererile mele de eliberare duplicat" -> "Deschide" documentul ales -> "Vizualizeaza document din arhiva".

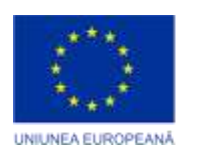

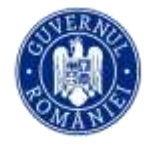

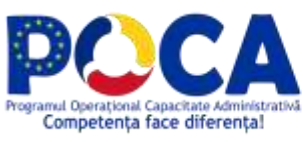

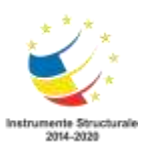

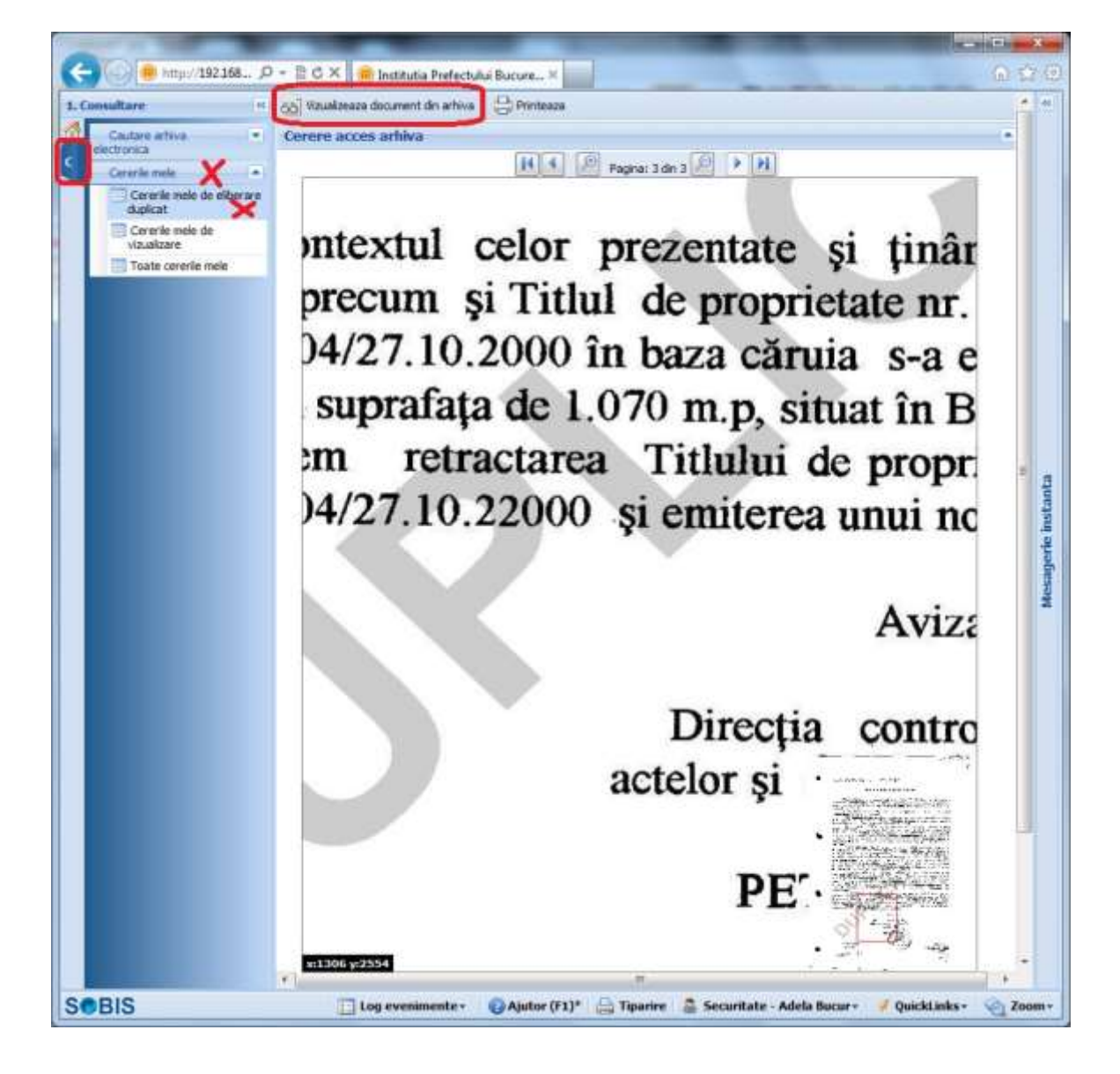

#### <span id="page-52-0"></span>**Previzualizare documente cu watermark**

Atentie!!! Toate actele tiparite in acest mod sunt marcate cu "DUPLICAT" (sau orice alt watermark)

> *Proiect cofinanțat din Fondul Social European prin Programul Operațional Capacitate Administrativă 2014-2020!*

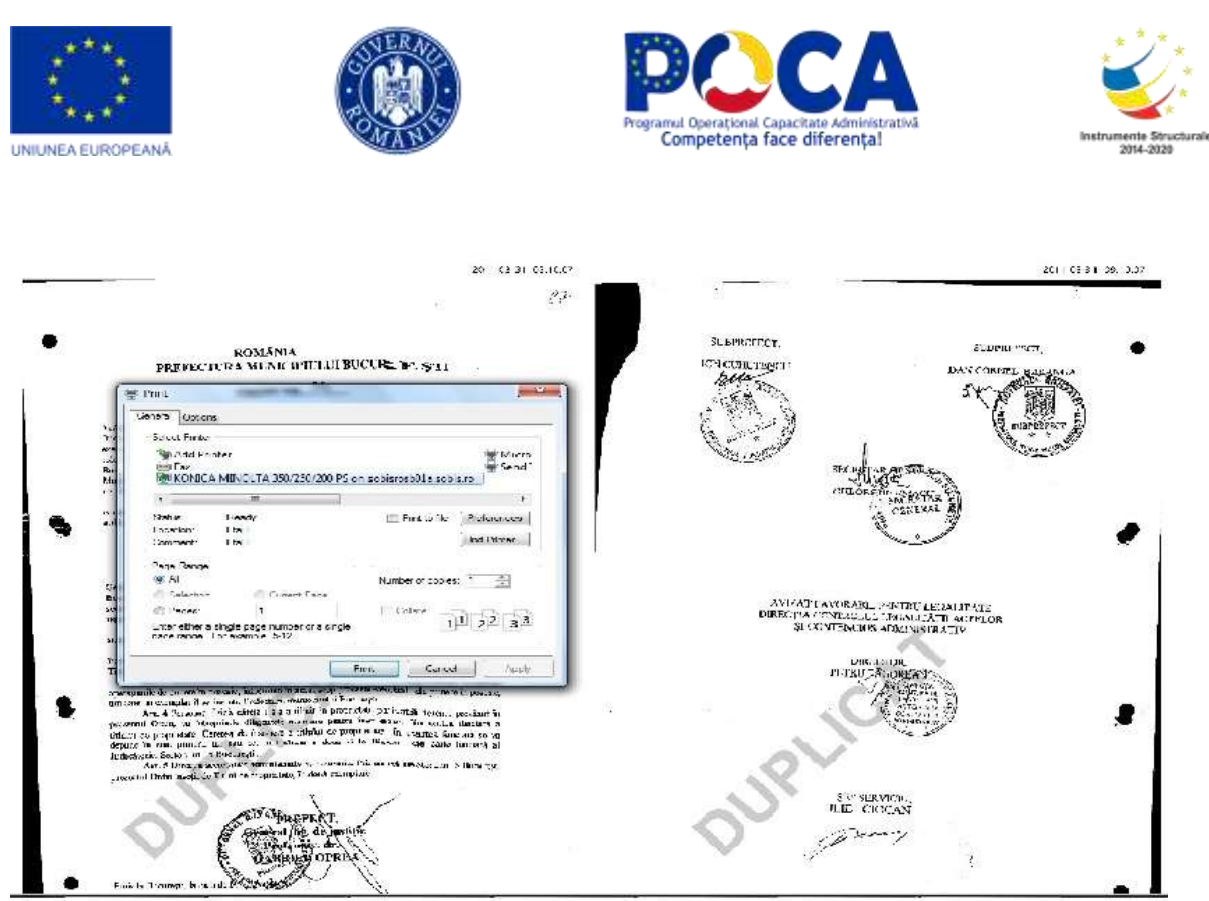

### <span id="page-53-0"></span>**Descărcare, tipărire**

Este disponibil un buton de tiparire en Printeaza . Apăsând acest buton va apărea dialogul pentru setările specifice imprimantei.

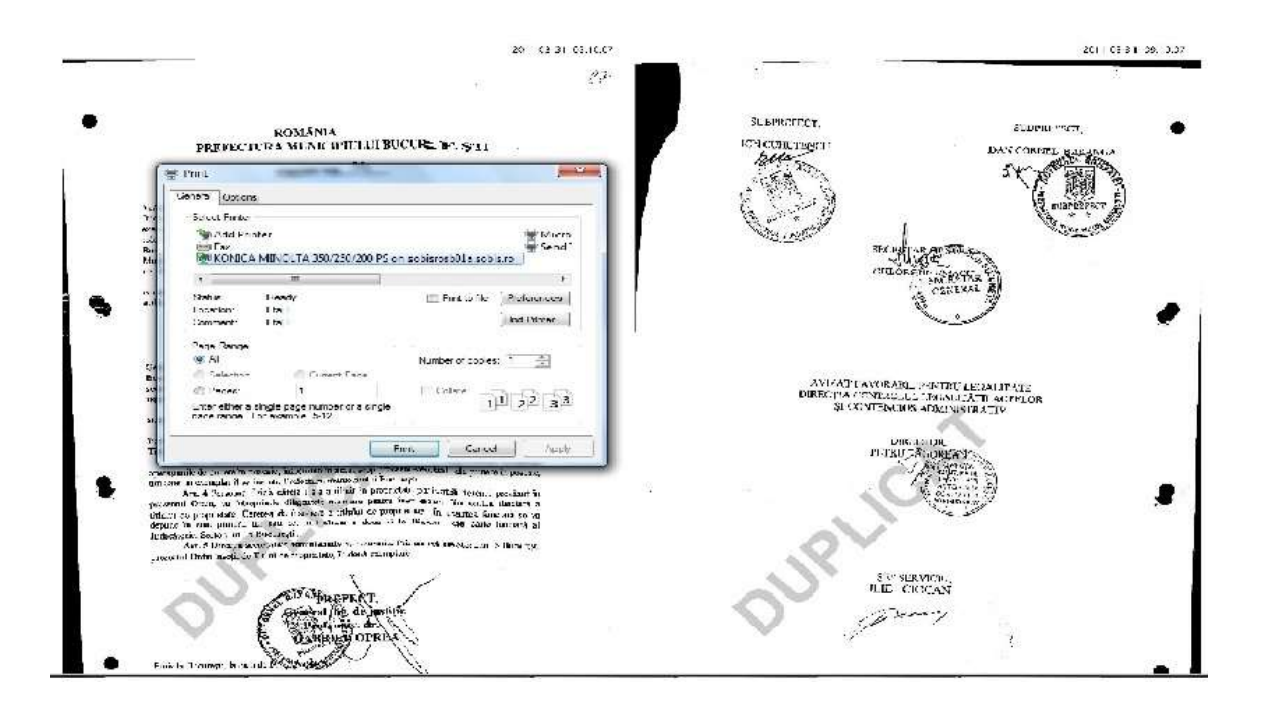

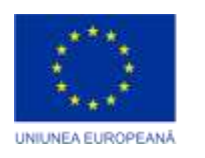

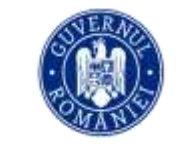

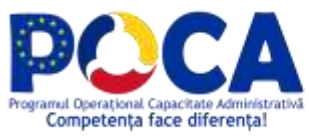

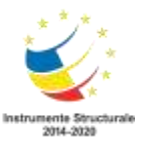

Pentru vizualizarea sau tiparirea unui nou act, navigati la "Cererile mele de vizualizare" respectiv "Cererile mele de eliberare duplicat" sau inregistrati o cerere pentru un alt document.

#### <span id="page-54-0"></span>**Arhivarea electronică a documentelor aflate pe fluxul operativ curent**

La rezolvarea unui document, aplicația atenționează utilizatorul de necesitatea setării unui doar de arhivă.

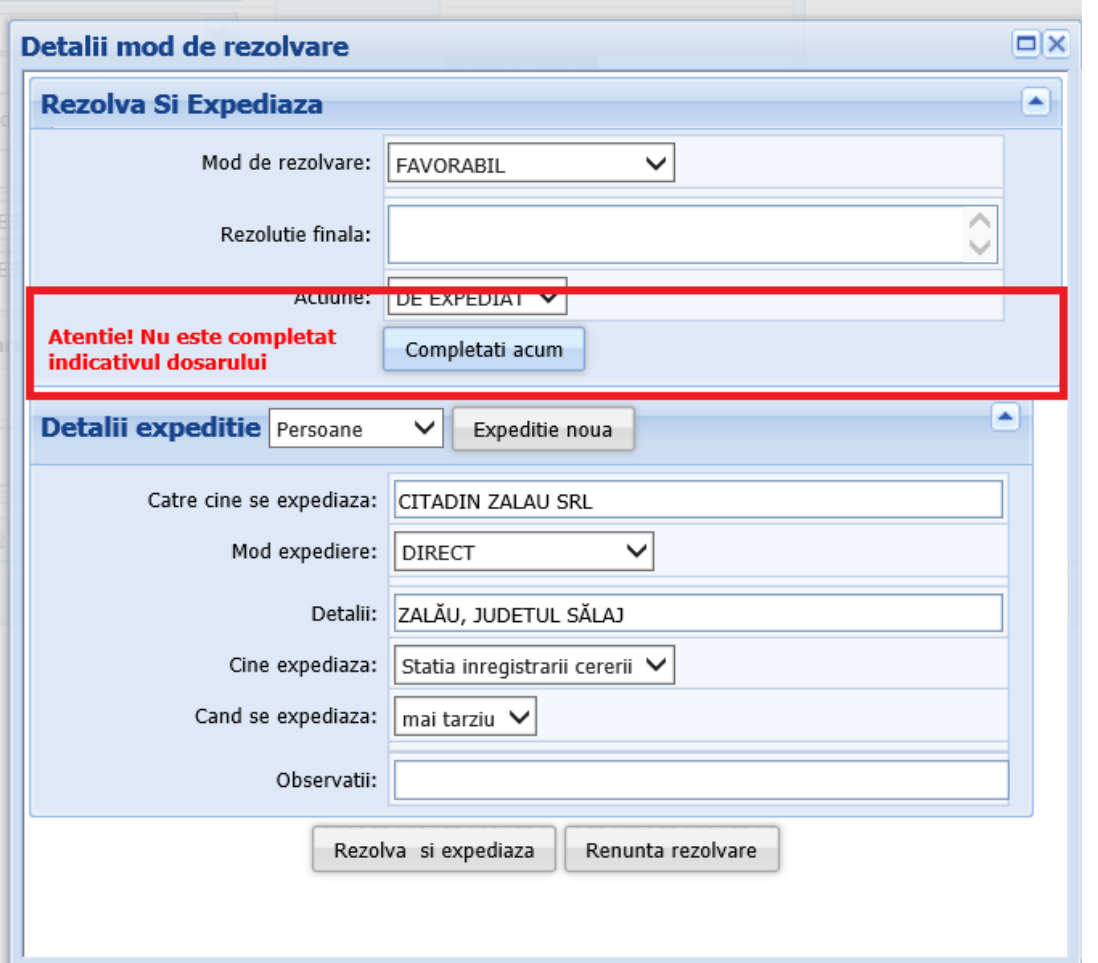

La accesarea butonului *Completati acum*, se deschide lista cu dosare de arhivă a instituției și se poate alege dosarul dorit.

> *Proiect cofinanțat din Fondul Social European prin Programul Operațional Capacitate Administrativă 2014-2020!*

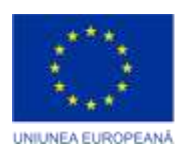

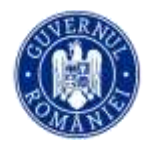

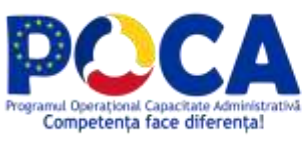

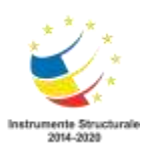

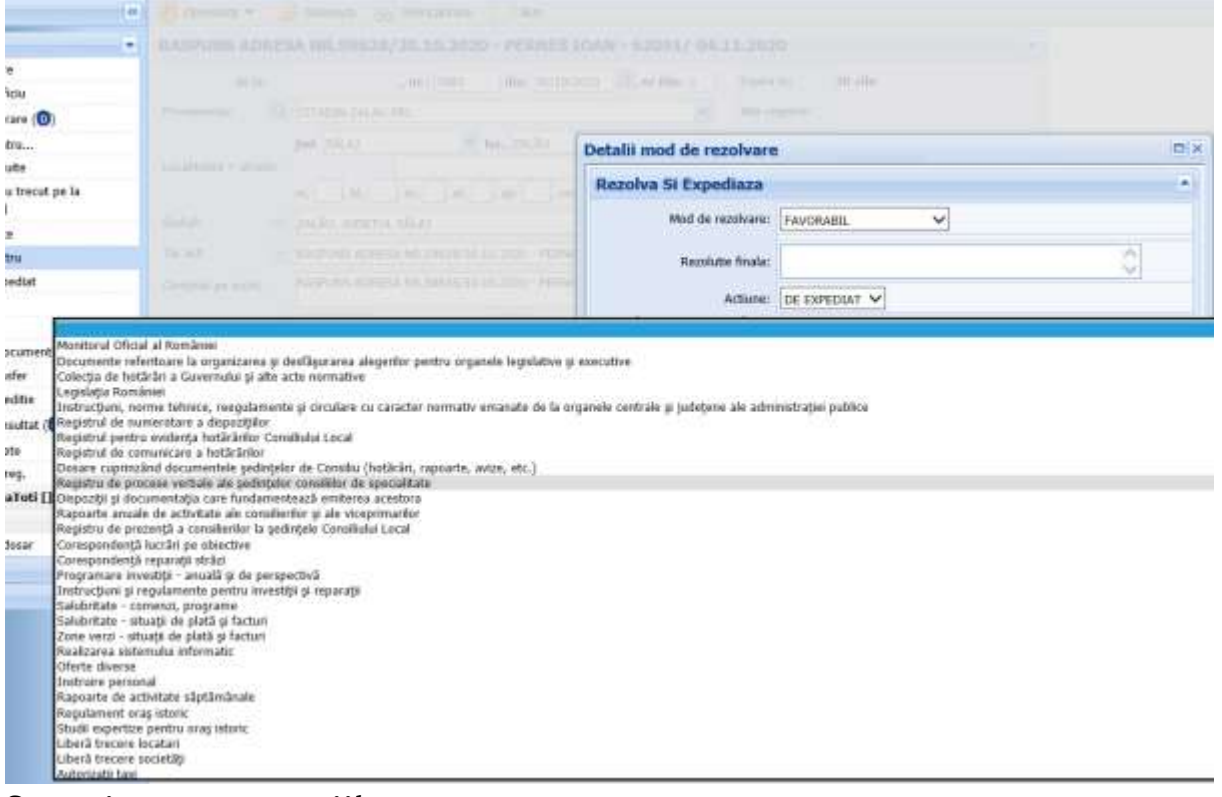

#### <span id="page-55-0"></span>**Securitatea operaţiilor**

Toate cererile depuse pentru consultarea arhivei electronice sunt inregistrate si pastrate in sistem permanent.

Cererile depuse de un utilizator isi pierd valabilitatea dupa un număr de zile stabilit de administratorul arhivei.

De pe cererile care nu mai sunt valabile, optiunile de "Vizualizare document din arhiva", respectiv de "Printează" NU mai sunt disponibile!

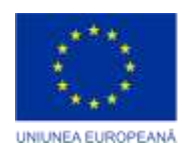

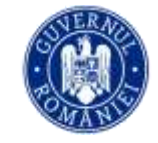

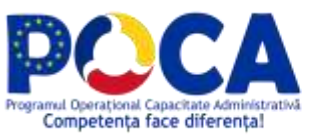

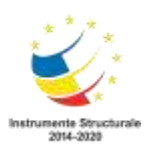

Acest material a fost livrat în cadrul proiectului : **"Servicii electronice extinse pentru Municipiul Arad"**  cod SIPOCA 1216 MySMIS 155162

> Editorul materialului: Municipiul Arad Data publicării: septembrie, 2023

Conținutul acestui material nu reprezintă în mod obligatoriu poziția oficială a Uniunii Europene sau a Guvernului României. Materialul este gratuit.

> *Proiect cofinanțat din Fondul Social European prin Programul Operațional Capacitate Administrativă 2014-2020!*